# $1111111$ **CISCO.**

Guía del usuario para el Cable modem Router Wifi con adaptador telefónico del modelo Cisco DPC3925 y EPC3925 8x4 DOCSIS 3.0

## **En este documento**

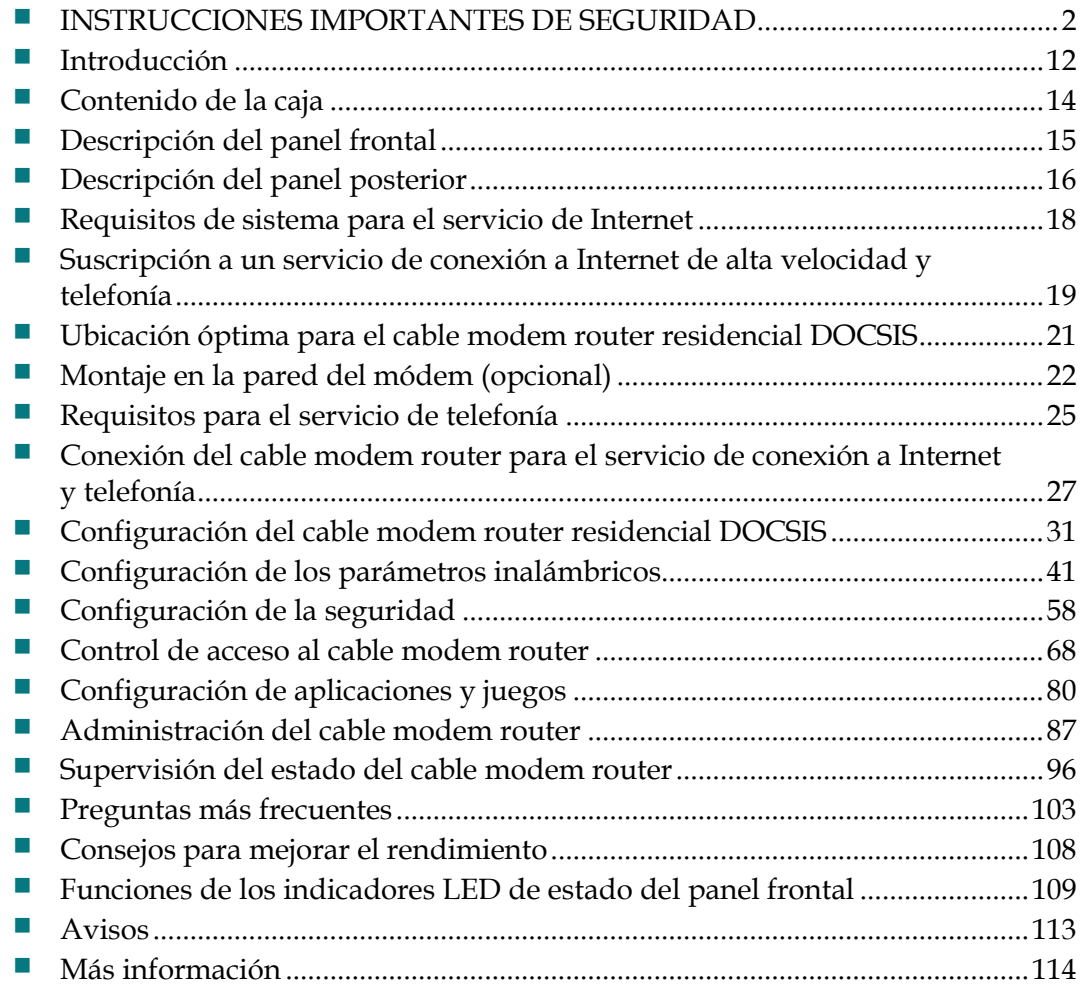

## <span id="page-1-0"></span>**INSTRUCCIONES IMPORTANTES DE SEGURIDAD**

### **Aviso a los instaladores de sistemas CATV**

Las instrucciones de reparación contenidas en el presente aviso son para uso exclusivo por parte de personal de mantenimiento cualificado. Con el fin de reducir el riesgo de descarga eléctrica, no realice ninguna otra operación de reparación distinta a las contenidas en las instrucciones de funcionamiento, a menos que posea la cualificación necesaria para hacerlo.

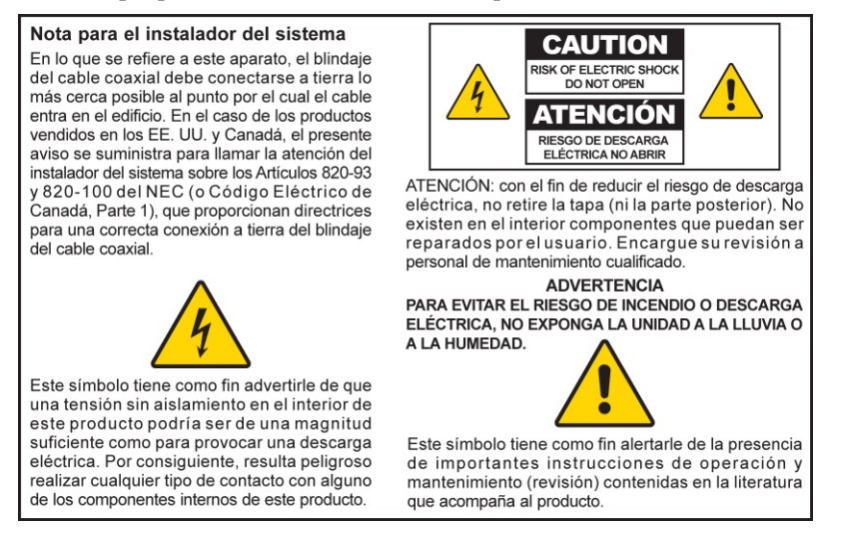

### **Notice to Installers**

The servicing instructions in this notice are for use by qualified service personnel only. To reduce the risk of electric shock, do not perform any servicing other than that contained in the operating instructions, unless you are qualified to do so.

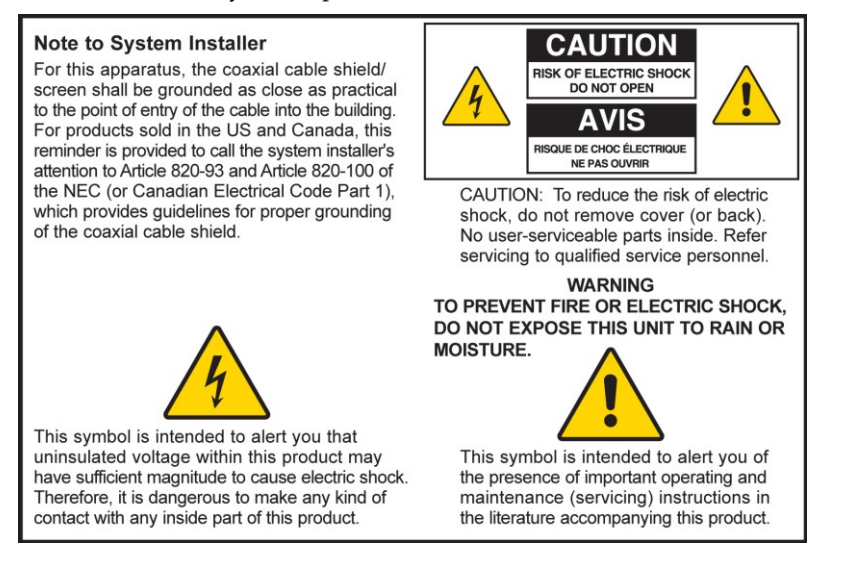

### **Notice à l'attention des installateurs de réseaux câblés**

Les instructions relatives aux interventions d'entretien, fournies dans la présente notice, s'adressent exclusivement au personnel technique qualifié. Pour réduire les risques de chocs électriques, n'effectuer aucune intervention autre que celles décrites dans le mode d'emploi et les instructions relatives au fonctionnement, à moins que vous ne soyez qualifié pour ce faire.

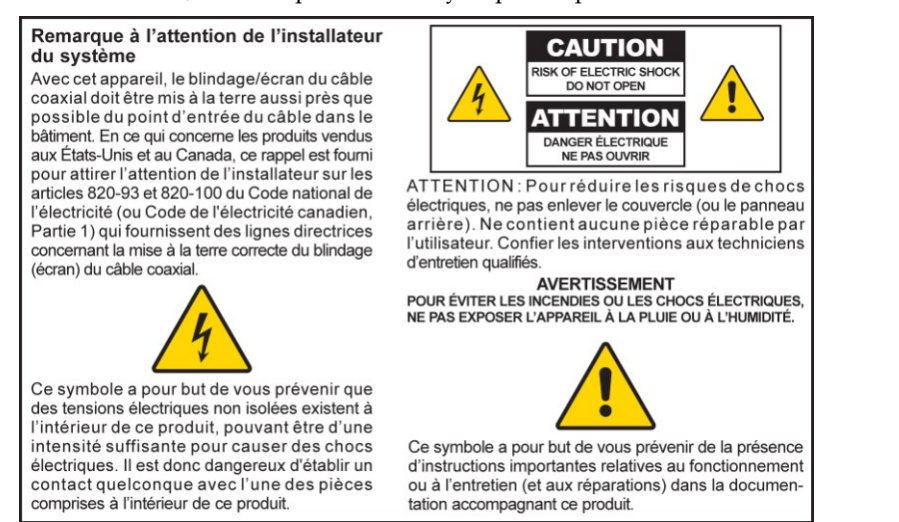

### **Mitteilung für CATV-Techniker**

Die in dieser Mitteilung aufgeführten Wartungsanweisungen sind ausschließlich für qualifiziertes Fachpersonal bestimmt. Um die Gefahr eines elektrischen Schlags zu reduzieren, sollten Sie keine Wartungsarbeiten durchführen, die nicht ausdrücklich in der Bedienungsanleitung aufgeführt sind, außer Sie sind zur Durchführung solcher Arbeiten qualifiziert.

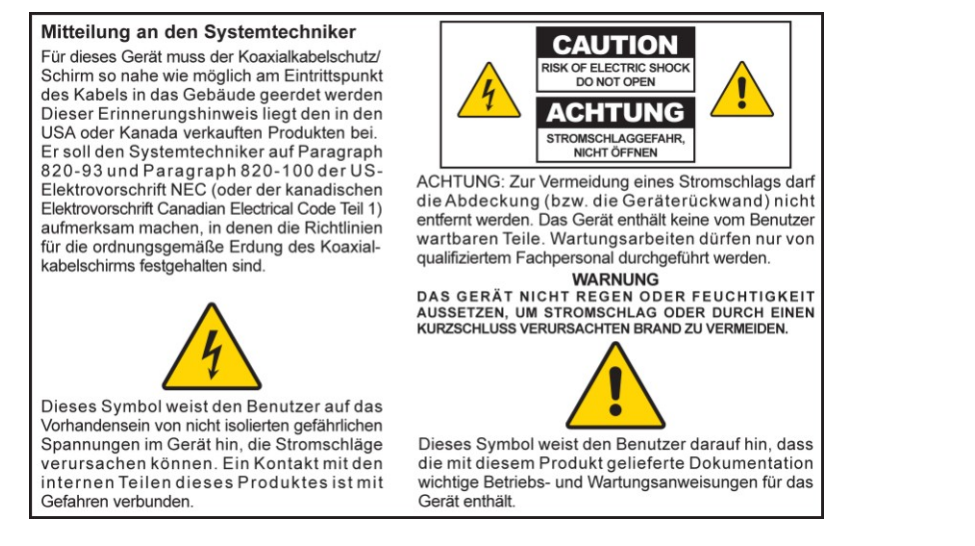

20080814\_Installer820\_Intl

### **INSTRUCCIONES IMPORTANTES DE SEGURIDAD**

- 1) Lea estas instrucciones.
- 2) Guarde estas instrucciones.
- 3) Tenga en cuenta todas las advertencias.
- 4) Siga todas las instrucciones.
- 5) No utilice este aparato cerca del agua.
- 6) Límpielo con un paño seco.
- 7) No obstruya los orificios de ventilación. Realice la instalación de acuerdo con las instrucciones del fabricante.
- 8) No instale la unidad cerca de fuentes de calor, tales como radiadores, salidas de aire caliente, estufas u otros aparatos (incluidos amplificadores) que generen calor.
- 9) No actúe en contra de las medidas de seguridad del enchufe polarizado o de conexión a tierra. Un enchufe polarizado cuenta con dos clavijas, una más ancha que la otra. Un enchufe de conexión a tierra tiene dos clavijas, más una tercera de conexión a tierra. La clavija ancha o la tercera clavija se incluye para su seguridad. Si el enchufe que se suministra no encaja en la toma de corriente, póngase en contacto con un electricista para sustituir la toma de corriente obsoleta.
- 10) Evite pisar el cable de alimentación o pellizcarlo, especialmente en la zona del enchufe, en las tomas de corriente y en el punto por donde sale del aparato.
- 11) Utilice únicamente acoplamientos/accesorios que especifique el fabricante.

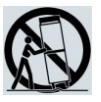

- 12) Utilice únicamente el carrito, la base, el trípode, la abrazadera o la mesa que especifica el fabricante o que se vende con el aparato. Cuando utilice un carrito, tenga cuidado al mover la combinación de carrito/aparato para evitar lesiones producidas por un volcado.
- 13) Desconecte este aparato durante tormentas eléctricas o cuando no tenga previsto utilizarlo durante períodos de tiempo prolongados.
- 14) El servicio técnico lo debe realizar personal cualificado. El servicio técnico es necesario cuando el aparato haya sufrido algún tipo de daño como, por ejemplo, si el cable de alimentación o el enchufe se dañan, si se vierte líquido o caen objetos sobre el aparato, si este ha estado expuesto a la lluvia o a la humedad, si no funciona correctamente o se ha caído.

### **Advertencia sobre la fuente de alimentación**

Una etiqueta en el producto indica la fuente de alimentación correcta que se debe utilizar con él. Utilice el producto solamente desde una toma de corriente con el voltaje y la frecuencia que se indican en la etiqueta. Si no está seguro del tipo de fuente de alimentación de su hogar u oficina, póngase en contacto con el proveedor de servicios o con la compañía eléctrica local.

La entrada de CA de la unidad debe permanecer accesible y operable en todo momento.

### **Conexión a tierra del producto**

 $\mathbf{A}$ 

 $\mathbf{A}$ 

**ADVERTENCIA: Evite las descargas eléctricas y el riesgo de incendio. Si el producto se conecta a cableado coaxial, asegúrese de que el sistema de cables esté conectado a tierra. La conexión a tierra proporciona un grado de protección contra sobretensiones y cargas acumuladas de electricidad estática.**

### **Protección del producto contra rayos**

Además de desconectar la alimentación de CA de la toma de pared, desconecte las entradas de señales.

### **Verificación de la fuente de alimentación mediante la luz de encendido/apagado**

Cuando la luz de encendido/apagado no está encendida, el aparato aún puede estar conectado a la fuente de alimentación. La luz puede apagarse cuando se apague el aparato, independientemente de si sigue enchufado a la fuente de alimentación de CA.

### **Eliminación de las sobrecargas de los cables de alimentación de CA**

**ADVERTENCIA: Evite las descargas eléctricas y el riesgo de incendio. No sobrecargue los cables de alimentación de CA, las tomas de corriente de la pared, los alargadores ni las tomas de corriente integrales. Para los productos cuyo funcionamiento requiere alimentación por pilas u otras fuentes de alimentación, consulte las instrucciones de funcionamiento correspondiente.**

### **Ventilación y selección de la ubicación del aparato**

- Retire todo el material de embalaje antes de aplicar corriente al producto.
- No coloque el aparato sobre una cama, sofá, moqueta o superficie similar.
- No coloque el aparato en una superficie inestable.
- No instale el aparato en un lugar cerrado, tal como una estantería o bastidor, a menos que la instalación proporcione una ventilación adecuada.
- No coloque dispositivos de entretenimiento (por ejemplo, reproductores de vídeo o DVD), lámparas, libros, recipientes con líquidos u otros objetos encima del producto.
- No obstruya los orificios de ventilación.

### **Protección contra la exposición a la humedad y a objetos externos**

**ADVERTENCIA: Evite las descargas eléctricas y el riesgo de incendio. No exponga el producto a derrames o salpicaduras de líquidos, lluvia o humedad. No coloque objetos que contengan líquidos, tales como floreros, sobre el aparato.**

**ADVERTENCIA: Evite las descargas eléctricas y el riesgo de incendio. Desenchufe el producto antes de limpiarlo. No utilice limpiadores líquidos ni limpiadores en aerosol. No utilice dispositivos de limpieza magnéticos o estáticos (quitapolvo) para limpiar este producto.**

 $\mathbf{A}$ 

**ADVERTENCIA: Evite las descargas eléctricas y el riesgo de incendio. No inserte nunca objetos de ninguna clase en las aperturas del producto, ya que pueden provocar cortocircuitos que podrían producir una descarga eléctrica o un incendio.** 

### **Advertencias de mantenimiento**

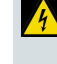

 $\blacktriangle$ 

**ADVERTENCIA: Evite las descargas eléctricas. No abra la tapa de este producto. Si abre o retira la tapa, podría quedar expuesto a voltajes peligrosos. Si abre la tapa, quedará anulada la garantía. Este producto no contiene piezas de mantenimiento a cargo del usuario.**

### **Comprobación de la seguridad del producto**

Al finalizar cualquier tarea de mantenimiento o reparación en este producto, el técnico de mantenimiento deberá realizar comprobaciones de seguridad para determinar si el producto se encuentra en condiciones de funcionamiento adecuadas.

### **Protección del producto durante el desplazamiento**

Desconecte siempre la fuente de alimentación cuando desplace el aparato o cuando conecte o desconecte los cables.

### **Aviso sobre los equipos telefónicos**

Al utilizar los equipos telefónicos, siga siempre las precauciones de seguridad básicas para reducir el riesgo de incendio, descarga eléctrica y lesiones a las personas, incluidas las siguientes:

1. No utilice este producto cerca del agua, por ejemplo, cerca de una bañera, lavabos, fregadero o lavadero, en un sótano húmedo o cerca de una piscina.

2. Procure no utilizar el teléfono (excepto del tipo inalámbrico) durante una tormenta eléctrica, ya que hay un mayor riesgo de descarga eléctrica debido a los rayos.

3. No utilice el teléfono para notificar una fuga de gas si este se encuentra cerca de la fuente de la fuga.

**PRECAUCIÓN: Para reducir el riesgo de incendios, utilice solamente un cable de línea de telecomunicaciones AWG n.º 26 o superior.**

**GUARDE ESTAS INSTRUCCIONES**

20090915\_Modem No Battery\_Safety

### **Cumplimiento con la normativa de la FCC de Estados Unidos**

Este equipo se ha probado y **cumple** los límites de los dispositivos digitales de Clase B, de conformidad con la sección 15 de la normativa de la FCC (del inglés, *Federal Communications Commission*, Comisión Federal de Comunicaciones). Estos límites se han establecido para proporcionar una protección razonable frente a interferencias perjudiciales en una instalación residencial. Este equipo genera, utiliza y puede emitir energía de radiofrecuencia (RF). Si no se instala y utiliza según las instrucciones, puede provocar interferencias perjudiciales a las radiocomunicaciones. Sin embargo, no existe ninguna garantía de que no se produzcan interferencias en una instalación determinada. Si este equipo provoca interferencias perjudiciales para la recepción de radio o televisión, lo que se puede comprobar apagándolo y encendiéndolo, se recomienda al usuario que intente corregir las interferencias mediante una o más de las siguientes medidas:

- Cambie de orientación o posición la antena receptora.
- Aumente la separación entre el equipo y el receptor.
- Conecte el equipo a una toma de corriente de un circuito distinto al que está conectado el receptor.
- Póngase en contacto con el proveedor de servicios o un técnico de radiotelevisión experimentado para obtener ayuda.

Todo cambio o modificación que no sea expresamente aprobado por Cisco Systems, Inc. puede anular la autorización del usuario a utilizar el equipo.

La información que se muestra en el siguiente párrafo de la declaración de conformidad de la FCC es un requisito de esta entidad y su objetivo es proporcionarle información en relación con la aprobación de este dispositivo por parte de la FCC. *Los números de teléfono que se proporcionan sirven solamente para preguntas relacionadas con la FCC y no están destinados para preguntas relacionadas con la conexión o el funcionamiento del dispositivo. Ante cualquier duda relacionada con el funcionamiento o la instalación del dispositivo, póngase en contacto con el proveedor de servicios.*

# **Declaración de conformidad**

Este dispositivo cumple con la sección 15 de la normativa de la FCC. Su funcionamiento está sujeto a las dos condiciones siguientes: (1) este dispositivo no puede provocar interferencias perjudiciales y (2) este dispositivo debe aceptar toda interferencia que reciba, incluidas las interferencias que pueda provocar un funcionamiento no deseado.

Cable modem router residencial DOCSIS Modelo: DPC3925/EPC3925 Fabricado por: Cisco Systems, Inc. 5030 Sugarloaf Parkway Lawrenceville, Georgia 30044 EE. UU. Teléfono: (+1) 770-236-1077

### **Norma EMI de Canadá**

Este aparato digital de clase B cumple con el estándar canadiense ICES-003. Cet appareil numérique de la classe B est conforme à la norme NMB-003 du Canada.

### **Frecuencias de doble banda de selección dinámica de frecuencia (DFS)**

Algunas configuraciones de este producto pueden funcionar en las bandas de 5150 a 5250 MHz y de 5470 a 5725 MHz. Si selecciona un canal dentro de estos intervalos de frecuencias, el producto queda restringido al funcionamiento en interiores, en conformidad con las directrices de la FCC. El uso en el exterior de este producto en las frecuencias afectadas constituye una infracción de las normas y directrices de la FCC.

### **Declaraciones sobre la exposición a la radiación**

**Nota:** Este transmisor no se debe colocar ni utilizar junto con ninguna otra antena o transmisor. Este equipo debe instalarse y utilizarse con una distancia mínima de 20 cm entre el radiador y el cuerpo del usuario.

#### **EE.UU.**

Este sistema se ha evaluado para la exposición a radiofrecuencia (RF) en seres humanos en relación con los límites establecidos en la normativa ANSI C 95.1 (del inglés *American National Standards Institute*, Instituto Nacional Estadounidense de Estándares). La evaluación se basó en el boletín FCC OET 65C rev 01.01 de acuerdo con la sección 2.1091 y la sección 15.27. Para el cumplimiento de la norma, la distancia mínima de separación desde la antena hasta las personas en su alrededor es de 20 cm.

#### **Canadá**

Este sistema se ha evaluado para la exposición a radiofrecuencia (RF) en seres humanos con referencia a los límites establecidos en la normativa ANSI C 95.1. La evaluación se basó en la evaluación establecida por RSS-102 Rev 2. Para el cumplimiento de la norma, la distancia mínima de separación desde la antena hasta las personas en su alrededor es de 20 cm.

#### **UE**

Este sistema se ha evaluado para la exposición a radiofrecuencia (RF) en seres humanos con referencia a los límites establecidos por la ICNIRP (del inglés *International Commission on Non-Ionizing Radiation Protection*, Comisión Internacional para la Protección contra la Radiación No Ionizante). La evaluación se basó en la normativa de producto EN 50385 para demostrar el cumplimiento de las radioestaciones base y los terminales fijos para sistemas de telecomunicaciones inalámbricas con restricciones básicas o niveles de referencia relacionados con la exposición humana a los cambios electromagnéticos de radiofrecuencia de entre 300 MHz y 40 GHz. La distancia mínima de separación desde la antena hasta las personas en su alrededor es de 20 cm.

#### **Australia**

Este sistema se ha evaluado para la exposición a radiofrecuencia (RF) según la normativa australiana de la protección contra la radiación (Australian Radiation Protection) y según los límites establecidos por la ICNIRP. La distancia mínima de separación desde la antena hasta las personas en su alrededor es de 20 cm.

20091016 FCC DomandIntl

# **Conformidad con la normativa CE**

### **Declaración de conformidad con la directiva de la UE 1999/5/CE (directiva RTTE)**

Esta declaración es válida solamente para las configuraciones (combinaciones de software, firmware y hardware) admitidas y suministradas por Cisco Systems para uso en la Unión Europea. El uso de software o firmware no admitido o suministrado por Cisco Systems puede hacer que el equipo deje de cumplir los requisitos normativos.

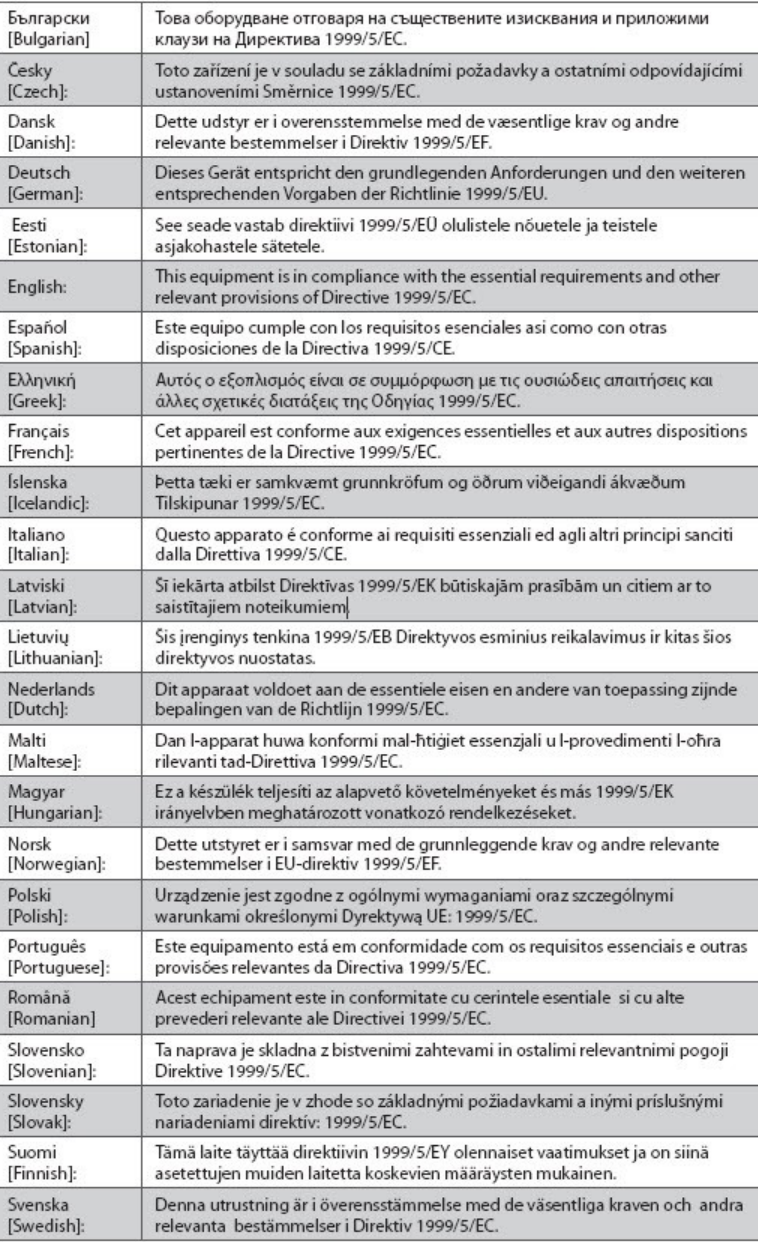

#### **INSTRUCCIONES IMPORTANTES DE SEGURIDAD**

**Nota:** La declaración completa de conformidad para este producto está disponible en la sección sobre las declaraciones de conformidad e información sobre normativas de la guía de instalación del producto de hardware correspondiente, disponible en Cisco.com.

Durante la evaluación del producto según los requisitos de la directiva 1999/5/CE, se han aplicado los siguientes estándares:

- Radio: EN 300 328
- EMC: EN 301 489-1 y EN 301 489-17
- Seguridad: EN 60950 y EN 50385

La marca CE y el identificador de clase 2 se fijan en el producto y su embalaje. Este producto cumple con las siguientes directivas europeas:

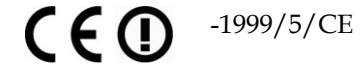

### **Restricciones nacionales**

Este producto solo se puede utilizar en interiores.

#### **Francia**

Para la banda de 2,4 GHz, la potencia de salida está restringida a 10 mW de EIRP (del inglés *Equivalent Isotropically Radiated Power*, potencia isótropa radiada equivalente) cuando el producto se utiliza en exteriores en la banda de 2454 a 2483,5 MHz. No hay ninguna restricción cuando se utiliza en otro lugar de la banda de 2,4 GHz. Consulte http://www.arcep.fr/ para obtener información más detallada.

Pour la bande 2,4 GHz, la puissance est limitée à 10 mW en p.i.r.e. pour les équipements utilisés en extérieur dans la bande 2454 - 2483,5 MHz. Il n'y a pas de restrictions pour des utilisations dans d'autres parties de la bande 2,4 GHz. Consultez http://www.arcep.fr/ pour de plus amples détails.

#### **Italia**

Este producto cumple con la normativa Interfaz de Radio Nacional y los requisitos especificados en la Tabla nacional de asignación de frecuencias de Italia. A menos que este producto de LAN inalámbrica funcione dentro de los límites de la propiedad del dueño, su utilización requiere una "autorización general". Consulte http://www.comunicazioni.it/it/ para obtener información más detallada.

Questo prodotto è conforme alla specifiche di Interfaccia Radio Nazionali e rispetta il Piano Nazionale di ripartizione delle frequenze in Italia. Se non viene installato all 'interno del proprio fondo, l'utilizzo di prodotti Wireless LAN richiede una "Autorizzazione Generale". Consultare http://www.comunicazioni.it/it/ per maggiori dettagli.

#### **Letonia**

El uso en exteriores de la banda 2,4 GHz requiere autorización de la Oficina de Comunicaciones Electrónicas. Consulte http://www.esd.lv para obtener información más detallada.

2,4 GHz frekven?u joslas izmantošanai ?rpus telp?m nepieciešama at?auja no Elektronisko sakaru direkcijas. Vair?k inform?cijas: http://www.esd.lv.

#### **INSTRUCCIONES IMPORTANTES DE SEGURIDAD**

**Nota:** Los límites normativos para la potencia máxima de salida se especifican en EIRP. El nivel de EIRP de un dispositivo se puede calcular al sumar la ganancia de la antena utilizada (especificada en dBi) a la potencia de salida disponible en el conector (especificada en dBm).

### **Antenas**

Utilice únicamente la antena que se suministra con el producto.

20090312 CE\_Gateway

## <span id="page-11-0"></span>**Introducción**

Le damos la bienvenida al emocionante mundo de Internet de alta velocidad y servicio de telefonía de alta calidad. Su nuevo Cable modem Router Wifi con adaptador telefónico del modelo Cisco® DPC3925 DOCSIS® 3.0 o EPC3925 EuroDOCSIS™ es un módem por cable que cumple los estándares del sector en relación con la conectividad de datos de alta velocidad junto con un servicio de telefonía digital fiable. Las puertas de enlace residenciales DPC3925 y EPC3925 proporcionan prestaciones de cable modem router de datos y voz, de manera cableada (Ethernet) o inalámbrica, para conectar una variedad de dispositivos en el hogar o la oficina pequeña. Además, admiten un acceso de alta velocidad a servicios de datos y de voz altamente rentables, todo en un único dispositivo. Con un cable modem router residencial DPC3925 o EPC3925, podrá disfrutar aún más de Internet, las comunicaciones en casa y en el trabajo, y una mayor productividad personal.

En esta guía se proporcionan procedimientos y recomendaciones para la colocación, la instalación, la configuración, el funcionamiento y la identificación y resolución de problemas del cable modem router residencial DPC3925 y EPC3925 para el servicio de conexión a Internet de alta velocidad y telefonía digital en el hogar o la oficina. Consulte la sección pertinente de esta guía para obtener la información específica que necesitará para su situación en particular. Para obtener información adicional sobre cómo suscribirse a estos servicios, póngase en contacto con el proveedor de servicios.

### **Ventajas y funciones**

Su nuevo cable modem router residencial DPC3925 y EPC3925 ofrece las siguientes ventajas y funciones:

- Compatibilidad con las normas DOCSIS 3.0, 2.0 y 1. $x$  y las especificaciones PacketCable™ y EuroPacketCable™ para proporcionar un rendimiento y una fiabilidad de gama alta.
- Conectividad a Internet de banda ancha y alto rendimiento para potenciar su experiencia en línea.
- Adaptador de voz incorporado de dos líneas para telefonía por cable.
- Cuatro puertos Ethernet 1000/100/10BASE-T para conectividad con cables.
- Punto de acceso inalámbrico 802.11n.
- WPS (del inglés *Wi-Fi Protected Setup*, configuración Wi-Fi protegida), incluido un botón que activa WPS para una configuración inalámbrica simplificada y segura.
- Control parental configurable por el usuario que bloquea el acceso a páginas web no deseadas.
- Tecnología Firewall (cortafuegos) que disuade a los piratas informáticos y protege la red doméstica contra el acceso no autorizado.
- Atractivo diseño compacto que permite un funcionamiento vertical, horizontal o montado en la pared.
- Puertos de interfaz con códigos de color y cables correspondientes para simplificar la instalación y configuración.
- Etiquetado y comportamiento de indicadores LED compatibles con DOCSIS-5 que proporcionan al usuario y al técnico un método sencillo para comprobar el estado operativo del aparato y que actúan como herramienta de identificación y resolución de problemas.
- Actualizaciones de software automáticas a través del proveedor de servicios.

## <span id="page-13-0"></span>**Contenido de la caja**

Cuando recibe su cable modem router residencial inalámbrico, debe inspeccionar el equipo y los accesorios para asegurarse de que estén todos los componentes y que estos no estén dañados. La caja contiene los componentes siguientes:

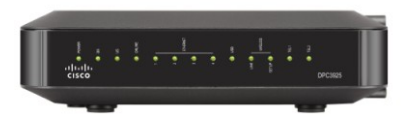

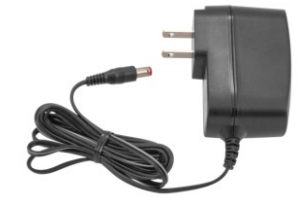

Una unidad del modelo DOCSIS del cable modem router residencial (DPC3925 o EPC3925):

Un adaptador de alimentación (para los modelos que requieren suministro de alimentación externa)

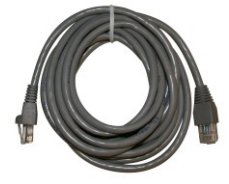

Un cable Ethernet  $(CAT5/RJ-45)$  Un CD-ROM

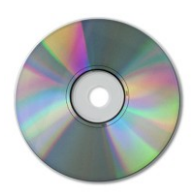

Si falta alguno de estos componentes o alguno está dañado, póngase en contacto con el proveedor de servicios para obtener asistencia.

#### **Notas:**

- Si desea conectar un reproductor de vídeo, un DHCT (del inglés *Digital Home Communications Terminal*, terminal de comunicaciones doméstico digital) o descodificador o un televisor a la misma conexión de cable que la del cable modem router residencial inalámbrico, necesitará un divisor de señal de cable opcional y cables coaxiales de radiofrecuencia (RF) estándar adicionales.
- **Los cables y otros equipos necesarios para el servicio de telefonía deben** adquirirse por separado. Póngase en contacto con el proveedor de servicios para obtener información acerca de los equipos y cables que necesita para el servicio de telefonía.

## <span id="page-14-0"></span>**Descripción del panel frontal**

En el panel frontal del cable modem router residencial se proporcionan indicadores LED de estado que indican el funcionamiento correcto y el estado de este. Consulte *Funciones de los indicadores LED de estado del panel frontal* (en la página [109\)](#page-108-0) para obtener información adicional sobre las funciones de los indicadores LED.

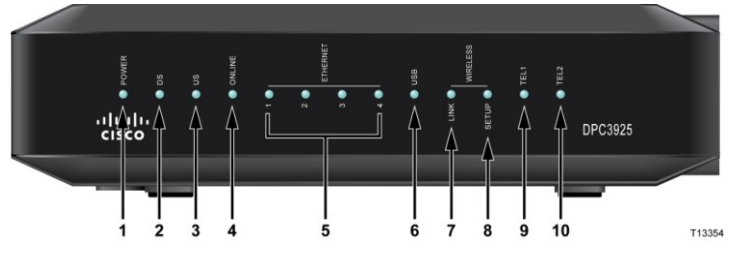

**Imagen del modelo DPC3925**

- **1 POWER** (encendido): el cable modem router residencial inalámbrico está encendido
- **2 DS** (encendido): el cable modem router residencial inalámbrico recibe datos de la red de cable
- **3 US** (encendido): el cable modem router residencial inalámbrico envía datos a la red de cable
- **4 ONLINE** (encendido): el cable modem router residencial inalámbrico está registrada en la red y funciona correctamente
- **5 ETHERNET 1 a 4** (encendidos): hay un dispositivo conectado a uno de los puertos Ethernet. Si parpadea, significa que hay datos en transferencia a través de la conexión Ethernet
- **6 USB** (encendido): hay un dispositivo conectado al puerto USB. Si parpadea, significa que hay datos en transferencia a través de la conexión USB
- **7 WIRELESS LINK** (encendido): el punto de acceso inalámbrico está en funcionamiento. Si parpadea, significa que hay datos en transferencia a través de la conexión inalámbrica. Si está apagado, significa que el usuario ha desactivado el punto de acceso inalámbrico
- **8 WIRELESS SETUP** (apagado, condición normal): la configuración inalámbrica no está activa. Si parpadea, significa que el usuario ha activado la configuración inalámbrica para agregar nuevos clientes inalámbricos a la red inalámbrica
- **9 TEL1** (encendido): indica que el servicio de telefonía está activado. Parpadea cuando la línea 1 está en uso. Si está apagado, indica que el servicio de telefonía no está activado para TEL 1
- **10 TEL2** (encendido): indica que el servicio de telefonía está activado. Parpadea cuando la línea 2 está en uso. Si está apagado, indica que el servicio de telefonía no está activado para TEL 2

# <span id="page-15-0"></span>**Descripción del panel posterior**

En las ilustraciones siguientes se muestran la descripción y la función de los componentes del panel posterior del cable modem router residencial Cisco DPC3925.

Model DPC3925

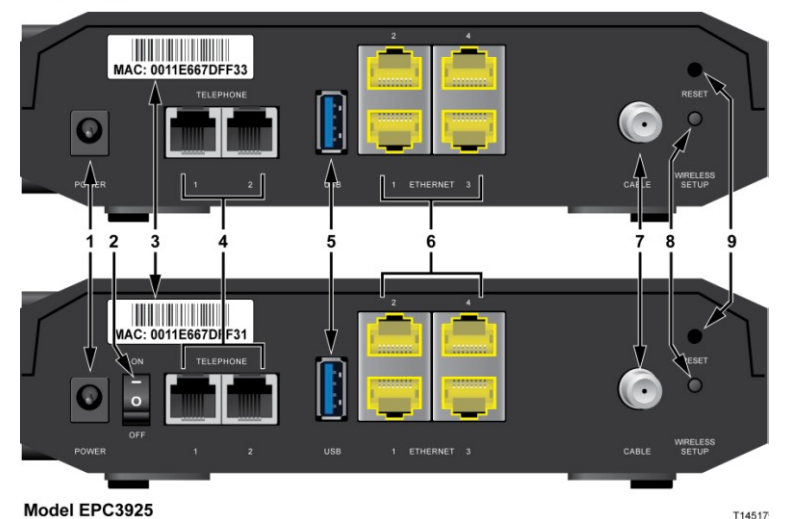

**1 POWER**: conecta el cable modem router residencial al adaptador de alimentación de CA que se suministra con el aparato

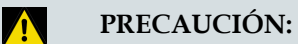

**Evite daños en el equipo. Utilice la fuente de alimentación suministrada con el cable modem router residencial.**

- **2 Interruptor ON/OFF (solo en modelos europeos)**: permite apagar la puerta de enlace residencial sin tener que quitar el cable de alimentación
- **3 ETIQUETA DE DIRECCIÓN MAC**: muestra la dirección MAC de la puerta de enlace residencial
- **4 TELEPHONE 1 y 2**: puertos telefónicos RJ-11 para la conexión de los cables de telefonía residencial a teléfonos convencionales o máquinas de fax
- **5 USB**: conecta a dispositivos cliente seleccionados
- **6 ETHERNET**: cuatro puertos Ethernet RJ-45 para la conexión al puerto Ethernet del ordenador o la red doméstica
- **7 CABLE**: conector F que conecta a una señal de cable activa desde el proveedor de servicios
- **8 WIRELESS SETUP**: si pulsa este botón, se iniciará la configuración inalámbrica en la que el usuario puede agregar nuevos clientes inalámbricos compatibles con configuración Wi-Fi protegida a la red doméstica
- **9 RESET**: si pulsa momentáneamente (de 1 a 2 segundos) este botón, se reiniciará el adaptador de terminales multimedia incorporado. Si lo pulsa durante más de diez segundos, se realizará un restablecimiento a los ajustes de fábrica y se reiniciará el cable modem router

#### **PRECAUCIÓN:**  $\Lambda$

**El botón Reset es solo para fines de mantenimiento. No lo utilice a menos que se lo haya indicado su proveedor de servicios de cable o telefonía. Si lo hace, es posible que pierda los parámetros del módem por cable que haya seleccionado.**

## <span id="page-17-0"></span>**Requisitos de sistema para el servicio de Internet**

Para asegurarse de que el cable modem router residencial funcione correctamente para un servicio de conexión a Internet de alta velocidad, compruebe que todos los dispositivos de conexión a Internet cumplen o superan los siguientes requisitos mínimos de hardware y software.

**Nota:** También deberá disponer de una línea de entrada de cable activa y una conexión a Internet.

### **Requisitos mínimos de sistema para PC**

- PC con procesador Pentium MMX 133 o superior
- 32 MB de RAM
- Software de navegación web
- Unidad de CD-ROM

### **Requisitos mínimos de sistema para Macintosh**

- MAC OS 7.5 o posterior
- 32 MB de RAM

### **Requisitos mínimos de sistema para una conexión Ethernet**

- PC con el sistema operativo Microsoft Windows 2000 (o posterior) y el protocolo TCP/IP instalado o equipo Apple Macintosh con el protocolo TCP/IP instalado
- Una NIC (del inglés *Network Interface Card*, tarjeta de interfaz de red) Ethernet 10/100/1000BASE-T activa instalada

# <span id="page-18-0"></span>**Suscripción a un servicio de conexión a Internet de alta velocidad y telefonía**

Antes de poder utilizar el cable modem router residencial, deberá disponer de una cuenta de acceso a Internet de alta velocidad. Si no dispone de una cuenta, deberá establecer una con su proveedor de servicios local. Elija una de las opciones que se indican en esta sección.

### **No dispone de cuenta de acceso a Internet de alta velocidad**

Si *no* dispone de una cuenta de acceso a Internet de alta velocidad, su proveedor de servicios le establecerá una cuenta y se convertirá en su ISP (del inglés *Internet Service Provider*, proveedor de servicios de conexión a Internet). El acceso a Internet le permite enviar y recibir correo electrónico, obtener acceso a la World Wide Web y recibir otros servicios de Internet.

Deberá proporcionar a su proveedor de servicios la información siguiente:

- El número de serie del módem
- La dirección MAC (del inglés *Media Access Control*, control de acceso a medios) del módem (CM MAC)
- Otros números de direcciones MAC según sea necesario

Estos números figuran en una etiqueta de código de barras situada en la puerta de enlace residencial. El número de serie está compuesto de una serie de caracteres alfanuméricos, con el prefijo **S/N**. La dirección MAC está compuesta de una serie de caracteres alfanuméricos, con el prefijo **CM MAC**. En la ilustración siguiente se muestra una etiqueta de código de barras de ejemplo.

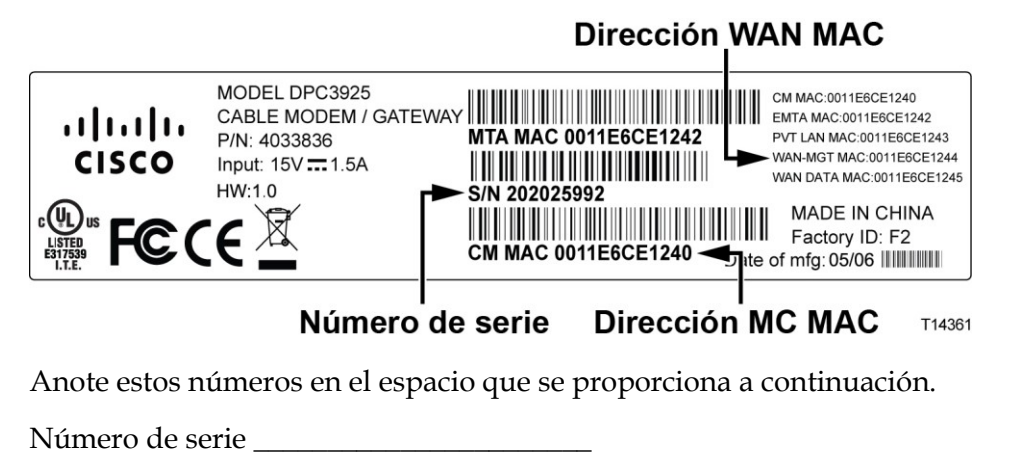

Dirección MAC \_\_\_\_\_\_\_\_\_\_\_\_\_\_\_\_\_\_\_\_\_\_\_\_

### **Ya dispongo de una cuenta de acceso a Internet de alta velocidad**

Si dispone de una cuenta de acceso a Internet de alta velocidad, deberá proporcionar a su proveedor de servicios el número de serie y la dirección MAC del cable modem router residencial. Consulte la información sobre el número de serie y la dirección MAC indicada anteriormente en esta sección.

### **Quiero utilizar el servidor de aplicaciones para el servicio de telefonía**

También deberá establecer una cuenta telefónica con el proveedor de servicios local si desea utilizar el cable modem router residencial para el servicio de telefonía. Cuando se ponga en contacto con el proveedor de servicios, es posible que pueda transferir sus números de teléfono existentes, o bien el proveedor de servicios de telefonía por cable le asignará un nuevo número de teléfono para cada línea telefónica activa actual o adicional. Analice estas opciones con su proveedor de servicios de telefonía.

# <span id="page-20-0"></span>**Ubicación óptima para el cable modem router residencial DOCSIS**

La ubicación ideal para el cable modem router residencial es el lugar donde tendrá acceso a tomas de pared y otros dispositivos. Tenga en cuenta la disposición de su casa u oficina y póngase en contacto con el proveedor de servicios para seleccionar la mejor ubicación del cable modem router residencial. Lea esta guía del usuario atentamente antes de decidir dónde colocar el cable modem router residencial.

Tenga en cuenta las tres recomendaciones siguientes:

- Si piensa utilizar el cable modem router residencial para el servicio de conexión a Internet de alta velocidad, considere una ubicación cercana al ordenador.
- Elija una ubicación cercana a una conexión coaxial RF existente para eliminar la necesidad de instalar una nueva toma de conexión coaxial RF.
- Si utiliza solamente uno o dos aparatos telefónicos, coloque el cable modem router residencial en una ubicación junto a ellos.

**Nota:** Si utiliza el cable modem router residencial para proporcionar servicio a varios teléfonos, un técnico profesional puede conectar la unidad al cableado telefónico existente de la casa. Para minimizar los cambios a dicho cableado, es recomendable colocar el cable modem router residencial cerca de una toma telefónica existente.

- Elija una ubicación relativamente protegida de interrupciones accidentales, como por ejemplo, un armario, un sótano u otra zona protegida.
- Elija una ubicación con espacio suficiente como para pasar los cables del módem sin tener que tensionarlos ni doblarlos.
- No se debe restringir el flujo de aire alrededor del cable modem router residencial.
- Lea esta guía del usuario con atención antes de instalar el cable modem router residencial.

## <span id="page-21-0"></span>**Montaje en la pared del módem (opcional)**

Puede montar el cable modem router residencial en la pared mediante dos anclajes de pared, dos tornillos y las ranuras para montaje de la unidad. El módem puede montarse vertical u horizontalmente.

### **Antes de comenzar**

Antes de comenzar, elija un lugar adecuado para el montaje. La pared puede ser de hormigón, madera o panel de yeso. La ubicación de montaje debe estar libre de obstrucciones en todos los lados y los cables deben poder llegar correctamente al cable modem router residencial sin tener que tensionarse. Deje espacio suficiente entre la parte inferior del cable modem router residencial y el suelo o la estantería de debajo para permitir acceso al cableado. Asimismo, deje holgura suficiente en los cables de modo que el cable modem router residencial se pueda desmontar para tareas de mantenimiento sin tener que desconectarlos. Asegúrese también de disponer

de los elementos siguientes:

- Dos anclajes de pared para tornillos n.º 8 x 2,54 cm
- Dos tornillos metálicos laminados de cabeza plana n.º 8 x 2,54 cm
- Taladro con broca para pared o mampostería de 4,76 mm, según convenga para la composición de la pared
- Una copia de las ilustraciones de montaje en pared que se muestran en las páginas siguientes

Monte el módem tal como se indica en una de las ilustraciones siguientes.

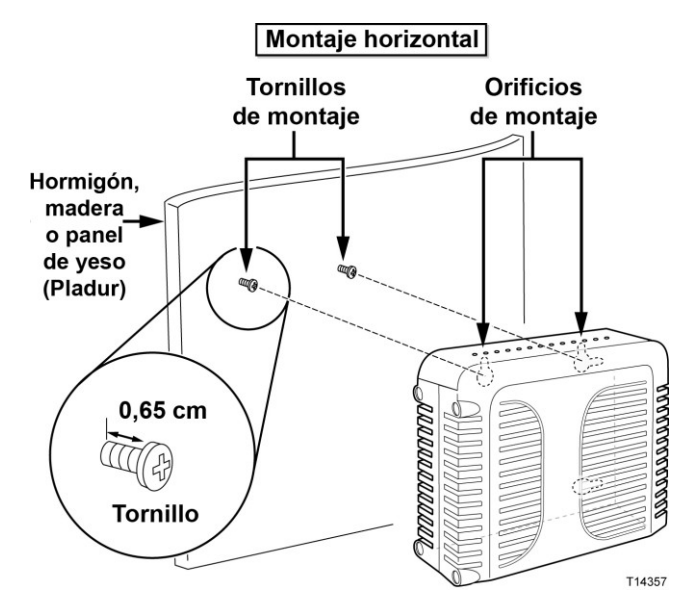

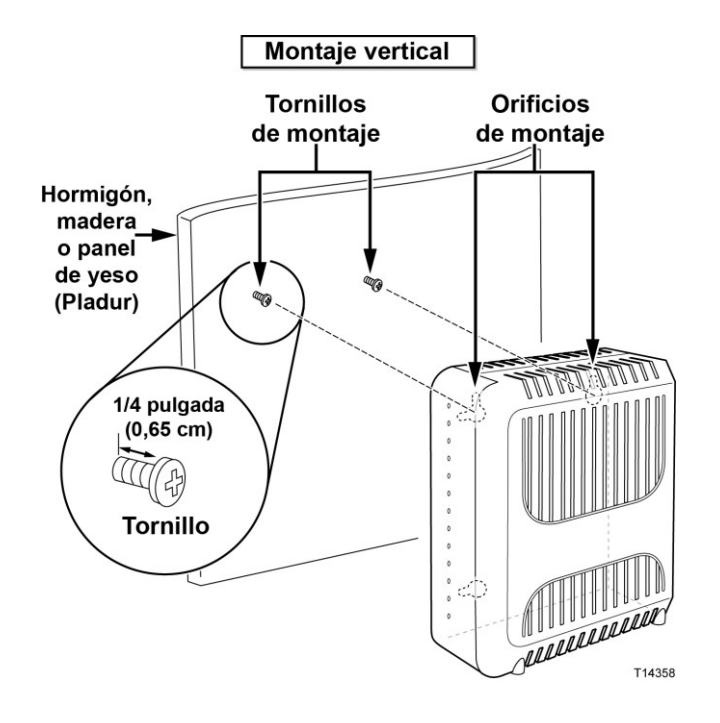

## **Ubicación y dimensiones de las ranuras para montaje en la pared**

En la ilustración siguiente se muestran la ubicación y las dimensiones de las ranuras para montaje en la pared de la parte inferior del módem. Utilice la información de esta página como guía para montar el módem en la pared.

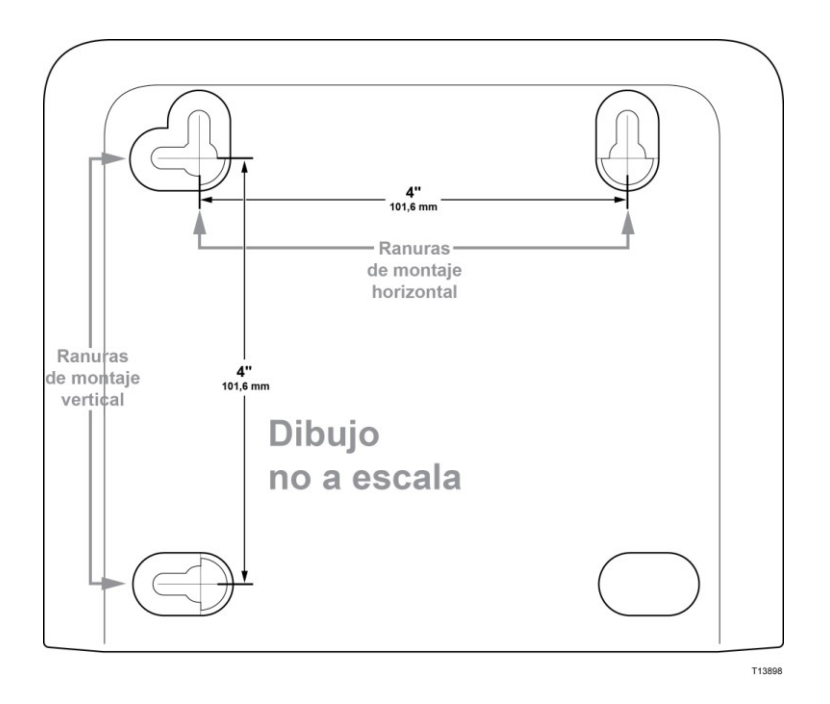

### **Montaje del cable modem router residencial en la pared**

**1** Utilice un taladro con una broca de 4,76 mm para taladrar dos orificios a la misma altura y a una distancia de 101,6 mm entre sí.

**Nota:** En el diagrama anterior se muestra la ubicación de los orificios de montaje de la parte posterior del cable modem router residencial.

- **2** ¿Desea montar el cable modem router residencial en una superficie de pladur u hormigón con un taco de madera disponible?
	- En caso **afirmativo**, vaya al paso 3.
	- En caso **negativo**, inserte los pernos de anclaje en la pared e instale los tornillos de montaje en ellos. Deje un hueco de aproximadamente 0,65 cm entre la cabeza del tornillo y la pared. A continuación, vaya al paso 4.
- **3** Instale los tornillos de montaje en la pared. Deje un hueco de aproximadamente 0,65 cm entre la cabeza del tornillo y la pared. A continuación, vaya al paso 4.
- **4** Compruebe que ningún cable esté conectado al cable modem router residencial.
- **5** Levante el cable modem router residencial y colóquelo en su posición. Inserte la parte grande de ambas ranuras para montaje (situadas en la parte posterior del cable modem router residencial) sobre los tornillos de montaje y, a continuación, deslice la unidad hacia abajo hasta que la parte estrecha de las ranuras entre en contacto con el cuerpo del tornillo.

**Importante:** Compruebe que los tornillos de montaje soportan adecuadamente el cable modem router residencial antes de soltarlo.

## <span id="page-24-0"></span>**Requisitos para el servicio de telefonía**

### **Número de dispositivos telefónicos**

Los conectores telefónicos RJ-11 del cable modem router residencial pueden proporcionar servicio de telefonía a varios teléfonos, máquinas de fax y módems analógicos.

El número máximo de dispositivos telefónicos que se conectan a cada puerto RJ-11 está limitado por la carga de timbre total de los dispositivos telefónicos conectados. Muchos dispositivos telefónicos llevan la marca REN (del inglés *Ringer Equivalent Number*, número de equivalencia de timbre). Cada puerto telefónico de la puerta de enlace residencial admite una carga máxima de 5 REN.

La suma de la carga REN de todos los dispositivos telefónicos conectados a cada puerto no puede superar 5 REN.

### **Tipos de dispositivos telefónicos**

Puede utilizar dispositivos telefónicos que no llevan la etiqueta del número REN. Sin embargo, el número máximo de dispositivos telefónicos conectados no podrá calcularse con precisión. En el caso de dispositivos telefónicos sin etiquetas, se deberán conectar todos los dispositivos y se deberá realizar una prueba de la señal de llamada antes de agregar dispositivos adicionales. Si se conectan demasiados dispositivos telefónicos y la señal de llamada ya no se oye, deberá quitar los dispositivos telefónicos hasta que la señal funcione correctamente.

Los teléfonos, las máquinas de fax y otros dispositivos telefónicos deben utilizar las dos patillas centrales de los conectores RJ-11 para conectarse a los puertos telefónicos del cable modem router residencial. Algunos teléfonos utilizan otras patillas de los conectores RJ-11 y requieren el uso de adaptadores para funcionar.

### **Requisitos de marcación**

Todos los teléfonos deben estar configurados para la marcación DTMF (del inglés *Dual-Tone Multifrequency*, multifrecuencia de doble tono). Los proveedores locales normalmente no permiten la marcación por pulsación.

### **Requisitos del cableado telefónico**

El cable modem router residencial admite la conexión al cableado telefónico interior, así como la conexión directa a un teléfono o una máquina de fax. La distancia máxima desde la unidad hasta el dispositivo telefónico más lejano no debe ser superior a 300 metros. Utilice cables telefónicos de par trenzado de calibre 26 o superior.

**Importante:** La conexión a una red doméstica de cableado telefónico existente o nueva instalada permanentemente la debe realizar un instalador cualificado.

# <span id="page-26-0"></span>**Conexión del cable modem router para el servicio de conexión a Internet y telefonía**

Puede utilizar el cable modem router residencial para proporcionar servicio telefónico

y acceso a Internet. Además, puede compartir la conexión a Internet con otros dispositivos web en su casa u oficina. El uso compartido de una conexión entre varios dispositivos se conoce como conexión en red.

### **Conexión e instalación de dispositivos web**

Es posible que tenga a su disposición un servicio de instalación profesional. Póngase en contacto con su proveedor de servicios local para obtener asistencia.

### **Conexión de los dispositivos**

En el diagrama siguiente se muestra una de las muchas opciones de conexión en red disponibles.

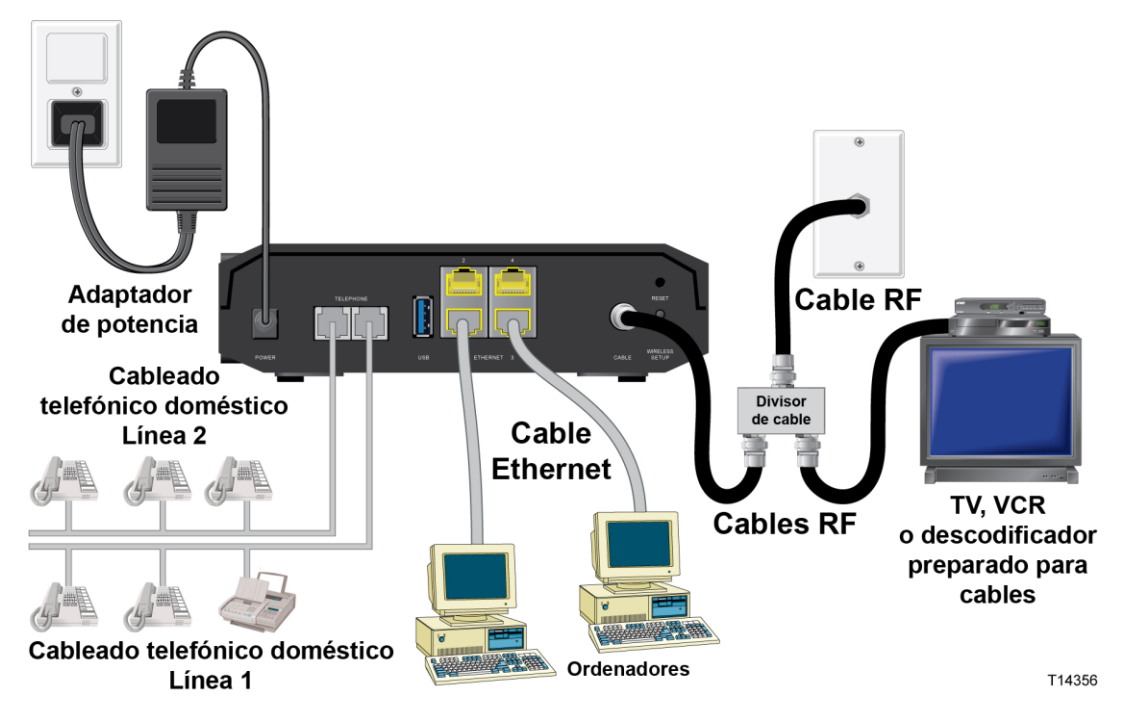

## **Conexión del cable modem router residencial para el servicio de datos de alta velocidad y telefonía**

El procedimiento de instalación siguiente garantiza una instalación y configuración adecuadas para el cable modem router residencial.

**1** Elija una ubicación adecuada y segura para la instalación del cable modem router residencial (cerca de una fuente de alimentación, una conexión de cables activa, su ordenador si piensa utilizar la conexión a Internet de alta velocidad y las líneas de teléfono si piensa utilizar los servicios de voz sobre IP [VoIP]).

#### **ADVERTENCIA:**

- **Para evitar lesiones, siga las instrucciones de instalación exactamente en el orden indicado.**
- **Para evitar posibles daños en el equipo, desconecte todo servicio de telefonía antes de conectar el módem por cable a los mismos cables.**
- **Los puertos telefónicos del cable modem router residencial pueden contener peligrosos voltajes eléctricos y dichos voltajes pueden también estar presentes en el cableado conectado, incluidos los cables Ethernet, los cables telefónicos y el cable coaxial.**
- **Los cables y las conexiones de telefonía deben estar aislados correctamente para evitar descargas eléctricas.**
- **Las conexiones telefónicas a una red doméstica de cableado telefónico instalada las debe realizar un instalador cualificado. Es posible que el proveedor de servicios de telefonía ofrezca una instalación y conexión profesionales a la red doméstica de cableado telefónico. Es posible que este servicio esté sujeto a cargos adicionales.**
- **Los cables y las conexiones deben estar aislados correctamente para evitar descargas eléctricas.**
- **Desconecte la alimentación del cable modem router residencial antes de intentar conectarse a cualquier dispositivo.**
- **2** Apague su ordenador y los demás dispositivos de conexión en red. A continuación, desconéctelos de la fuente de alimentación.
- **3** Conecte el cable coaxial RF desde el proveedor de servicios hasta el conector coaxial con la etiqueta **CABLE** de la parte posterior del cable modem router residencial.

**Nota:** Para conectarse a un televisor, DHCT, descodificador o reproductor de vídeo desde la misma conexión de cable, deberá instalar un divisor de señal de cable (no suministrado). Consulte siempre a su proveedor de servicios antes de utilizar un divisor de señal de cable, ya que éste puede degradar la señal.

- **4** Conecte el ordenador al cable modem router residencial mediante uno de los métodos siguientes.
	- **Conexión Ethernet:** conecte un extremo del cable Ethernet amarillo al puerto Ethernet del ordenador y el otro extremo al puerto **ETHERNET** amarillo de la parte posterior del cable modem router residencial.

**Nota:** Para instalar un mayor número de dispositivos Ethernet que el número de puertos suministrado en el cable modem router residencial, utilice un interruptor Ethernet de varios puertos.

 **Conexión inalámbrica:** asegúrese de encender el dispositivo inalámbrico. Deberá asociar el dispositivo inalámbrico al cable modem router inalámbrico después de que el cable modem router esté en funcionamiento. Siga las instrucciones suministradas con el dispositivo inalámbrico para ver cómo asociarlo a un punto de acceso inalámbrico.

Para obtener información adicional sobre la configuración predeterminada de fábrica del cable modem router inalámbrico, consulte la sección *Configuración de los parámetros inalámbricos* (en la página [41\)](#page-40-0).

**5** Conecte un extremo de un cable de acoplamiento telefónico (no suministrado) a una toma telefónica en su casa o a un teléfono o una máquina de fax. A continuación, conecte el otro extremo al puerto **TELEPHONE** RJ-11 correspondiente situado en la parte posterior del cable modem router residencial. Los puertos telefónicos son de color gris claro y llevan las etiquetas  $1/2$  y 2 ó 1 y 2 en función de la región geográfica en la que se utiliza el cable modem router residencial.

### **Notas:**

- Asegúrese de conectar el servicio de telefonía al puerto RJ-11 correcto. Para un servicio de telefonía de una sola línea, conéctese al puerto 1/2 ó 1.
- En Norteamérica, las puertas de enlace residenciales tienen una capacidad multilínea en el puerto telefónico RJ-11 con la etiqueta 1/2. La línea 1 se encuentra en las clavijas 3 y 4 del puerto 1/2 y la línea 2 se encuentra en las clavijas 2 y 5. En Europa, las puertas de enlace residenciales solo admiten una línea por puerto. La línea 1 se encuentra en el puerto 1 y la línea 2 en el puerto 2.
- Es posible que los teléfonos que requieren conectores eléctricos distintos de RJ-11 necesiten un adaptador externo (vendido por separado).
- **6** Localice el cable de alimentación de CA suministrado con el cable modem router residencial. Inserte un extremo del cable en la toma de CA de la parte posterior de la unidad. A continuación, conecte el otro extremo a una toma de corriente de CA para poder encender el cable modem router residencial. El cable modem router residencial realizará una búsqueda automática de la red de datos de banda ancha y se conectará a ella. Este proceso puede tardar de 2 a 5 minutos. El módem estará listo para su uso cuando los indicadores LED **POWER**, **DS**, **US** y **ONLINE** del panel frontal del cable modem router residencial dejen de parpadear

y permanezcan encendidos.

- **7** Conecte el ordenador y los demás dispositivos de la red doméstica a la toma de corriente y enciéndalos. El indicador LED **LINK** del cable modem router residencial que corresponde a los dispositivos conectados debería estar encendido o parpadeando.
- **8** Una vez que el cable modem router residencial esté en línea, la mayoría de los dispositivos web tendrán acceso inmediato a Internet.

#### **Conexión del cable modem router para el servicio de conexión a Internet y telefonía**

**Nota:** Si el ordenador no tiene acceso a Internet, consulte la sección *Preguntas más frecuentes* (en la página [103\)](#page-102-0) para obtener información sobre cómo configurar los parámetros TCP/IP del ordenador. Para dispositivos web distintos de ordenadores, consulte la sección sobre la configuración de DHCP o direcciones IP de la guía del usuario o la guía de funcionamiento de dichos dispositivos.

## <span id="page-30-0"></span>**Configuración del cable modem router residencial DOCSIS**

Para configurar el cable modem router residencial, primero deberá acceder a las páginas de configuración de WebWizard. En esta sección se proporcionan instrucciones

y procedimientos detallados para acceder a las páginas de WebWizard y para configurar el cable modem router residencial de modo que funcione correctamente. Además, se proporcionan ejemplos y descripciones de cada página de configuración de WebWizard. Utilice las páginas de WebWizard para personalizar la puerta de enlace residencial según sus necesidades en lugar de utilizar los parámetros predeterminados. Las páginas de WebWizard de esta sección se organizan en el orden que se muestra en la página **Setup** (Configuración).

**Importante:** Las páginas de WebWizard y los ejemplos que se muestran en esta sección solo tienen finalidad ilustrativa. Es posible que las páginas que vea sean distintas de las páginas que se muestran en esta guía. Las páginas que se muestran en esta guía también representan los valores predeterminados del dispositivo.

**Nota:** Si no está familiarizado con los procedimientos de configuración de red que se indican en esta sección, póngase en contacto con el proveedor de servicios antes de intentar modificar los parámetros predeterminados del cable modem router residencial.

### **Inicio de sesión inicial en el cable modem router**

La configuración predeterminada del cable modem router utiliza la dirección IP 192.168.0.1. Si ha conectado el cable modem router y configurado el ordenador correctamente, utilice los pasos siguientes para iniciar sesión en el cable modem router como administrador.

**1** En el ordenador, abra el navegador web que desee utilizar.

**2** En el campo de dirección, introduzca la dirección IP siguiente: **192.168.0.1**. Aparecerá la página de inicio Status (Estado) > DOCSIS WAN similar a la página que se indica a continuación.

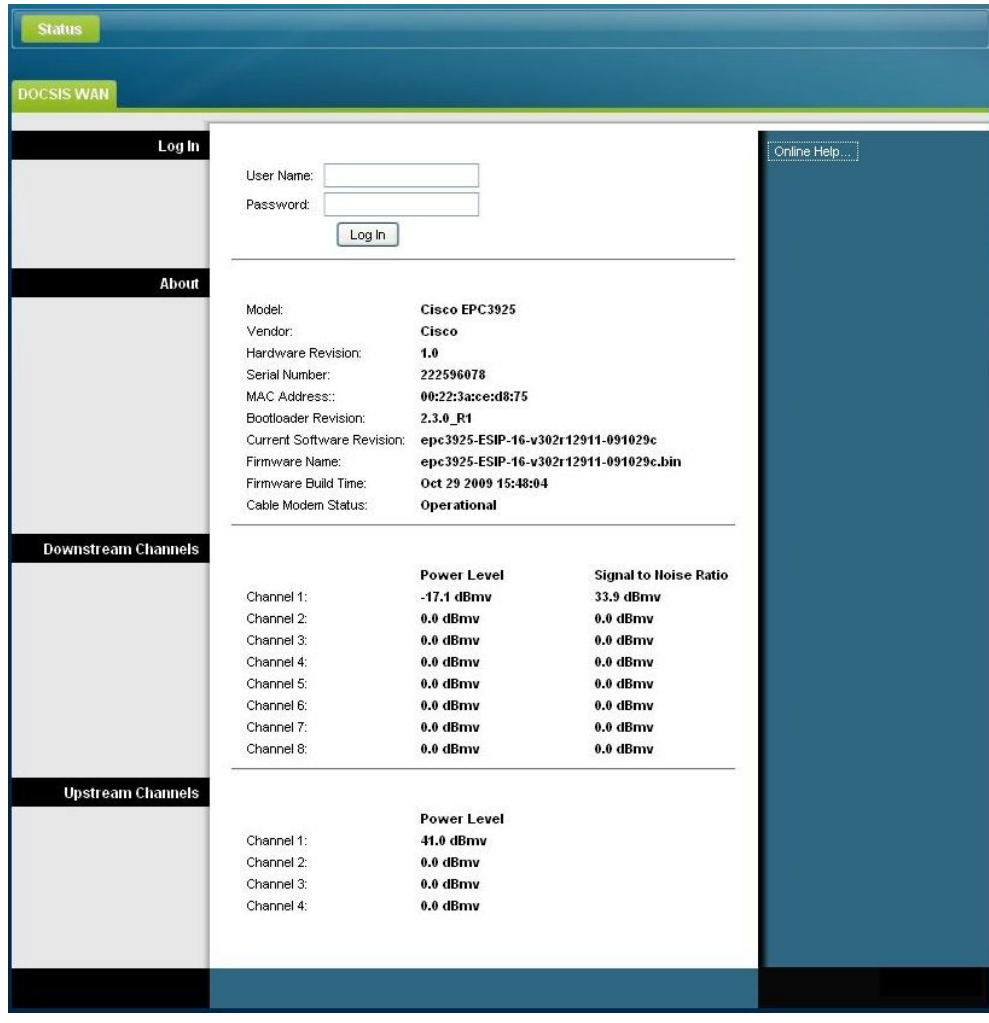

**3** En la página Status (Estado) > DOCSIS WAN, deje los campos User Name (Nombre de usuario) y Password (Contraseña) vacíos y haga clic en **Log In** (Iniciar sesión). El cable modem router se abre con la página Administration (Administración) > Management (Gestión) en primer plano. Puede utilizar esta página para cambiar el nombre de usuario y la contraseña.

En este momento habrá iniciado sesión en el cable modem router. Puede seleccionar cualquiera de las páginas de configuración y administración web. No obstante, se ha abierto la página Administration (Administración) > Management (Gestión) como recordatorio para configurar una nueva contraseña.

**Importante:** Es recomendable configurar una contraseña nueva para proteger contra la posibilidad de ataques de Internet que buscan dispositivos que funcionan con nombres de usuarios y contraseñas predeterminados o conocidos.

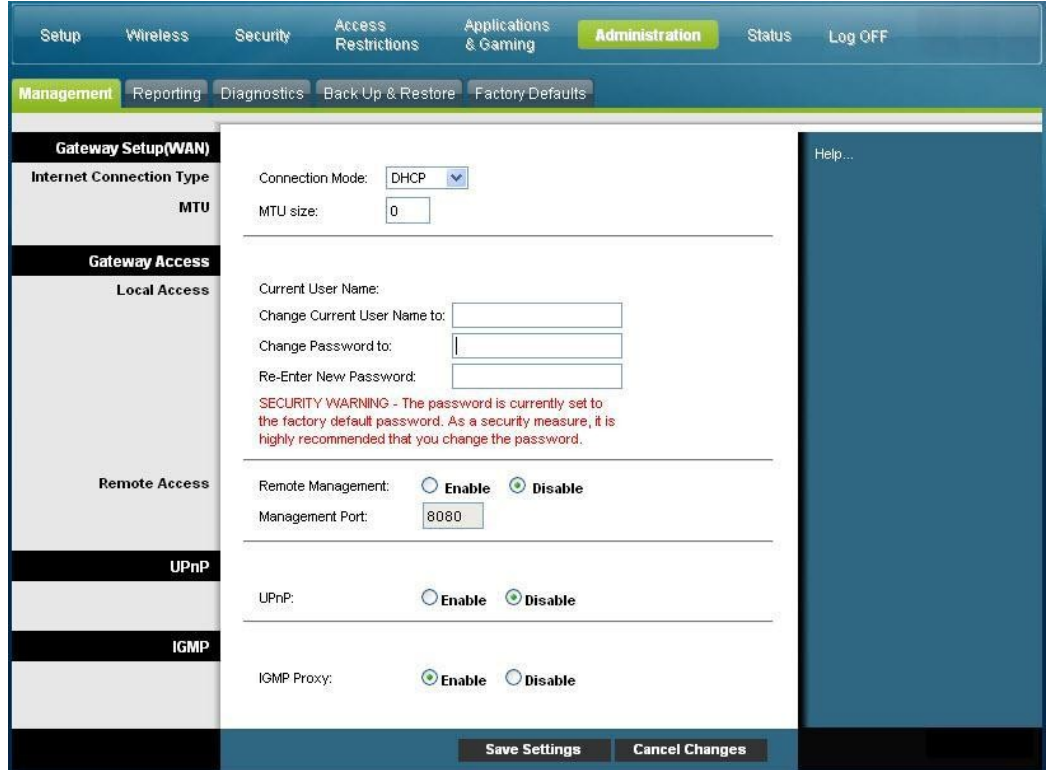

**4** En la página Administration (Administración) > Management (Gestión), cree un nombre de usuario y una contraseña y haga clic en **Save Settings** (Guardar parámetros). Tras guardar los parámetros de nombre de usuario y contraseña en la página Administration (Administración) > Management (Gestión), se abre la página Setup (Configuración) > Quick Setup (Configuración rápida).

**Importante:** Tiene la opción de dejar el campo de contraseña vacío (valor predeterminado de fábrica). No obstante, si no cambia el nombre de usuario y la contraseña, se abrirá la página Administration (Administración) > Management (Gestión) cada vez que acceda al cable modem router. Esto sirve como recordatorio de que debería configurar una contraseña personalizada.

Cuando haya personalizado la contraseña, al iniciar sesión posteriormente se abrirá la página Setup (Configuración) > Quick Setup (Configuración rápida).

**5** Tras seleccionar las opciones deseadas, haga clic en **Save Settings** (Guardar parámetros) para aplicar los cambios o en **Cancel Changes** (Cancelar cambios) para cancelar.

### **Setup (Configuración) > Quick Setup (Configuración rápida)**

La página Setup (Configuración) > Quick Setup (Configuración rápida) es la primera página que se abre tras iniciar sesión en el cable modem router. Puede utilizar los parámetros de esta página para cambiar la contraseña y configurar la WLAN.

**Importante:** Los parámetros de esta página son exclusivos para su dispositivo. Tiene la opción de no realizar ningún cambio en ellos. Estos parámetros predeterminados son los valores básicos que necesita para utilizar una red inalámbrica protegida.

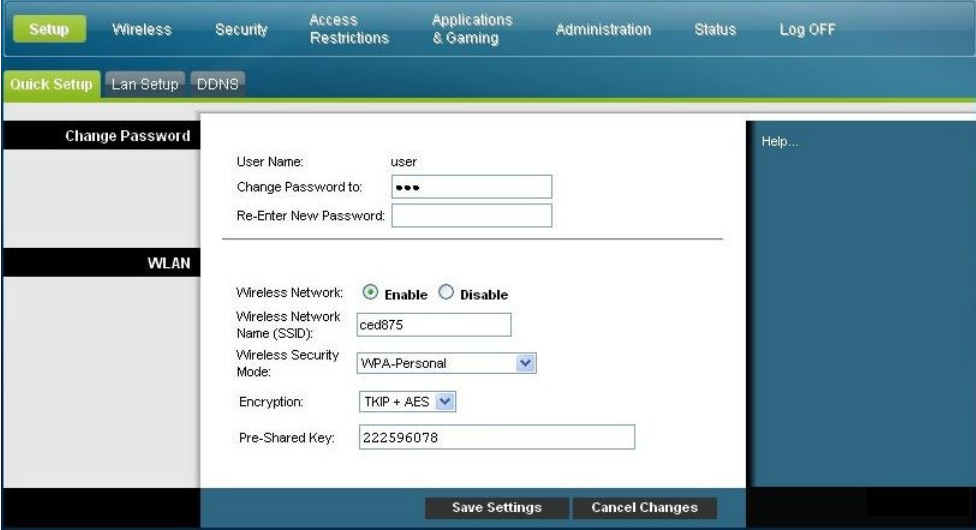

#### **Configuración rápida de parámetros**

Utilice las descripciones e instrucciones de la tabla siguiente para configurar los parámetros de red del dispositivo. Tras seleccionar las opciones deseadas, haga clic en **Save Settings** (Guardar parámetros) para aplicar los cambios o en **Cancel Changes** (Cancelar cambios) para cancelar.

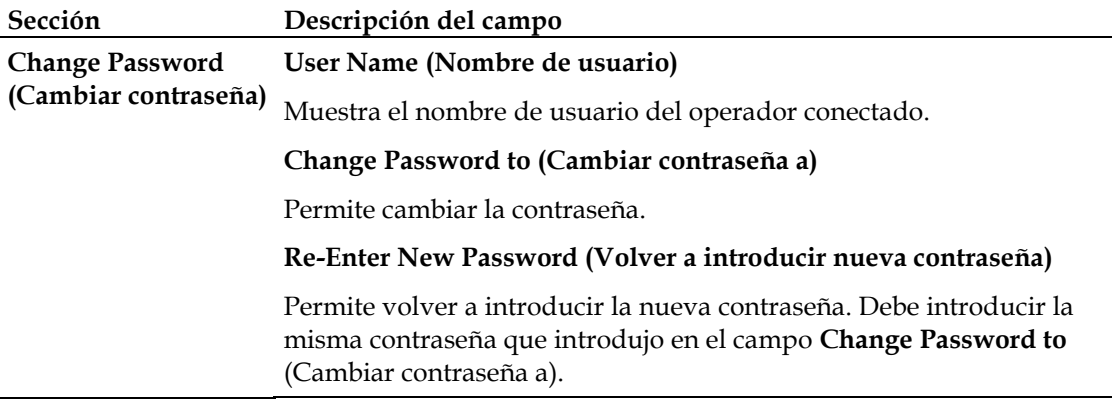

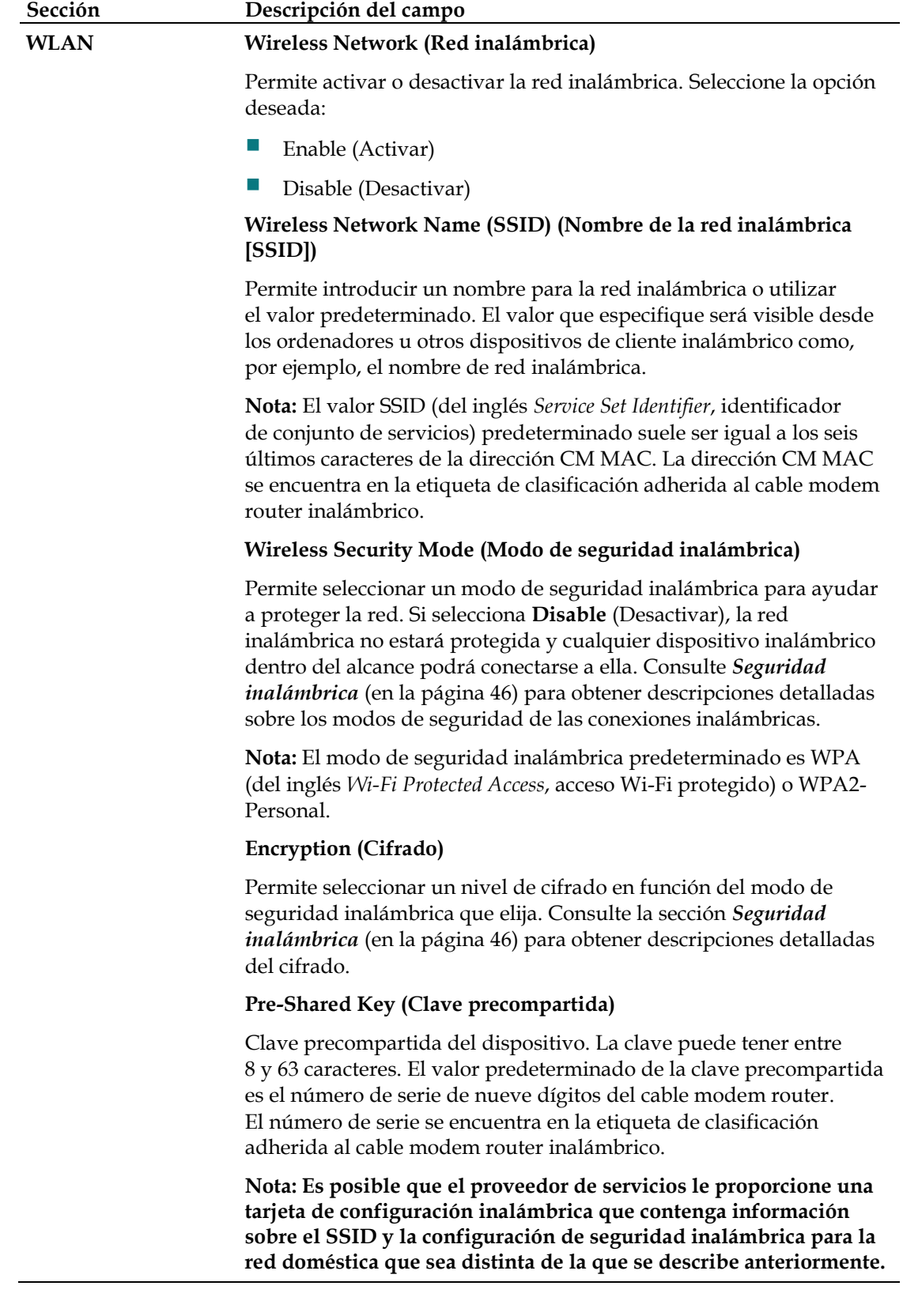

### **Setup (Configuración) > Lan Setup (Configuración de la LAN)**

La página Setup (Configuración) > Lan Setup (Configuración de la LAN) permite configurar los parámetros de la LAN (del inglés *Local Area Network*, red de área local) de su hogar. Entre estos parámetros se incluye el intervalo de direcciones IP que definen la LAN en sí, así como la forma de asignación de las direcciones (automática mediante DHCP o manual) a medida que se agreguen nuevos dispositivos a la red.

**Importante:** A menos que disponga de conocimientos sobre la administración de direcciones IP, es recomendable no modificar estos parámetros. Si modifica estos valores de manera incorrecta, es posible que pierda el acceso a Internet.

Seleccione la pestaña **Lan Setup** (Configuración de la LAN) para abrir la página correspondiente de la pantalla Setup (Configuración).

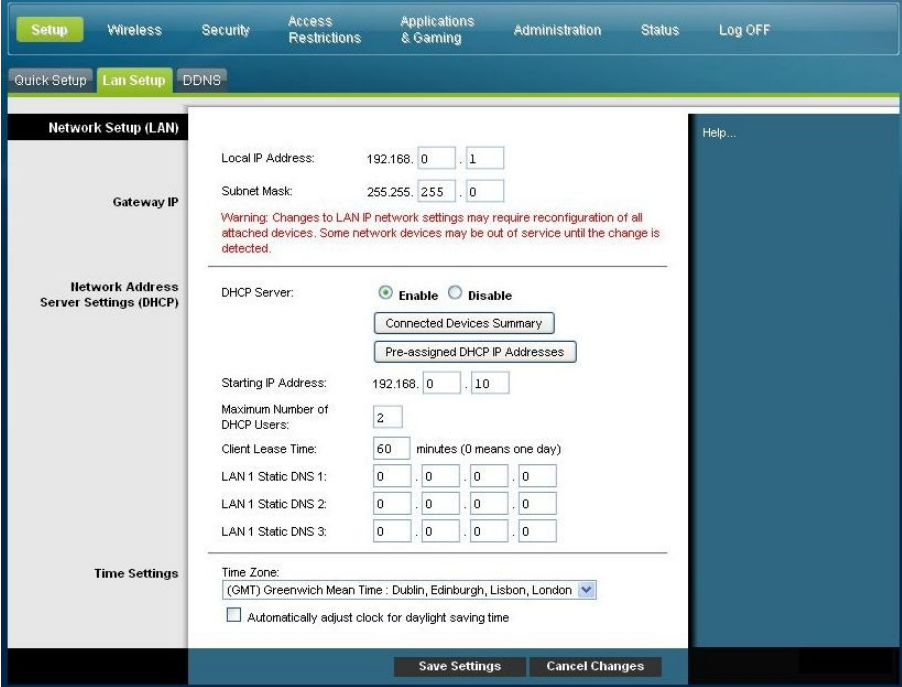

#### **Configuración de los parámetros de red**

Utilice las descripciones e instrucciones de la tabla siguiente para configurar los parámetros de red del cable modem router residencial. Tras seleccionar las opciones deseadas, haga clic en **Save Settings** (Guardar parámetros) para aplicar los cambios o en **Cancel Changes** (Cancelar cambios) para cancelar.
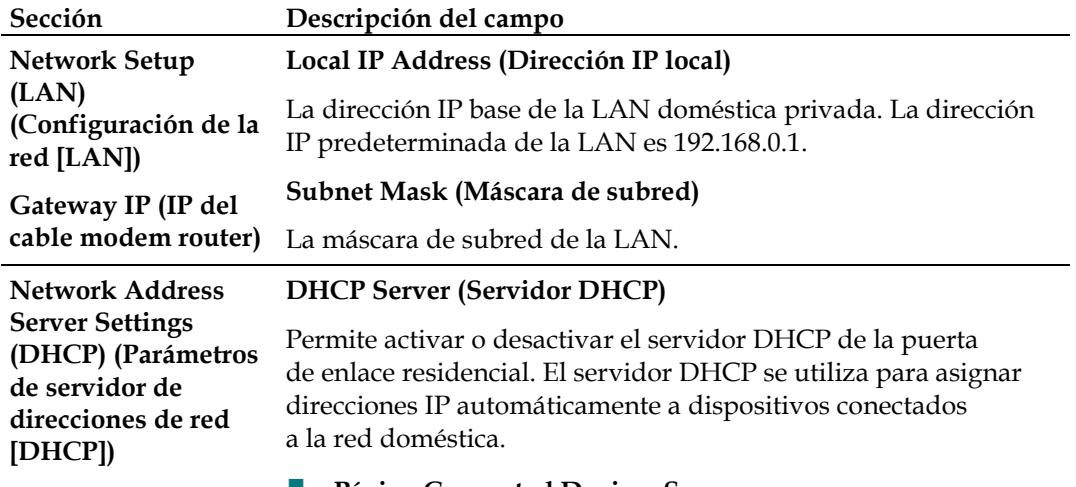

#### **Página Connected Devices Summary (Resumen de dispositivos conectados)**

Haga clic en **Connected Devices Summar**y (Resumen de dispositivos conectados) en la página Lan Setup (Configuración LAN). Se abre la página Connected Devices Summary (Resumen de dispositivos conectados). Se trata de una ventana emergente que muestra la dirección MAC y la dirección IP de los dispositivos conectados al cable modem router residencial.

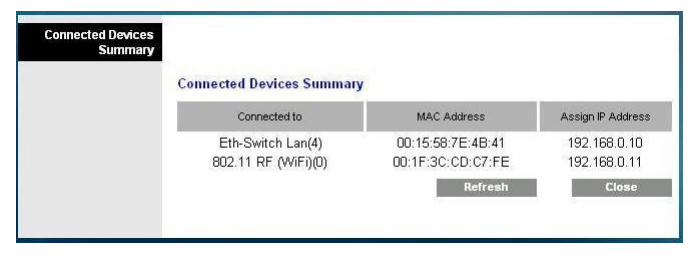

### **Página Pre-assigned DHCP IP Addresses (Direcciones IP DHCP preasignadas)**

Haga clic en **Pre-assigned DHCP IP Addresses** (Direcciones IP DHCP preasignadas) en la página Lan Setup (Configuración LAN). Se abre la página Pre-assigned DHCP IP Addresses (Direcciones IP DHCP preasignadas), en la que puede asignar una dirección IP específica a un ordenador u otro dispositivo cuando solicite una dirección IP mediante DHCP. Esta función solo permite reservar las direcciones dentro del intervalo del conjunto de direcciones DHCP del cable modem router.

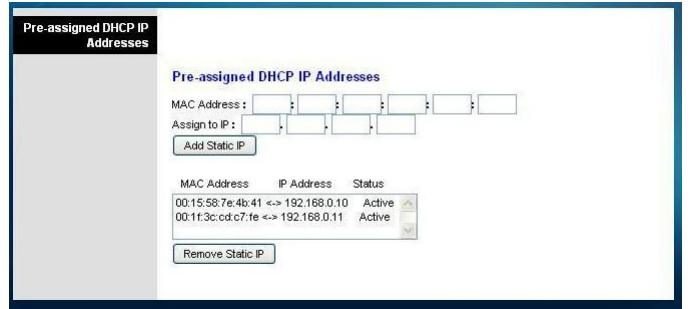

### **Configuración del cable modem router residencial DOCSIS**

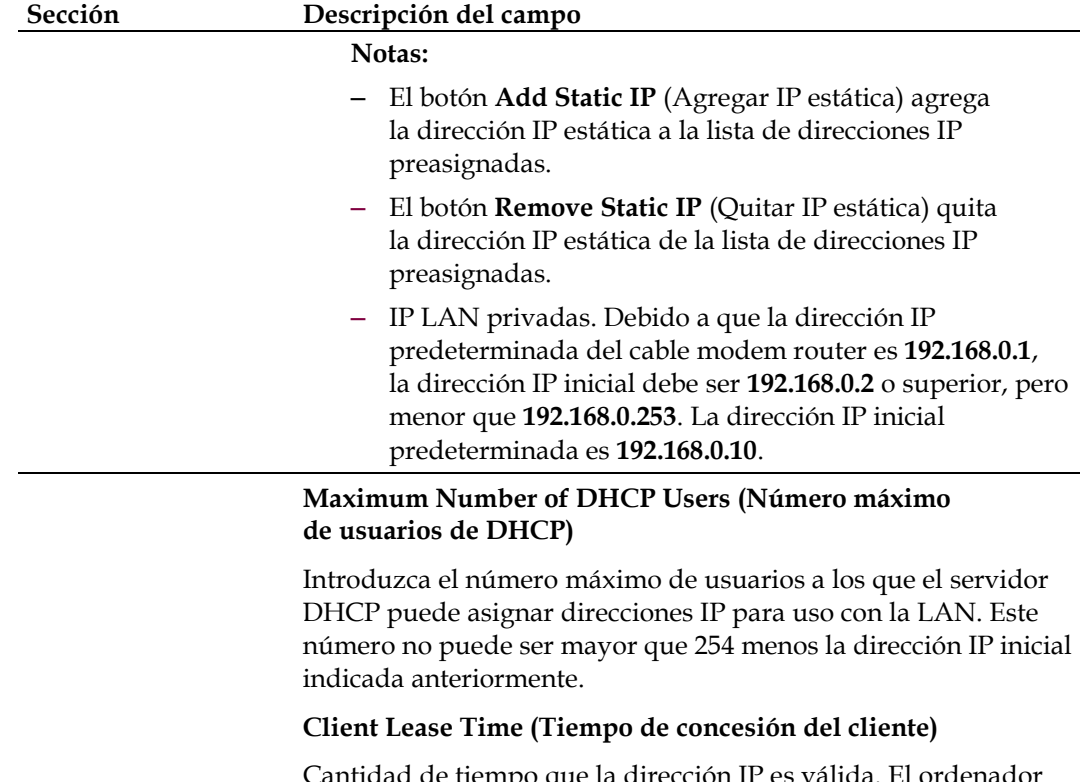

ntidad de tiempo que la y otros dispositivos que utilizan DHCP para obtener direcciones IP renuevan las concesiones de dirección IP automáticamente. Si una concesión está a punto de caducar, la dirección IP se devolverá al conjunto de direcciones IP disponibles que puede asignar el servidor DHCP a medida que se agreguen nuevos dispositivos a la red. El tiempo predeterminado es de 60 minutos cuando el cable modem router está en línea.

### **LAN Static DNS 1-3 (DNS estático de la LAN 1-3)**

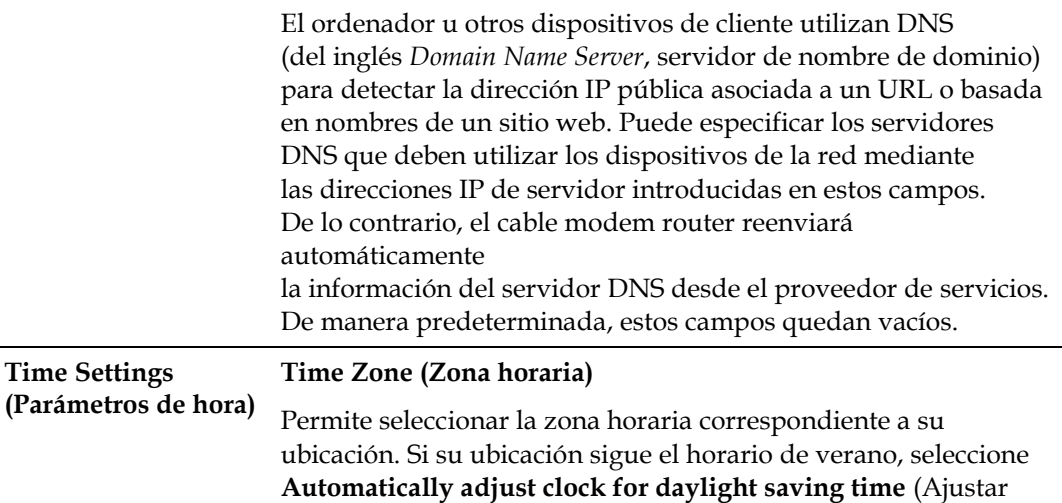

reloj automáticamente para hora de verano).

## **Setup (Configuración) > DDNS**

DDNS (del inglés *Dynamic Domain Name Service*, servicio dinámico de nombres de dominio) proporciona al cable modem router residencial (que podría tener una dirección IP que cambia) un nombre de host o URL que se pueda resolver mediante aplicaciones de red a través de consultas DNS estándar. DDNS es de gran utilidad a la hora de alojar su propio sitio web, servidor FTP u otro servidor que se encuentre detrás del dispositivo. Antes de utilizar esta función, deberá suscribirse a un servicio DDNS.

Seleccione la pestaña **DDNS** para abrir la página Setup DDNS (Configurar DDNS).

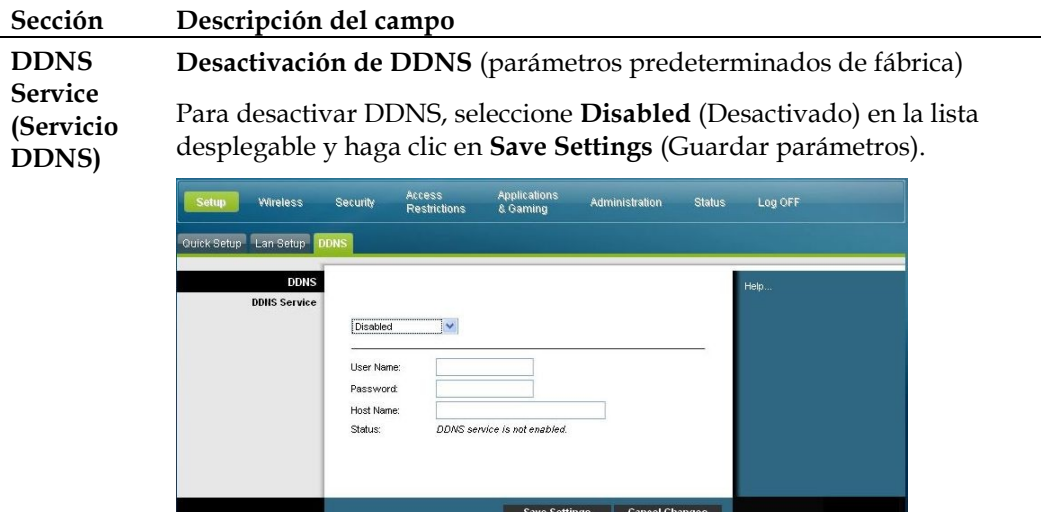

#### **Activación de DDNS**

**Nota:** Para poder utilizar la función DDNS, primero deberá configurar una cuenta y establecer un URL con www.DynDNS.org. La función DDNS no funcionará si no dispone de una cuenta válida.

Para configurar una cuenta DDNS, abra el navegador e introduzca www.DynDNS.org en la barra de dirección. Siga las instrucciones que figuran en el sitio web para establecer una cuenta (en inglés).

Para activar DDNS, realice los pasos siguientes.

**1** En la página DDNS, seleccione **www.DynDNS.org** como servidor DDNS.

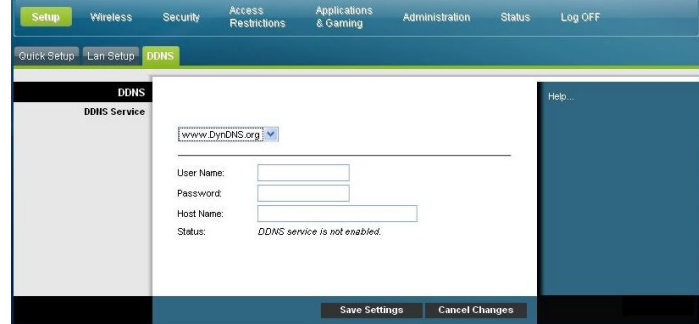

- **2** Configure los campos siguientes:
- User Name (Nombre de usuario)
- Password (Contraseña)
- Host Name (Nombre de host)
- **3** Haga clic en **Save Settings** (Guardar parámetros). El dispositivo avisará al servicio DDNS de la dirección IP (Internet) WAN cada vez que esta cambie.

**Importante:** El área Status (Estado) de la ventana mostrará el estado de la conexión al servicio DDNS.

## **Configuración de los parámetros inalámbricos**

En esta sección se describen las opciones disponibles desde las páginas Wireless (Conexión inalámbrica) que se utilizan para configurar los parámetros de la opción WAP (del inglés *Wireless Access Point*, punto de acceso inalámbrico) para satisfacer sus requisitos y necesidades específicos.

### **Wireless (Conexión inalámbrica) > Basic Settings (Configuración básica)**

La configuración del cable modem router residencial para la comunicación inalámbrica le proporciona la libertad de conectarse a Internet desde cualquier ubicación dentro del alcance del punto de acceso inalámbrico sin tener que utilizar conexiones con cables. Seleccione la pestaña **Basic Settings** (Configuración básica) para abrir

la página correspondiente de la pantalla Wireless (Conexión inalámbrica).

Esta página permite elegir el modo de red inalámbrica y otras funciones básicas.

- Wireless Network (Red inalámbrica): Enable (Activar) o Disable (Desactivar)
- Wireless Configuration (Configuración de conexión inalámbrica): Manual o Wi-Fi Protected Setup (Configuración Wi-Fi protegida)
- Network Mode (Modo de red)
- Radio Band (Banda de radio)
- Channel Width (Ancho de canal)
- Standard Channel (Canal estándar)
- Wireless Network Name (SSID) (Nombre de la red inalámbrica [SSID])

### **Wi-Fi Protected Setup (WPS) (Configuración Wi-Fi protegida [WPS])**

Cuando selecciona WPS como configuración de la conexión inalámbrica, muchos de los parámetros estarán preconfigurados. WPS permite una configuración simplificada que permite conectar fácilmente nuevos dispositivos WPA a la red.

**Importante:** Si utiliza WPS, no se admite WEP (del inglés *Wired Equivalent Privacy*, privacidad equivalente al cable). Si debe utilizar el cifrado WEP, WPS deberá desactivarse. Para ello, establezca la configuración de conexión inalámbrica en **Manual**.

**Nota:** WPS es el parámetro predeterminado.

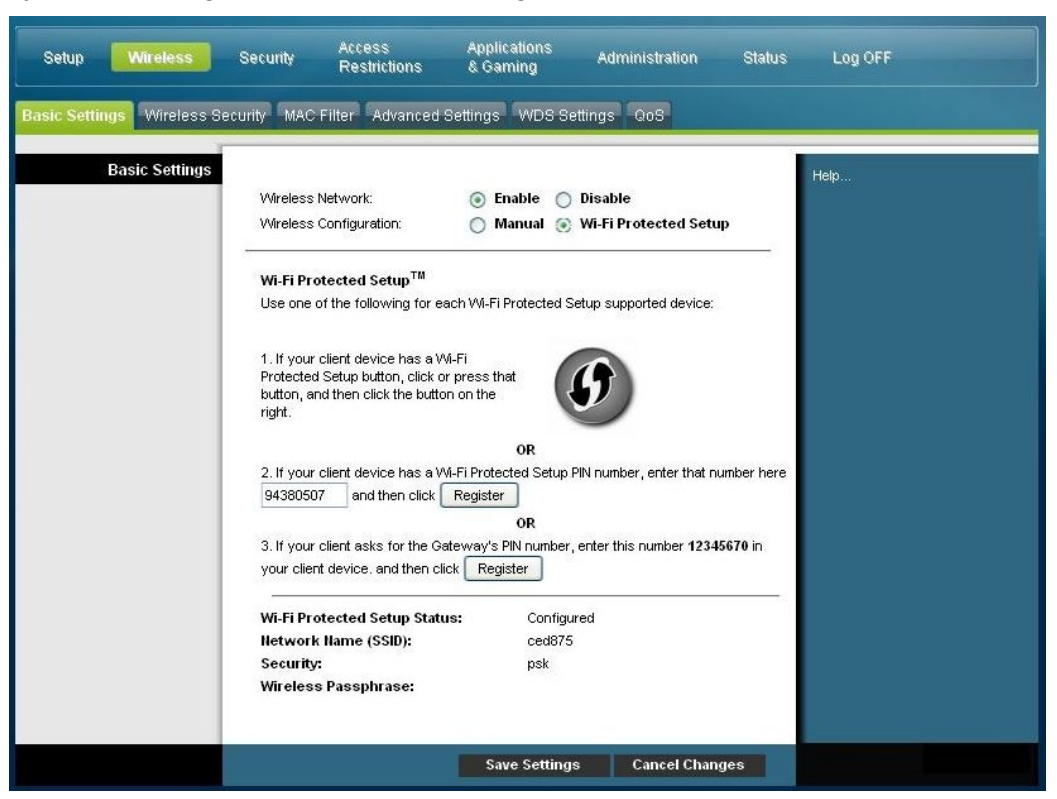

### **Ejemplo de configuración WPS de una configuración de conexión inalámbrica**

### **Descripción de la página Wireless Configuration (Configuración inalámbrica) > Wi-Fi Protected Setup (WPS) (Configuración Wi-Fi protegida [WPS])**

Utilice las descripciones e instrucciones de la tabla siguiente para establecer la configuración básica de WPS del cable modem router residencial. Tras seleccionar las opciones deseadas, haga clic en **Save Settings** (Guardar parámetros) para aplicar los cambios o en **Cancel Changes** (Cancelar cambios) para cancelar.

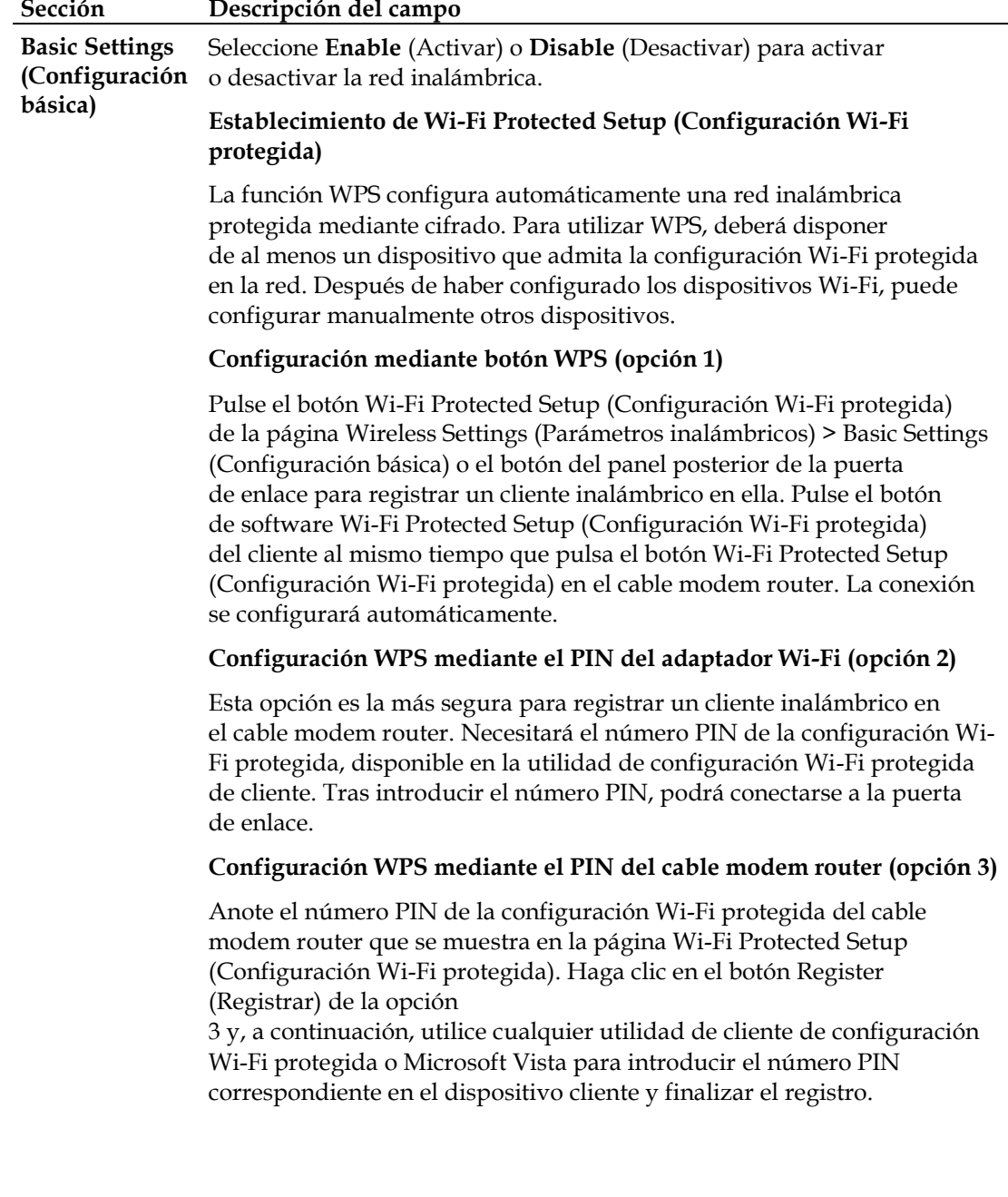

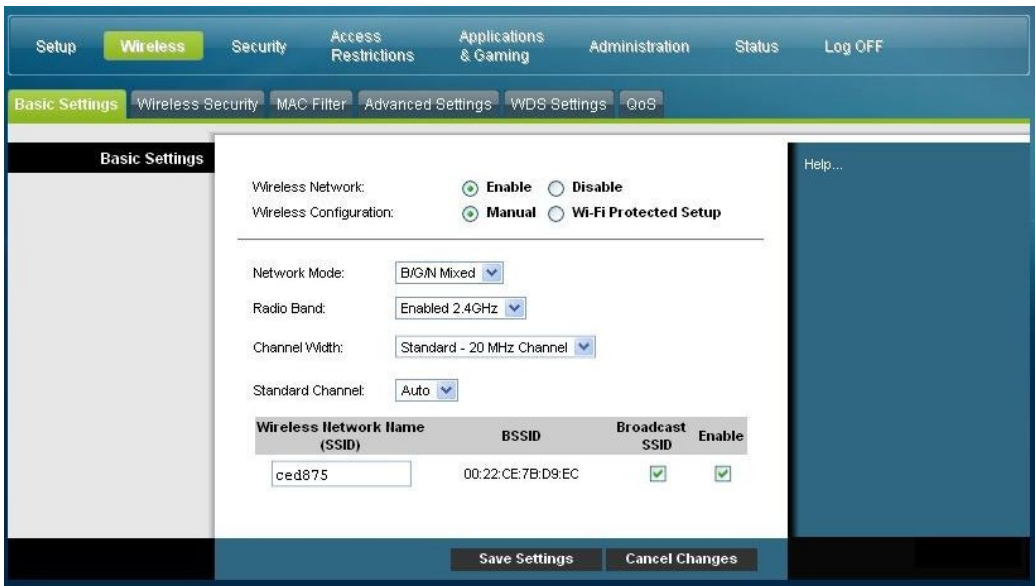

**Ejemplo de la página de configuración manual de la conexión inalámbrica**

### **Descripción de la página Wireless (Conexión inalámbrica) > Basic Settings (Configuración básica)**

Utilice las descripciones e instrucciones de la tabla siguiente para establecer manualmente la configuración básica de la comunicación inalámbrica del cable modem router residencial. Tras seleccionar las opciones deseadas, haga clic en **Save Settings** (Guardar parámetros) para aplicar los cambios o en **Cancel Changes** (Cancelar cambios) para cancelar.

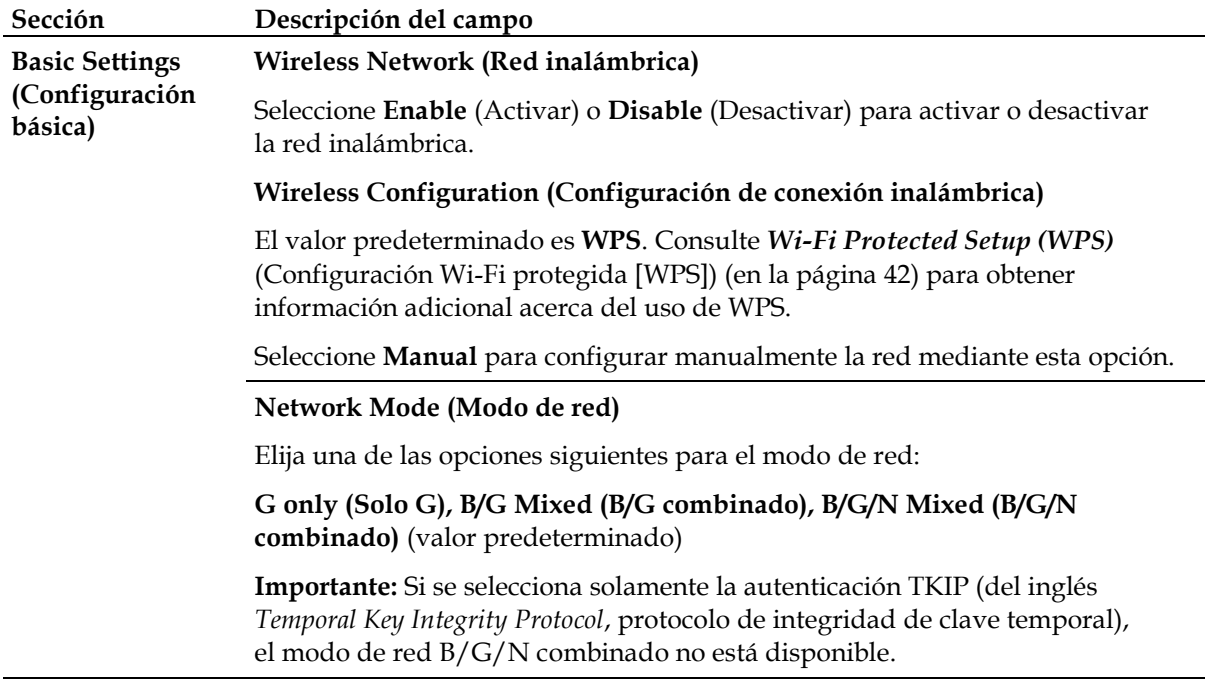

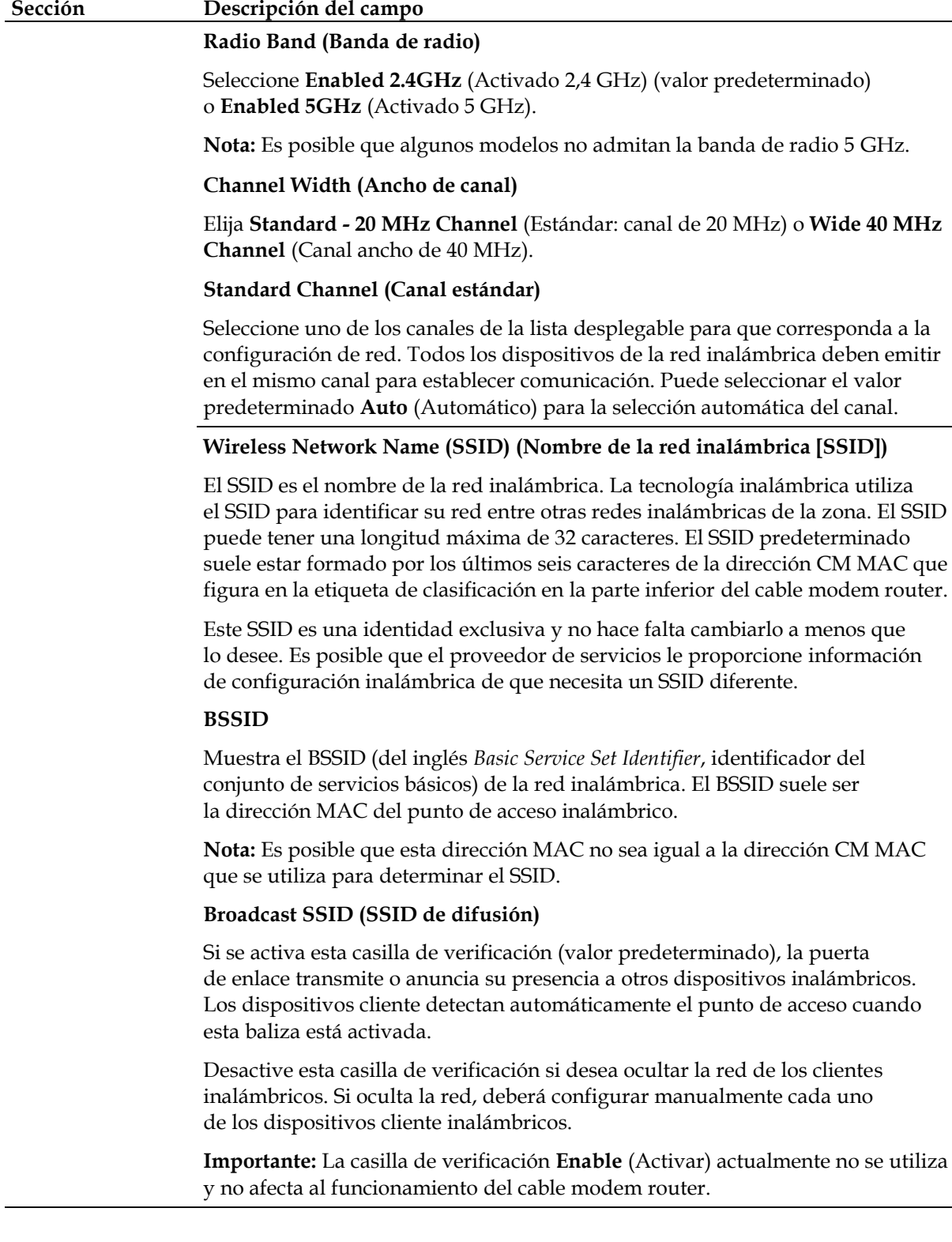

### **Wireless (Conexión inalámbrica) > Wireless Security (Seguridad inalámbrica)**

La selección de un modo de seguridad inalámbrica ayuda a proteger la red. Si selecciona **Disable** (Desactivar), la red inalámbrica no estará protegida y cualquier dispositivo inalámbrico dentro del alcance podrá conectarse a ella.

Para impedir a los intrusos el acceso a su red inalámbrica, utilice la página Wireless Security (Seguridad inalámbrica) para configurar los parámetros de seguridad, incluido el modo de seguridad (nivel de cifrado), las claves de cifrado y otras opciones.

Seleccione la pestaña **Wireless Security** (Seguridad inalámbrica) para abrir la página correspondiente. En la tabla siguiente se muestran ejemplos de la página Wireless Security (Seguridad inalámbrica) con distintos modos de seguridad inalámbrica seleccionados.

### **Descripción de la página Wireless Security (Seguridad inalámbrica)**

Utilice las descripciones e instrucciones de la tabla siguiente para configurar la seguridad inalámbrica del cable modem router residencial. Tras seleccionar las opciones deseadas, haga clic en **Save Settings** (Guardar parámetros) para aplicar los cambios o en **Cancel Changes** (Cancelar cambios) para cancelar.

### **Sección Descripción del campo**

**Wireless Wireless Security Mode (Modo de seguridad inalámbrica)**

**Security**  Elija una de las opciones siguientes para el modo de seguridad:

#### **(Seguridad inalámbrica) WEP**

El modo de seguridad de privacidad equivalente al cable (WEP) se define en la norma IEEE 802.11 original. Este modo ya no se recomienda debido a su débil protección de seguridad. Se recomienda a los usuarios que migren a WPA-Personal o WPA2-Personal.

**Nota:** El modo WPS no admite WEP en este dispositivo.

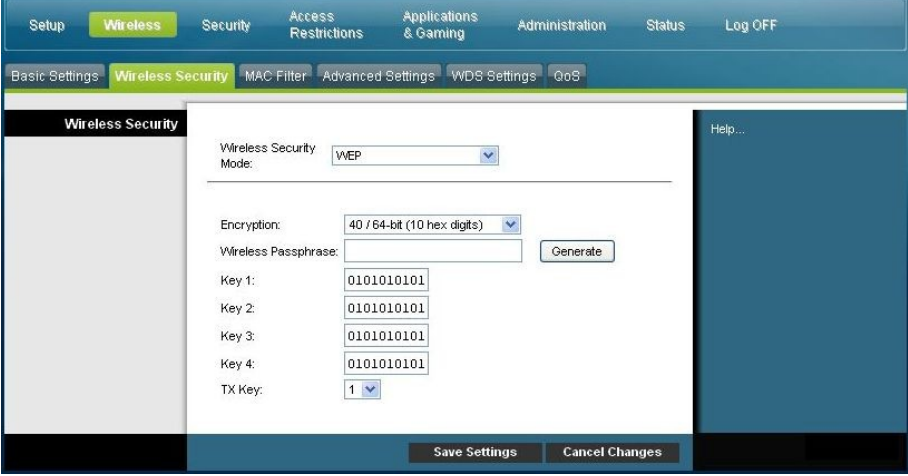

#### **Descripciones de los campos**

- **Encryption (Cifrado).** Seleccione un nivel de cifrado WEP: 40/64 bits (10 hex digits) (40/64 bits [dígitos de 10 hexadecimales]) o 128 bits (26 hex digits) (128 bits [dígitos de 26 hexadecimales]).
- **Wireless Passphrase** (Frase de contraseña inalámbrica). Para finalizar la configuración de la seguridad inalámbrica, debe elegir una frase de contraseña inalámbrica que sea fácil de recordar y difícil de adivinar. La primera vez que conecte un nuevo dispositivo inalámbrico a la red, es posible que tenga que introducir esta frase de contraseña en la sección de configuración adecuada del dispositivo conectado. Para mejorar la seguridad de la red, no divulgue esta frase de contraseña a usuarios no autorizados. Introduzca una frase de letras y números con una longitud de entre 4 y 24 caracteres. A continuación, haga clic en **Generate** (Generar) para crear la frase de contraseña.
- **Key 1-4** (Clave 1 a 4). Si desea introducir manualmente claves WEP, complete los campos proporcionados. La clave WEP puede incluir letras de la "A" a la "F" y números del "0" al "9". La longitud debe ser de 10 caracteres para cifrado de 64 bits o 26 caracteres para cifrado de 128 bits.
- **TX Key** (Clave de transmisión). Elija una clave de transmisión de 1 a 4. La clave de transmisión es la clave que se utilizará para cifrar los datos. Aunque se pueden crear cuatro claves, solamente se utiliza una para el cifrado de datos. Seleccione una de las cuatro claves para el cifrado WEP. Utilice la clave de transmisión seleccionada para configurar los clientes inalámbricos.

#### **Sección Descripción del campo**

#### **WPA**

#### **Seguridad de las redes personales: modos WPA o WPA2 Personal**

El acceso Wi-Fi protegido (WPA) es una tecnología de acceso inalámbrico más segura que WEP. WPA se puede utilizar tanto para redes inalámbricas empresariales (aplicaciones empresariales) como para redes personales (red doméstica). Es recomendable seleccionar WPA-Personal o WPA2-Personal como modo de seguridad para la red doméstica, en función del modo que admita el adaptador inalámbrico del ordenador o los clientes inalámbricos.

WPA-Personal (también conocido como WPA-PSK o clave WPA precompartida) proporciona una mayor seguridad para la red inalámbrica que WEP. WPA-Personal introduce la autenticación de usuario TKIP y claves de cifrado más fuertes que WEP.

WPA2-Personal (también conocido como WPA2-PSK o clave WPA2 precompartida) proporciona el mayor nivel de seguridad para la conexión en red inalámbrica basada en estándares. WPA2- Personal incorpora AES (del inglés *Advanced Encryption Standard*, estándar de cifrado avanzado) para la transmisión de datos.

**Nota:** No todos los adaptadores inalámbricos admiten WPA2. WPA se admite en una mayor variedad de dispositivos. Ya sea que utilice WPA o WPA2, asegúrese de utilizar una frase de contraseña segura. Una frase de contraseña segura es una secuencia de caracteres aleatorios con una longitud mínima de 21 caracteres.

Seleccione uno de los tres modos WPA o WPA2 Personal siguientes:

- **WPA-Personal**
- **WPA2-Personal**
- **WPA or WPA2-Personal (WPA o WPA2-Personal)**

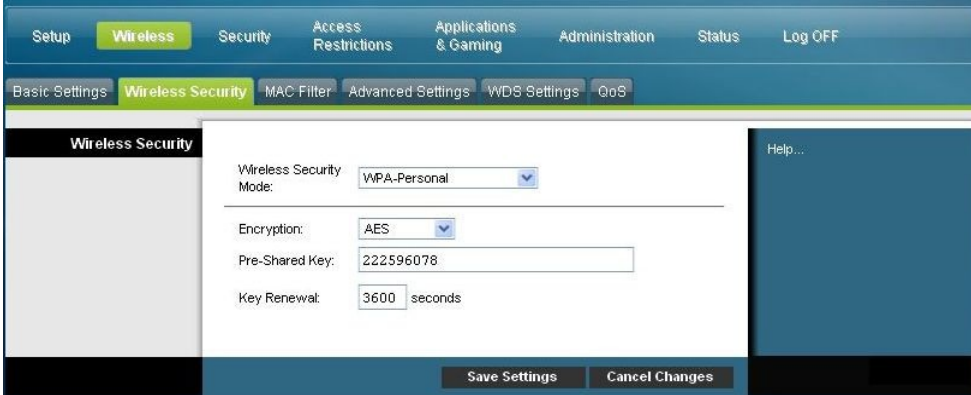

#### **Descripciones de los campos**

- **Encryption** (Cifrado). El valor predeterminado es TKIP+AES.
- **Pre-Shared Key** (Clave precompartida). Introduzca una clave de entre 8 y 63 caracteres.
- **Key Renewal** (Renovación de claves). Introduzca el período de renovación de claves, que indica al dispositivo la frecuencia con la que debe cambiar las claves de cifrado. El valor predeterminado es **3.600** segundos.

#### **Sección Descripción del campo**

#### **Seguridad para redes empresariales: modos WPA para empresas**

Esta opción incluye WPA que se utiliza en coordinación con un servidor RADIUS para la autenticación de usuarios (solo se debe utilizar si hay un servidor RADIUS conectado al dispositivo).

Seleccione uno de los tres modos WPA o WPA2 empresarial siguientes:

- **WPA-Enterprise** (WPA empresarial)
- **WPA2-Enterprise** (WPA2 empresarial)
- **WPA or WPA2-Enterprise** (WPA o WPA2 empresarial)

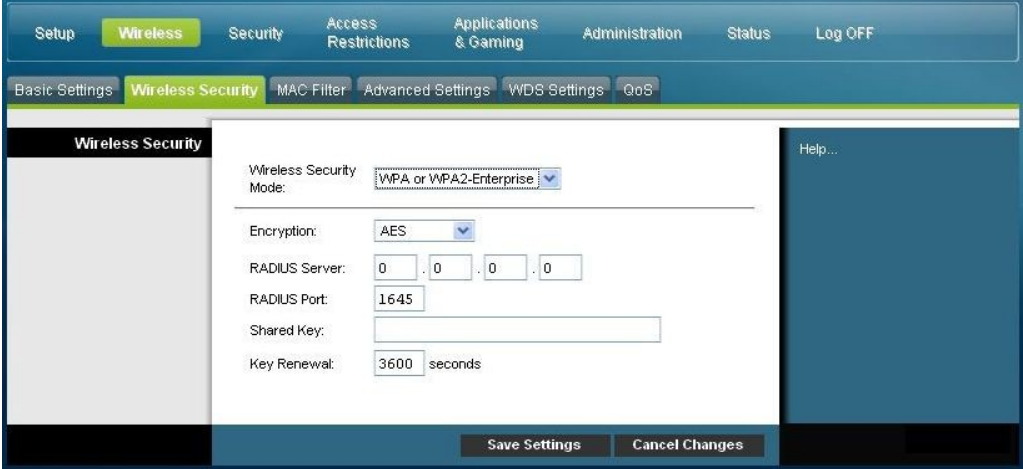

### **Descripciones de los campos**

- **Encryption** (Cifrado). El valor predeterminado es TKIP+AES.
- **RADIUS Server** (Servidor RADIUS). Introduzca la dirección IP del servidor RADIUS.
- **RADIUS Port** (Puerto RADIUS). Introduzca el número de puerto que utiliza el servidor RADIUS. El valor predeterminado es **1812**.
- **Shared Key** (Clave compartida). Introduzca la clave que utilizan el dispositivo y el servidor RADIUS.
- **Key Renewal** (Renovación de claves). Introduzca el período de renovación de claves, que indica al dispositivo la frecuencia con la que debe cambiar las claves de cifrado. El valor predeterminado es **3.600** segundos.

### **Wireless (Conexión inalámbrica) > MAC Filter (Filtro MAC)**

La función de filtro MAC se utiliza para permitir o bloquear el acceso a la LAN inalámbrica en función de la dirección MAC de los dispositivos inalámbricos cliente. Esta función también se conoce como "lista de control de acceso" y se puede utilizar para ayudar a proteger la red inalámbrica del acceso de usuarios no autorizados.

Seleccione la pestaña **MAC Filter** (Filtro MAC) para abrir la página correspondiente de la pantalla Wireless (Conexión inalámbrica).

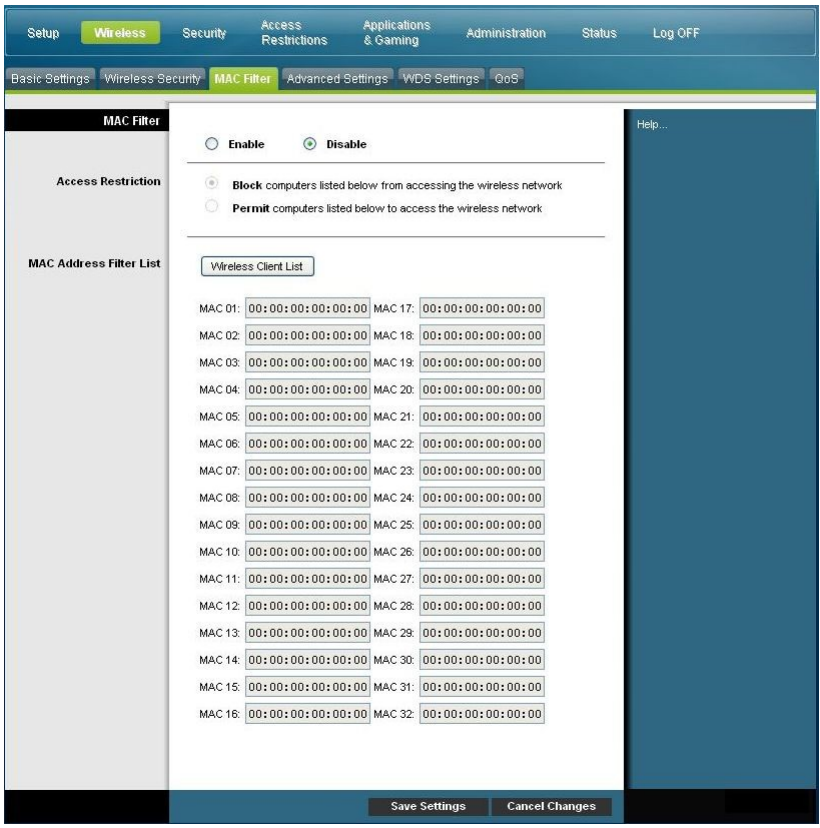

### **Descripción de la página Wireless (Conexión inalámbrica) > MAC Filter (Filtro MAC)**

Utilice las descripciones e instrucciones de la tabla siguiente para configurar el filtrado de direcciones MAC para la red inalámbrica del cable modem router residencial. Tras seleccionar las opciones deseadas, haga clic en **Save Settings** (Guardar parámetros) para aplicar los cambios o en **Cancel Changes** (Cancelar cambios) para cancelar.

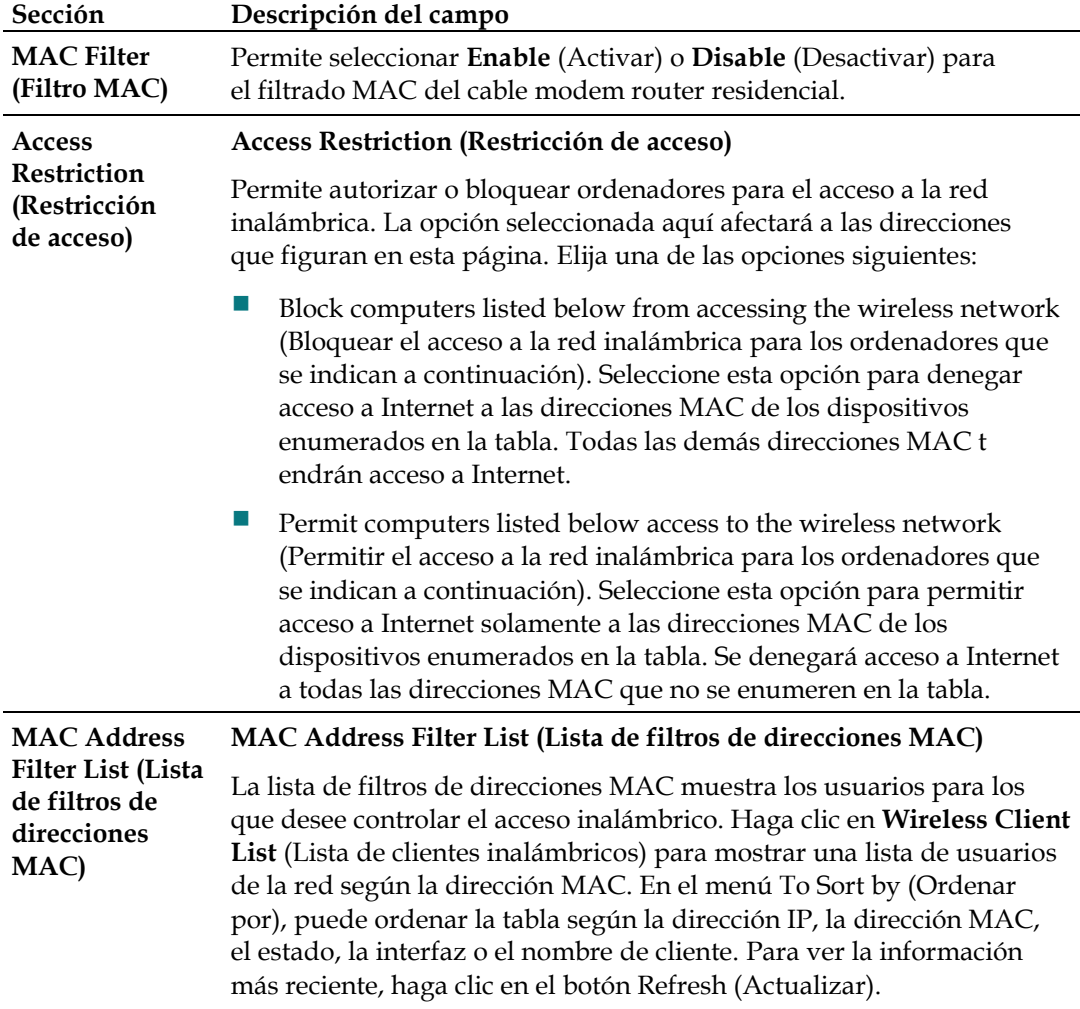

### **Wireless (Conexión inalámbrica) > Advanced Settings (Parámetros avanzados)**

Los parámetros inalámbricos avanzados agregan otro nivel de seguridad a la red inalámbrica del cable modem router residencial. Esta página se utiliza para configurar las funciones avanzadas de conexión inalámbrica. Solamente un administrador experto debería ajustar estos parámetros. Una configuración incorrecta de los parámetros podría reducir el rendimiento de la conexión inalámbrica.

Seleccione la pestaña **Advanced Settings** (Parámetros avanzados) para abrir la página correspondiente de la pantalla Wireless (Conexión inalámbrica).

Utilice esta página para configurar las opciones siguientes:

- N Transmission Rate (Velocidad de transmisión N)
- CTS Protection Mode (Modo de protección CTS)
- Beacon Interval (Intervalo de baliza)

### **Configuración de los parámetros inalámbricos**

- **DTM Interval (Intervalo DTM)**
- Fragmentation Threshold (Umbral de fragmentación)
- **RTS** Threshold (Umbral RTS)

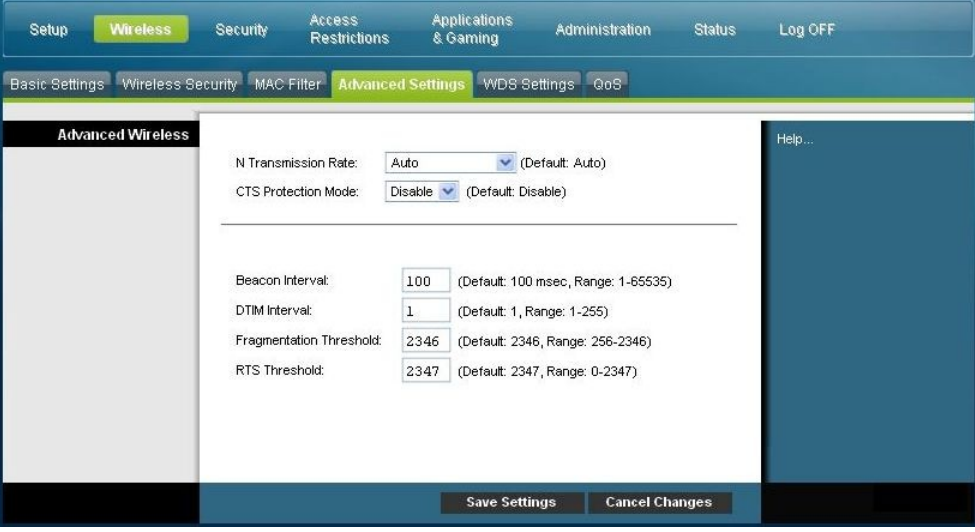

### **Descripción de la página Wireless (Conexión inalámbrica) > Advanced Settings (Parámetros avanzados)**

Utilice las descripciones e instrucciones de la tabla siguiente para configurar los parámetros inalámbricos avanzados del cable modem router residencial. Tras seleccionar las opciones deseadas, haga clic en **Save Settings** (Guardar parámetros) para aplicar los cambios o en **Cancel Changes** (Cancelar cambios) para cancelar.

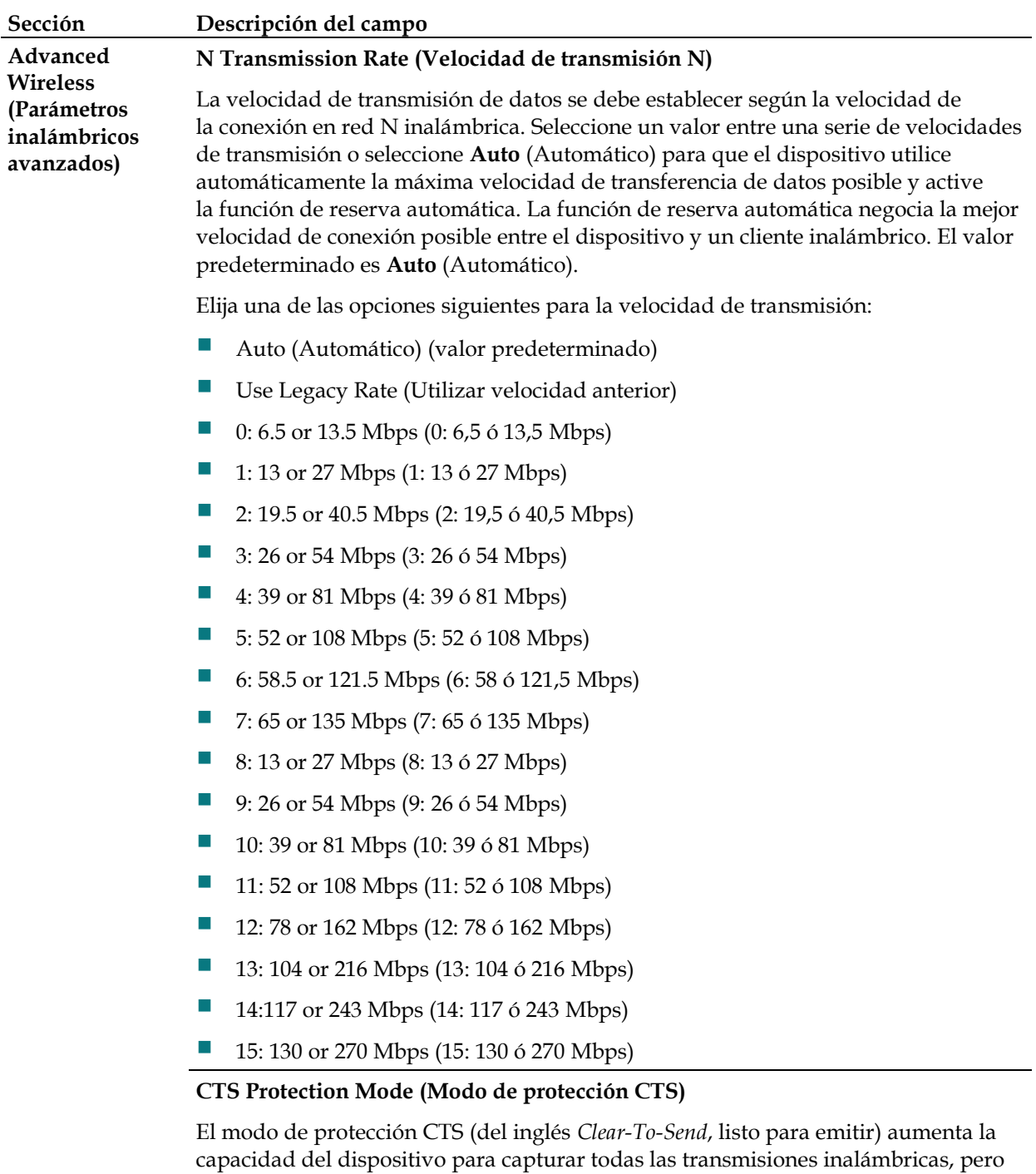

puede disminuir significativamente el rendimiento. Seleccione **Auto** (Automático) para utilizar esta función cuando sea necesario; cuando los productos N/G inalámbricos no puedan transmitir al dispositivo en un entorno con mucho tráfico 802.11b. Seleccione **Disable** (Desactivar) para desactivar esta función permanentemente.

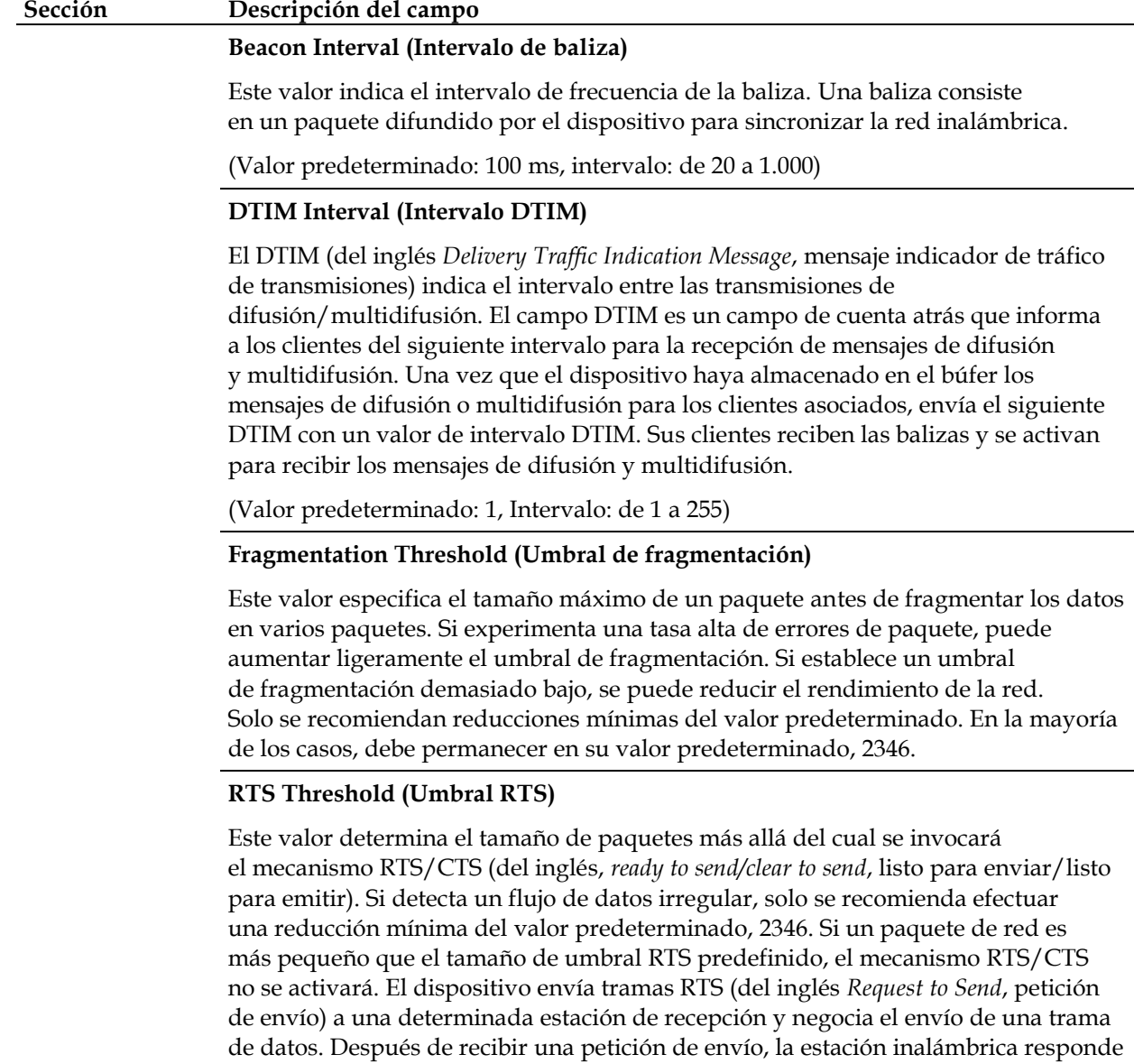

con una trama CTS para confirmar el inicio de la transmisión. El valor del umbral

RTS debe permanecer en su valor predeterminado, 2347.

### **Wireless (Conexión inalámbrica) > WDS Settings (Parámetros WDS)**

En la página WDS Settings (Parámetros WDS) se establece el sistema de distribución inalámbrico y permite ampliar la cobertura de la red inalámbrica mediante la implementación de repetidores de señal. Asegúrese de que los parámetros de canal sean los mismos para todos los dispositivos WDS.

Seleccione la pestaña **WDS Settings** para abrir la página correspondiente de la pantalla Wireless (Conexión inalámbrica). Utilice esta página para configurar los parámetros WDS.

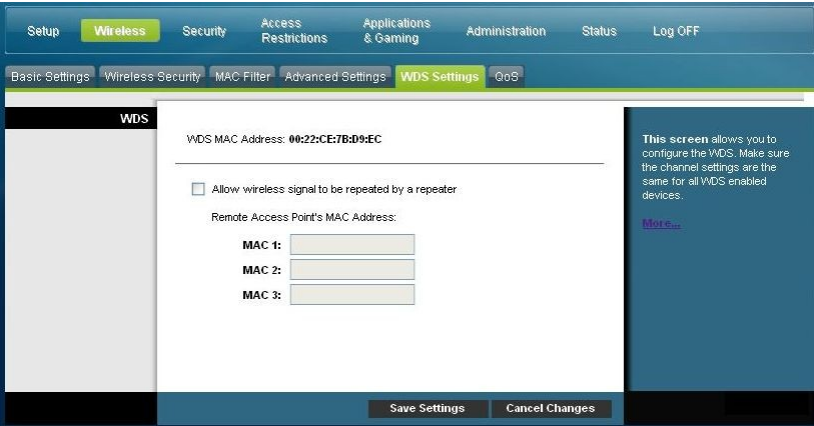

### **Descripción de la página Wireless (Conexión inalámbrica) > WDS Settings (Parámetros WDS)**

Utilice las descripciones e instrucciones de la tabla siguiente para configurar los parámetros del sistema de distribución automática del cable modem router residencial. Tras seleccionar las opciones deseadas, haga clic en **Save Settings** (Guardar parámetros) para aplicar los cambios o en **Cancel Changes** (Cancelar cambios)

para cancelar.

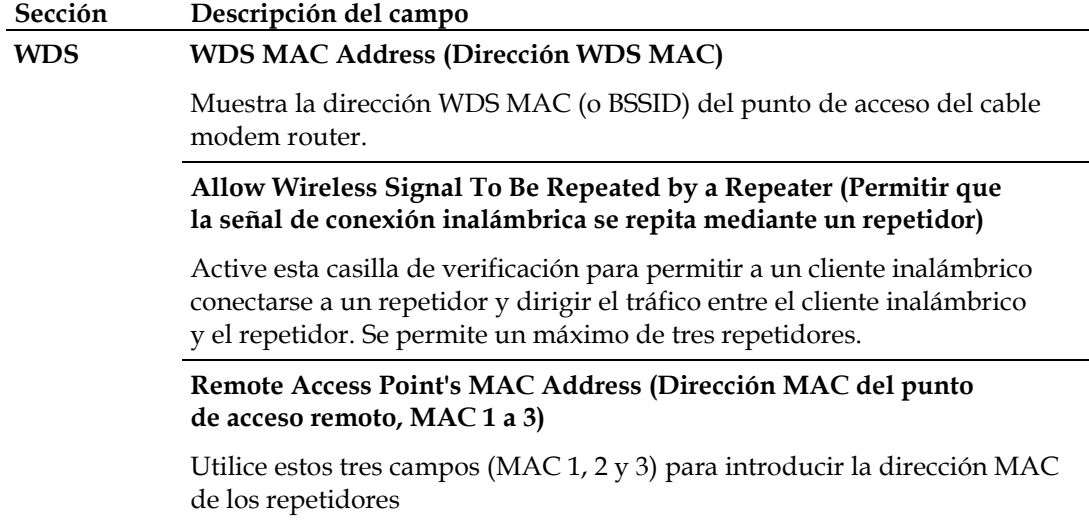

### **Wireless (Conexión inalámbrica) > QoS (Calidad de servicio)**

La QoS (del inglés *Quality of Service*, calidad de servicio) garantiza un servicio óptimo para tipos de tráfico de red de alta prioridad, que pueden consistir en aplicaciones en tiempo real y muy exigentes, tal como las videoconferencias. Los parámetros de calidad de servicio permiten especificar prioridades para distintos tipos de tráfico. El tráfico de menor prioridad se ralentizará para permitir un mayor rendimiento o un menor retraso del tráfico de alta prioridad. Seleccione la pestaña **QoS** para abrir la página correspondiente de la pantalla Wireless (Conexión inalámbrica).

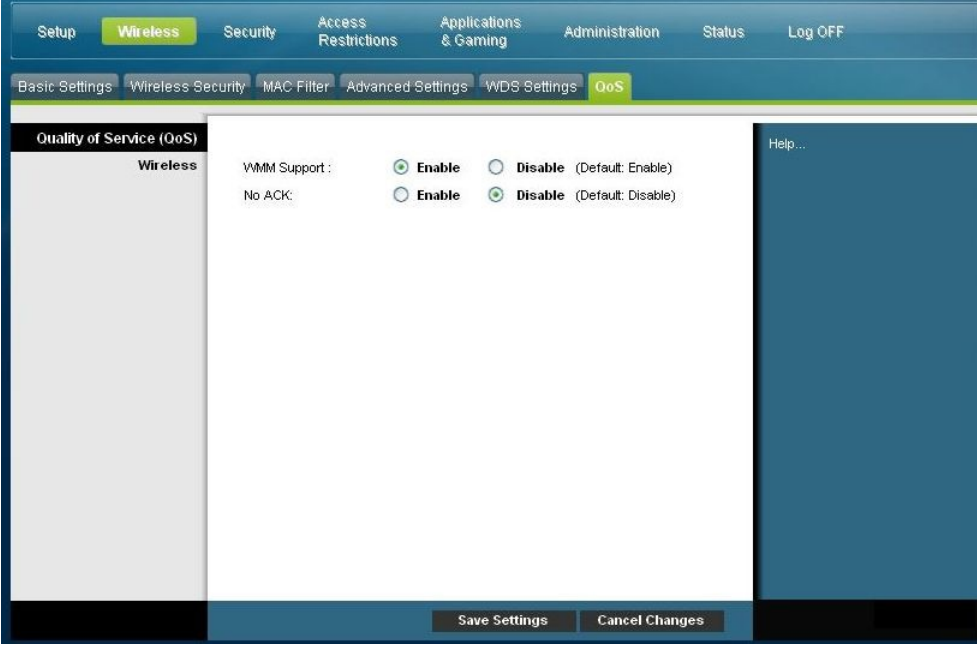

### **Descripción de la página Wireless (Conexión inalámbrica) > QoS (Calidad de servicio)**

Utilice las descripciones e instrucciones de la tabla siguiente para configurar los parámetros de calidad de servicio. Tras seleccionar las opciones deseadas, haga clic en **Save Settings** (Guardar parámetros) para aplicar los cambios o en **Cancel Changes** (Cancelar cambios) para cancelar.

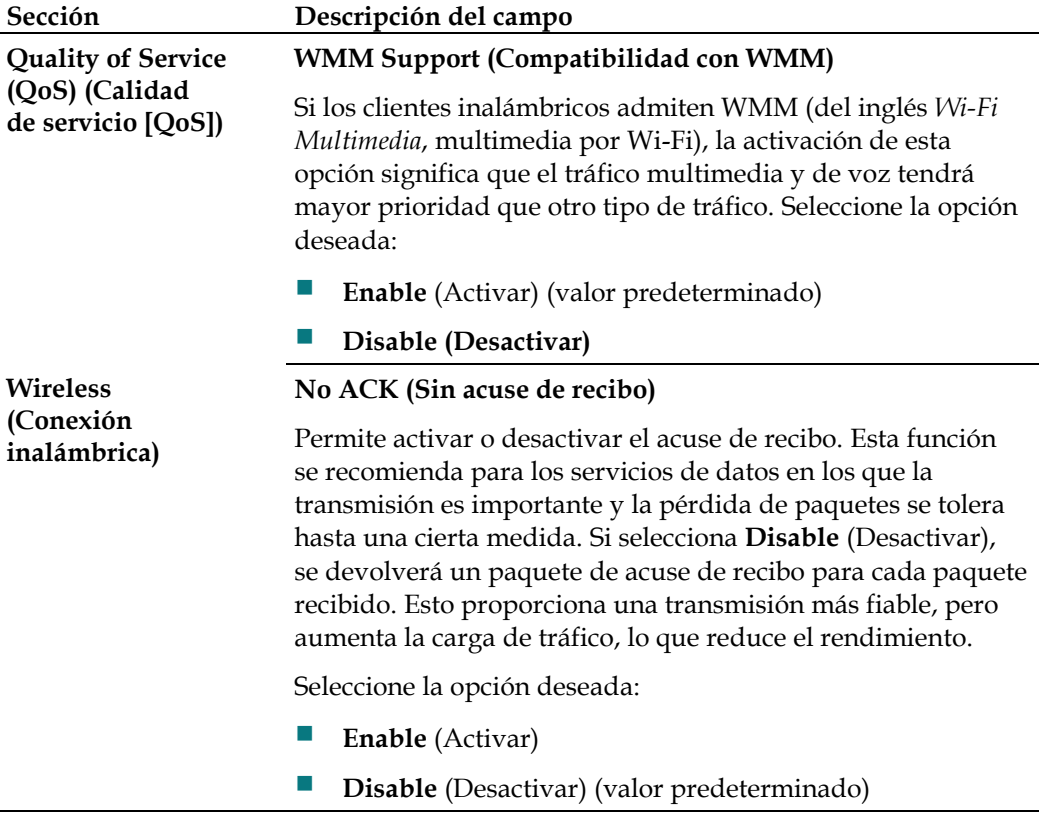

# **Configuración de la seguridad**

### **Security (Seguridad) > Firewall**

La tecnología Firewall (cortafuegos) disuade a los piratas informáticos y protege la red doméstica contra el acceso no autorizado. Utilice esta página para configurar un firewall que pueda filtrar distintos tipos de tráfico no deseado en la red local del cable modem router.

Seleccione la pestaña **Firewall** para abrir la página correspondiente de la pantalla Security (Seguridad).

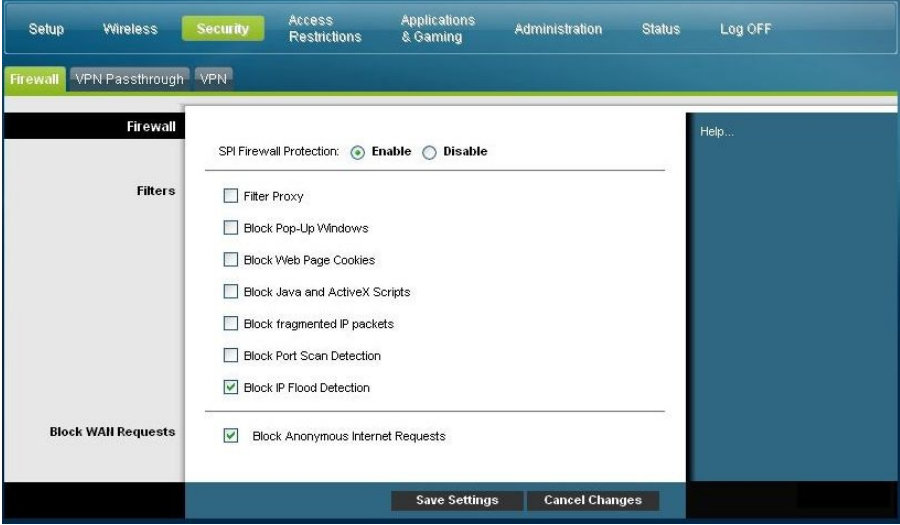

Utilice las descripciones e instrucciones de la tabla siguiente para configurar el firewall del cable modem router residencial. Tras seleccionar las opciones deseadas, haga clic en **Save Settings** (Guardar parámetros) para aplicar los cambios o en **Cancel Changes** (Cancelar cambios) para cancelar.

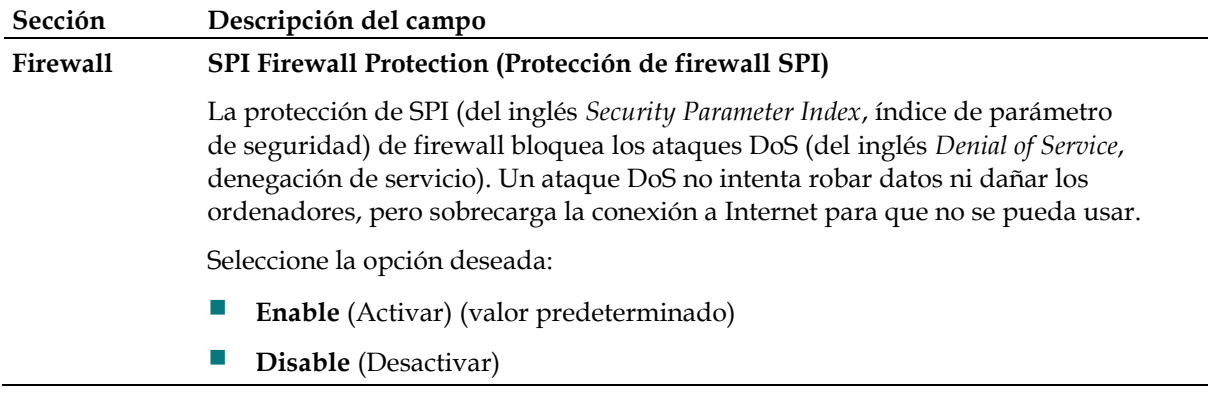

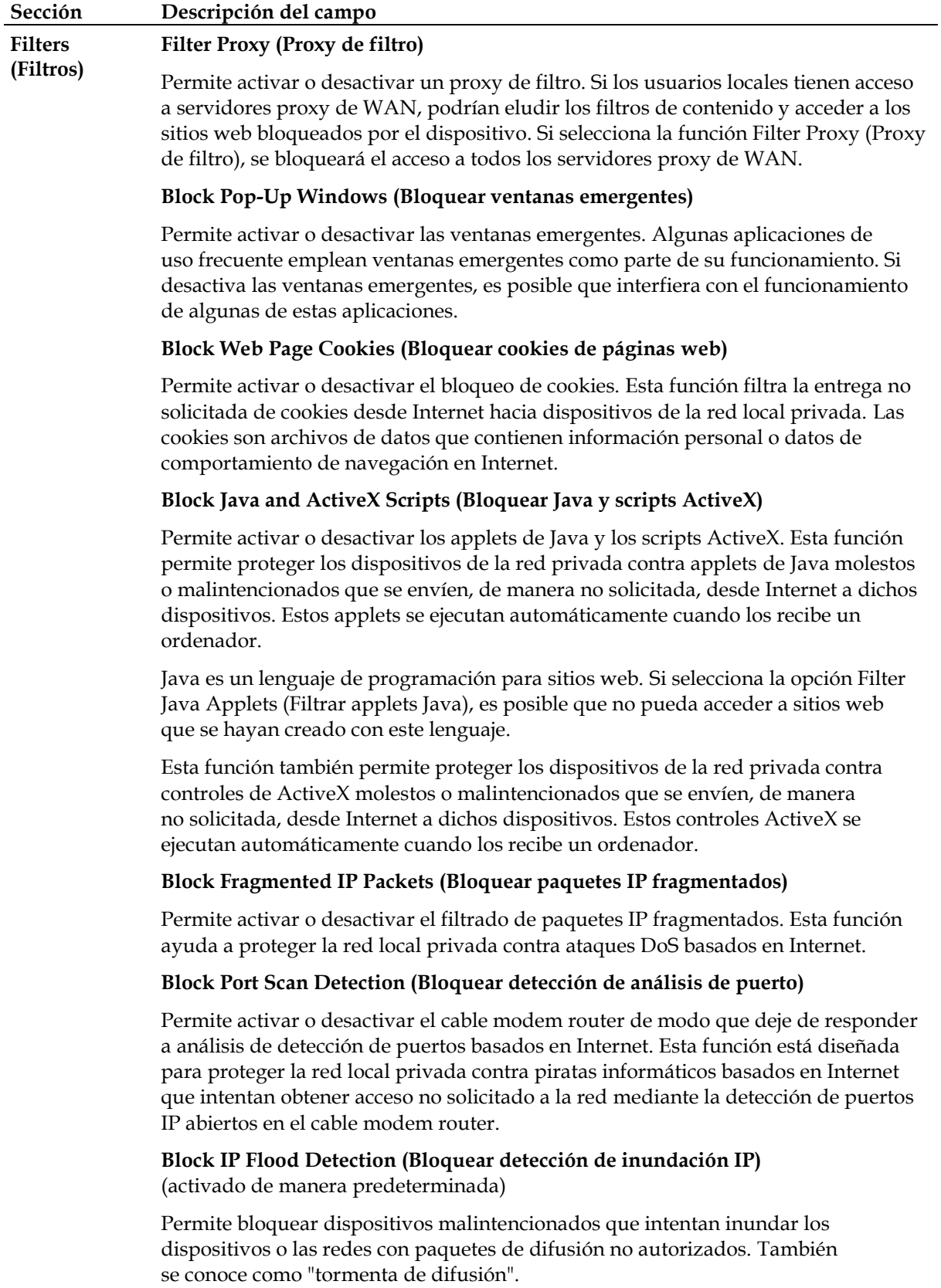

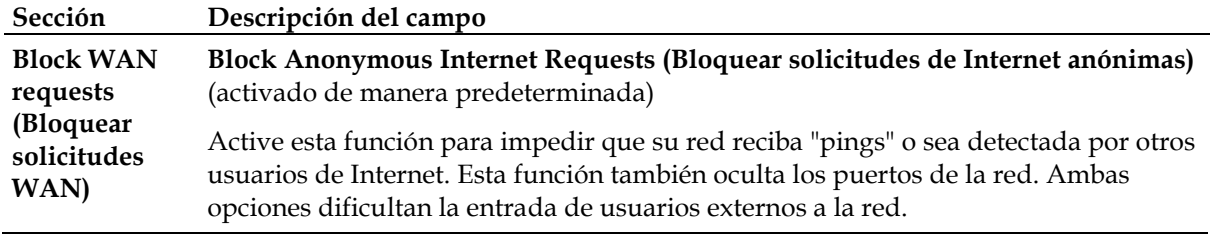

### **Security (Seguridad) > VPN Passthrough (Paso a través de VPN)**

Utilice esta página para configurar la compatibilidad para VPN (del inglés *Virtual Private Network*, red privada virtual). Si activa los parámetros de esta página, se permitirá la transferencia de túneles VPN mediante IPSec (del inglés *Internet Protocol Security*, seguridad por protocolo de Internet) o PPTP (del inglés *Point-to-Point Tunneling Protocol*, protocolo de túnel de punto a punto) a través del firewall del cable modem router. Seleccione la pestaña **VPN Passthrough** (Paso a través de VPN) para abrir la página correspondiente de la pantalla Security (Seguridad).

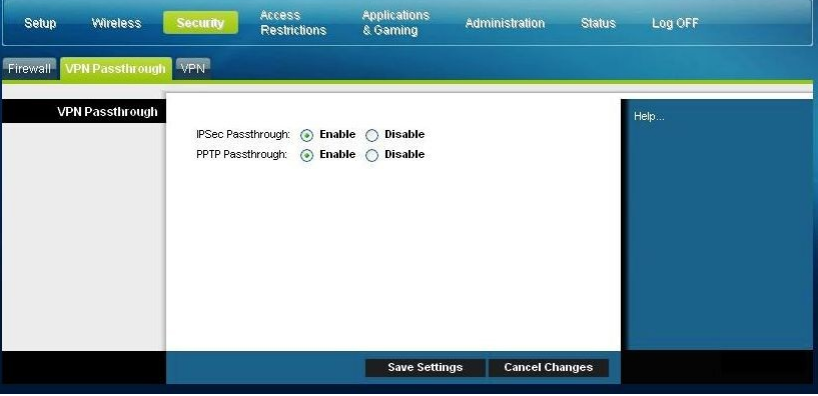

Utilice las descripciones e instrucciones de la tabla siguiente para configurar el paso a través de VPN del cable modem router residencial. Tras seleccionar las opciones deseadas, haga clic en **Save Settings** (Guardar parámetros) para aplicar los cambios o en **Cancel Changes** (Cancelar cambios) para cancelar.

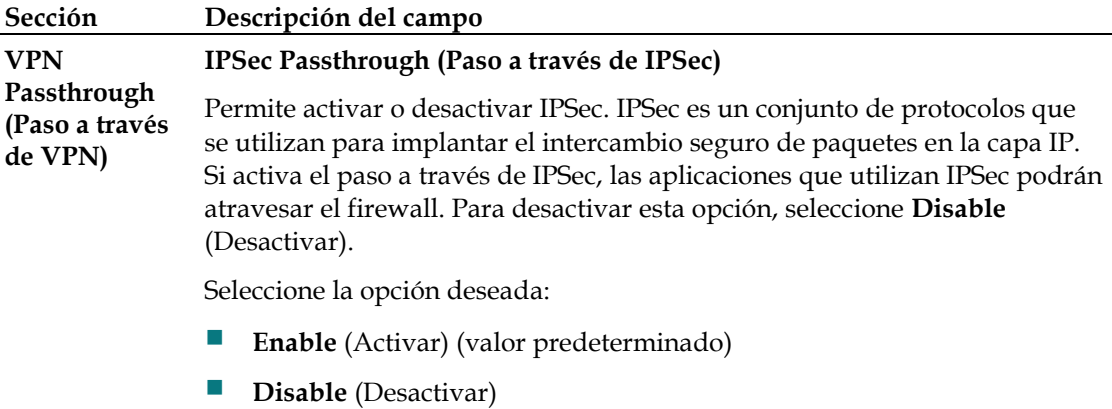

#### **Sección Descripción del campo**

#### **PPTP Passthrough (Paso a través de PPTP)**

Permite activar PPTP. PPTP permite canalizar el protocolo de punto a punto a través de una red IP. Si activa el paso a través de PPTP, las aplicaciones que utilizan PPTP podrán atravesar el firewall. Para desactivar esta opción, seleccione **Disable** (Desactivar).

Seleccione la opción deseada:

- **Enable** (Activar) (valor predeterminado)
- **Disable** (Desactivar)

### **Security (Seguridad) > VPN**

Una red privada virtual (VPN) es una conexión entre dos extremos de redes diferentes que permite el envío de datos privados a través de redes públicas u otras redes privadas. Esto se realiza mediante la creación de un túnel VPN, que conecta los dos ordenadores o redes y permite la transmisión de datos a través de Internet como si estuviesen en una red privada. El túnel VPN utiliza IPSec para cifrar los datos enviados entre los dos extremos y encapsular los datos dentro de una trama Ethernet/IP normal, lo que permite que los datos se transmitan entre redes de manera segura y agilizada.

Una VPN proporciona una alternativa rentable y más segura al uso de líneas arrendadas dedicadas y privadas para crear una red privada. Mediante técnicas de cifrado y autenticación estándar del sector, una VPN IPSec crea una conexión segura que funciona como si estuviese conectado directamente a la red privada local.

Por ejemplo, una VPN permite a los usuarios estar en casa y conectarse a la red empresarial de su empleador y recibir una dirección IP en su red privada igual que lo harían si estuviesen sentados en su oficina conectados a la LAN empresarial.

Seleccione la pestaña **VPN** para abrir la página correspondiente de la pantalla Security (Seguridad).

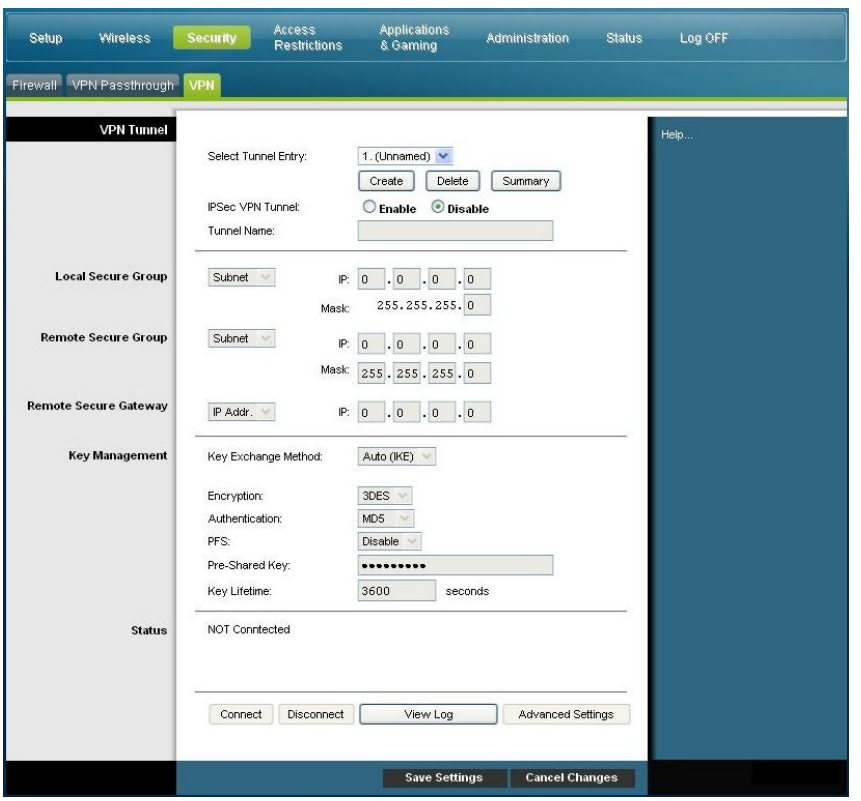

Utilice esta página para configurar la VPN del cable modem router residencial.

### **Descripción de la página Security (Seguridad) > VPN Tunnel (Túnel VPN)**

Utilice las descripciones e instrucciones de la tabla siguiente para configurar el túnel VPN del cable modem router residencial. Tras seleccionar las opciones deseadas, haga clic en **Save Settings** (Guardar parámetros) para aplicar los cambios o en **Cancel Changes** (Cancelar cambios) para cancelar.

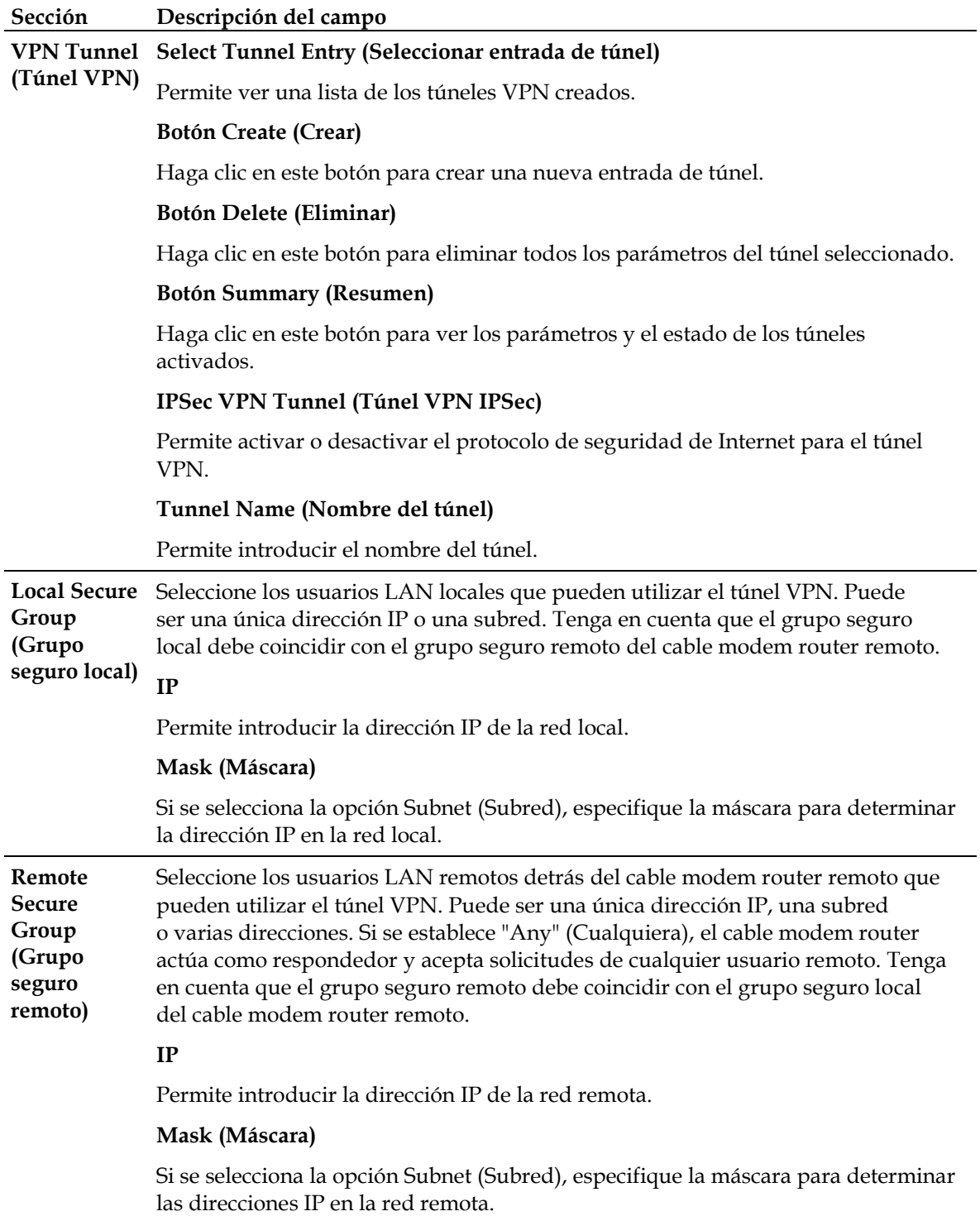

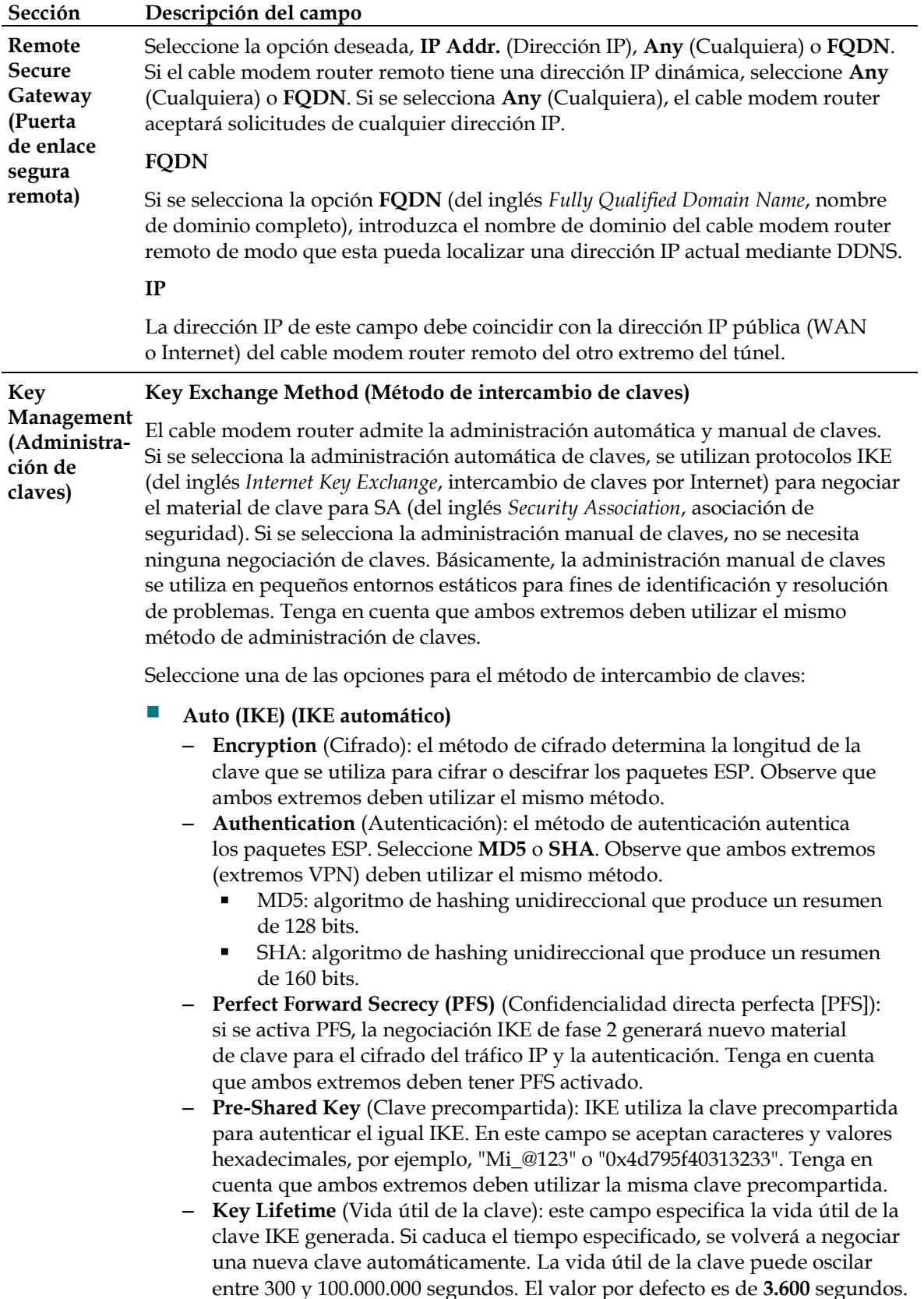

### **Sección Descripción del campo**

### **Manual**

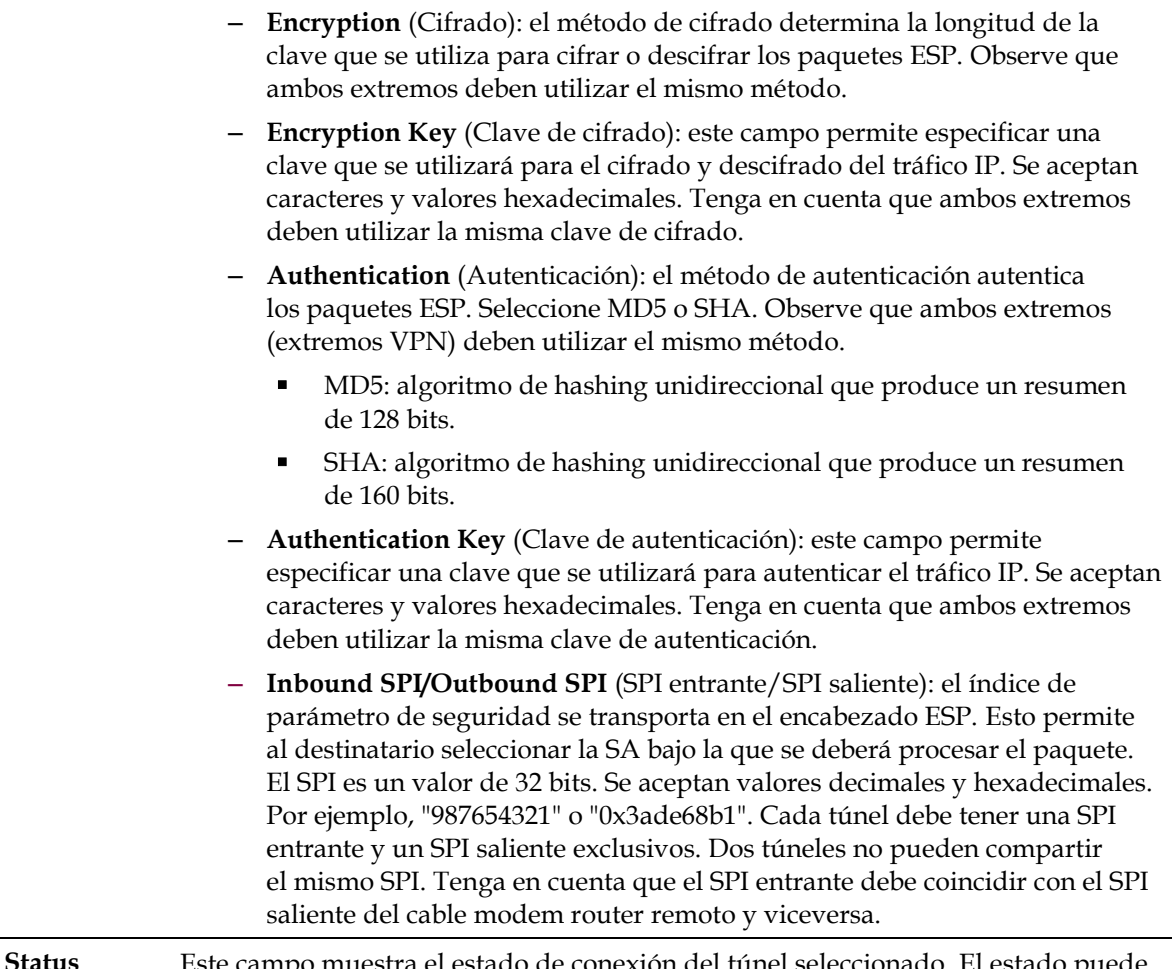

**Status (Estado)** Este campo muestra el estado de conexión del túnel seleccionado. El estado puede ser **Connected** (Conectado) o **Disconnected** (Desconectado).

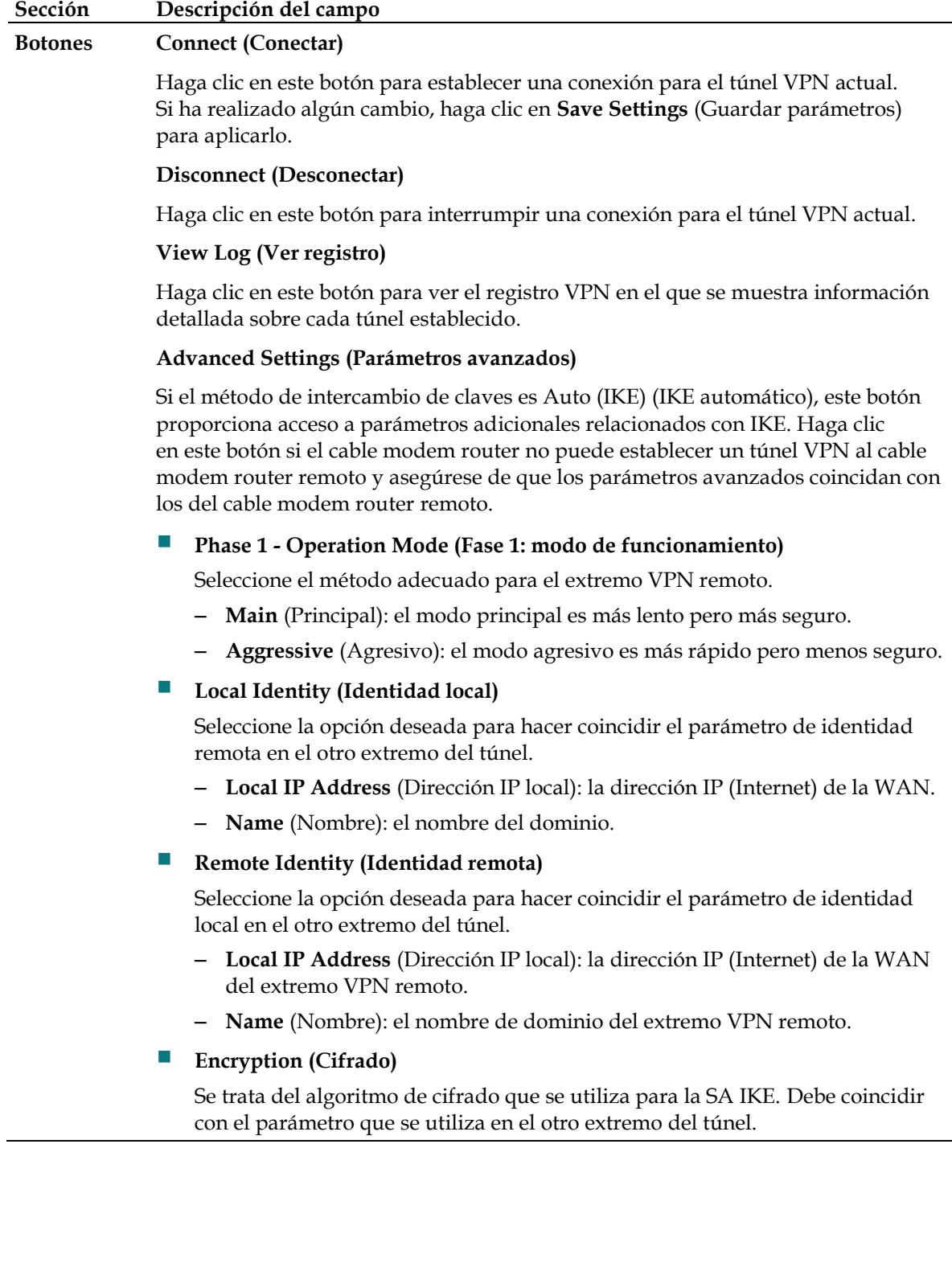

### **Visualización del registro**

En la página de visualización del registro de la VPN de seguridad se muestran los eventos que captura el firewall. En el registro se muestran los elementos siguientes:

- **Descripción del evento**
- Número de eventos que han tenido lugar
- Última instancia de un evento
- Direcciones de origen y destino

En esta página se pueden ver los siguientes registros:

- Registro de acceso
- Registro de firewall
- Registro de VPN
- Registro de control parental

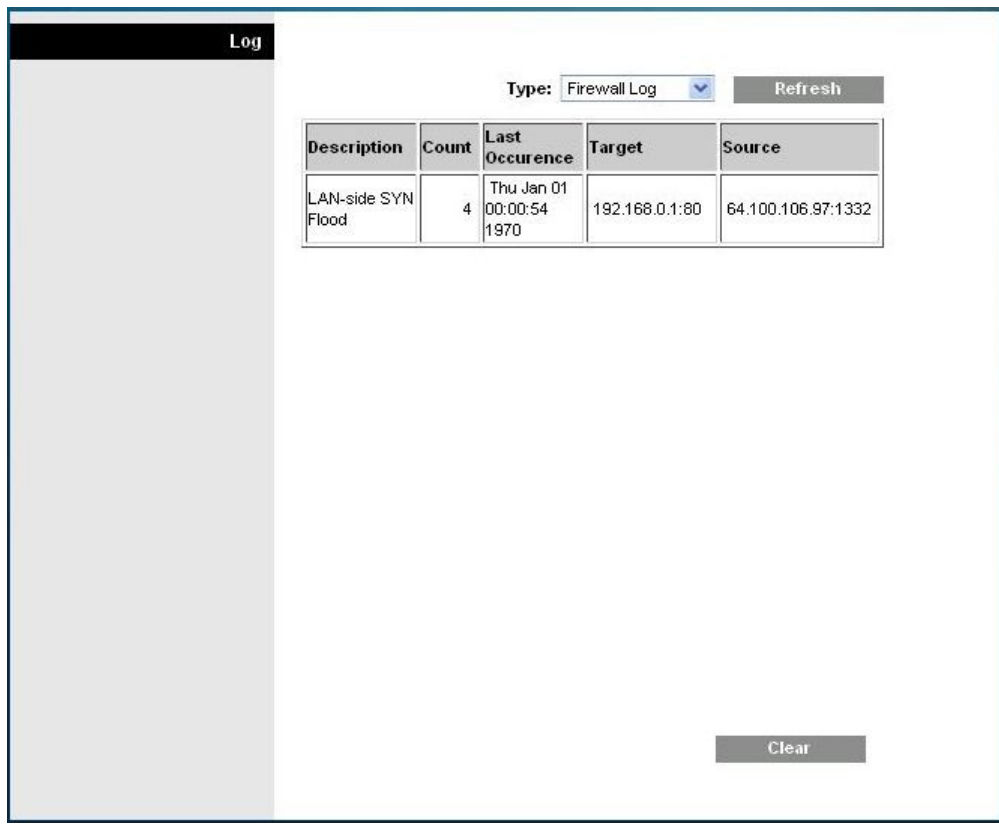

Haga clic en **Clear** (Borrar) para borrar los datos del registro.

## **Control de acceso al cable modem router**

### **Access Restrictions (Restricciones de acceso) > IP Address Filtering (Filtrado de direcciones IP)**

Utilice la página Access Restrictions (Restricciones de acceso) > IP Filtering (Filtrado de direcciones IP) para configurar los filtros de direcciones IP. Estos filtros bloquean un intervalo de direcciones IP del acceso a Internet.

**Nota:** Si no está familiarizado con los parámetros avanzados que se indican en esta sección, póngase en contacto con el proveedor de servicios antes de intentar modificar los parámetros avanzados de filtrado de direcciones IP de la puerta de enlace residencial.

Seleccione la pestaña **IP Address Filtering** (Filtrado de direcciones IP) para abrir la página correspondiente de la pantalla Access Restrictions (Restricciones de acceso). Tras seleccionar las opciones deseadas, haga clic en **Save Settings** (Guardar parámetros) para aplicar los cambios o en **Cancel Changes** (Cancelar cambios) para cancelar.

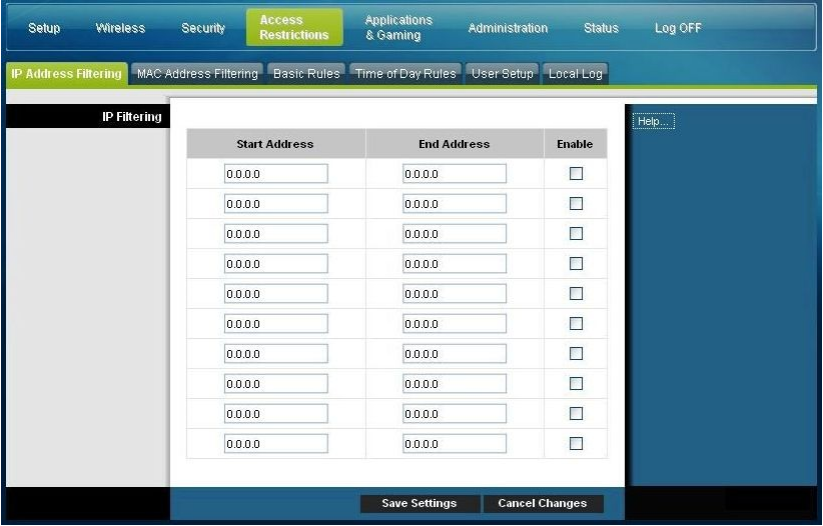

### **Access Restrictions (Restricciones de acceso) > MAC Address Filtering (Filtrado de direcciones MAC)**

Utilice la página Access Restrictions (Restricciones de acceso) > MAC Address Filtering (Filtrado de direcciones MAC) para configurar los filtros de direcciones MAC. Estos filtros le permiten autorizar o bloquear el acceso de un intervalo de direcciones MAC a Internet basándose en direcciones MAC.

**Nota:** Si no está familiarizado con los parámetros avanzados que se indican en esta sección, póngase en contacto con el proveedor de servicios antes de intentar modificar los parámetros avanzados de filtrado de direcciones IP de la puerta de enlace residencial.

Seleccione la pestaña **MAC Address Filtering** (Filtrado de direcciones MAC) para abrir la página correspondiente de la pantalla Access Restrictions (Restricciones de acceso).

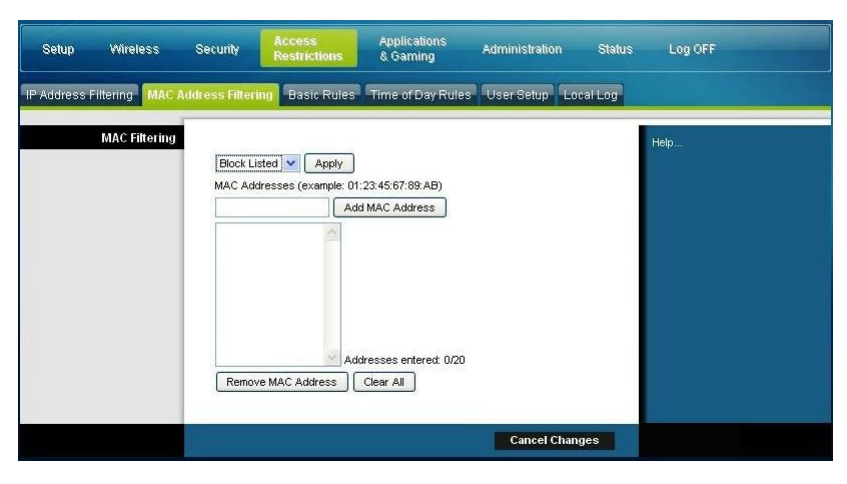

El menú desplegable Block/Pass (Bloquear/Permitir) le permite bloquear o autorizar el acceso a Internet a las direcciones MAC de los dispositivos que enumere en la tabla de filtros de direcciones MAC. En la tabla siguiente se describe la función del menú desplegable Block/Pass (Bloquear/Permitir). Tras seleccionar las opciones deseadas, haga clic en **Save Settings** (Guardar parámetros) para aplicar los cambios o en **Cancel Changes** (Cancelar cambios) para cancelar.

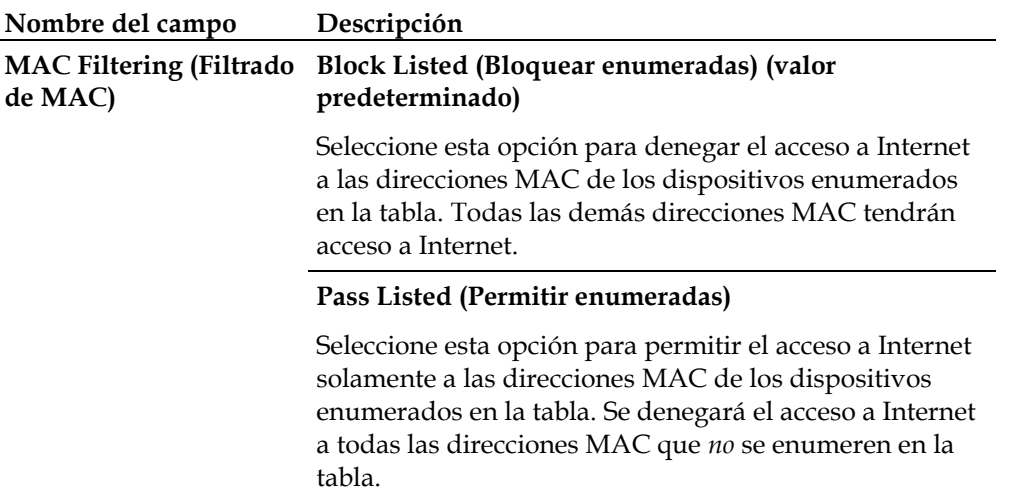

### **Claves de función**

En la página Advanced Settings (Parámetros avanzados) > MAC Address Filtering (Filtrado de direcciones MAC) se muestran las claves de función siguientes.

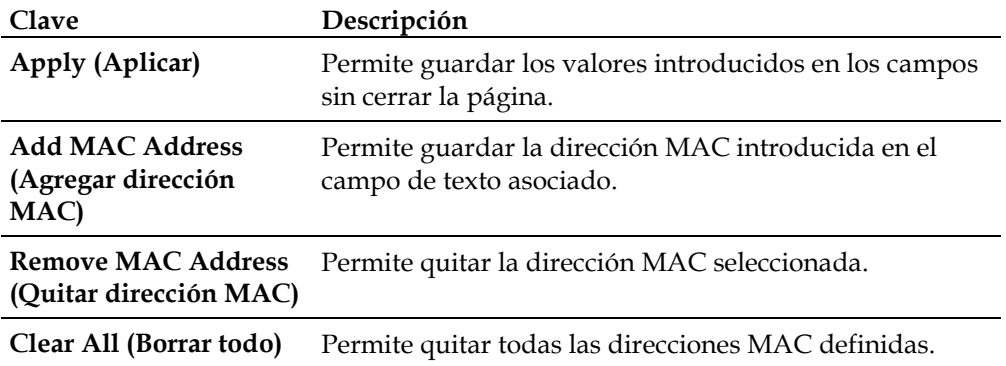

### **Access Restrictions (Restricciones de acceso) > Basic Rules (Normas básicas)**

Las restricciones de acceso permiten bloquear o permitir determinados tipos de uso y tráfico de Internet, tal como el acceso a Internet, aplicaciones concretas, sitios web y tráfico entrante durante determinados días y horas. La página Access Restrictions (Restricciones de acceso) > Basic Rules (Normas básicas) permite configurar controles parentales en el cable modem router residencial, así como supervisar los usuarios autorizados para establecer dichos controles.

Seleccione la pestaña **Basic Rules** (Normas básicas) para abrir la página correspondiente de la pantalla Access Restrictions (Restricciones de acceso).

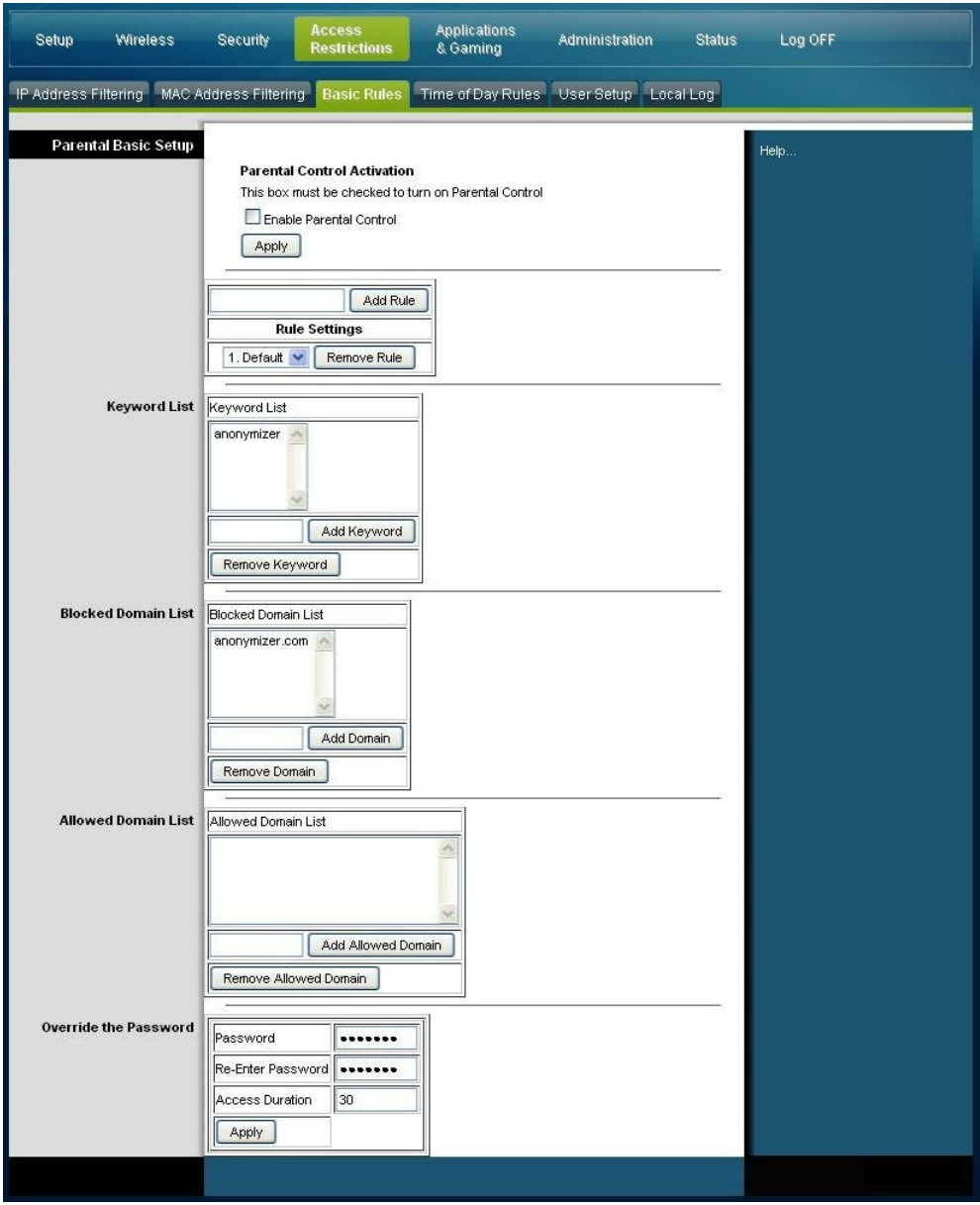

Utilice las descripciones e instrucciones de la tabla siguiente para configurar las normas básicas de restricciones de acceso del cable modem router residencial. Tras seleccionar las opciones deseadas, haga clic en **Save Settings** (Guardar parámetros) para aplicar los cambios o en **Cancel Changes** (Cancelar cambios) para cancelar.

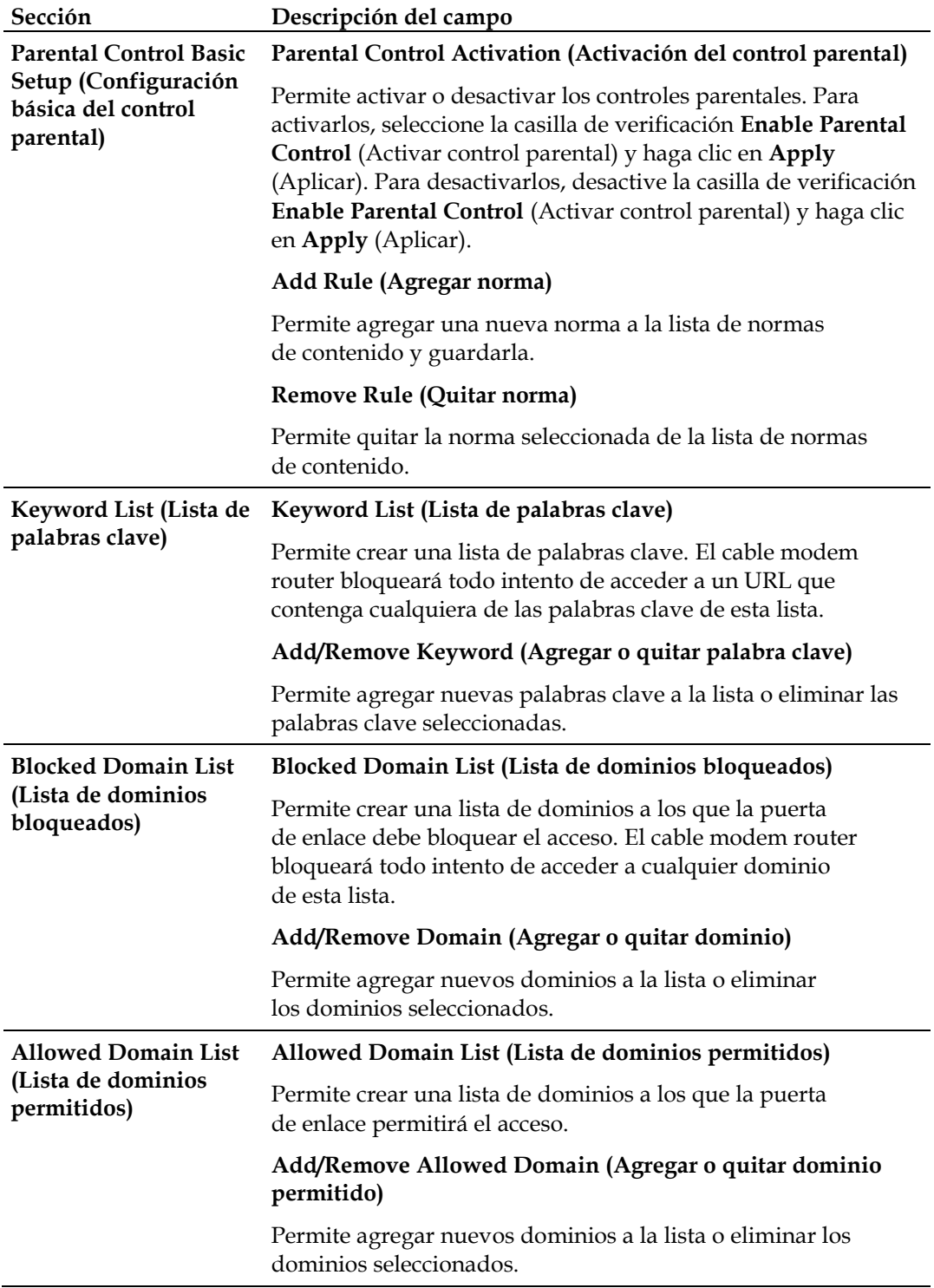
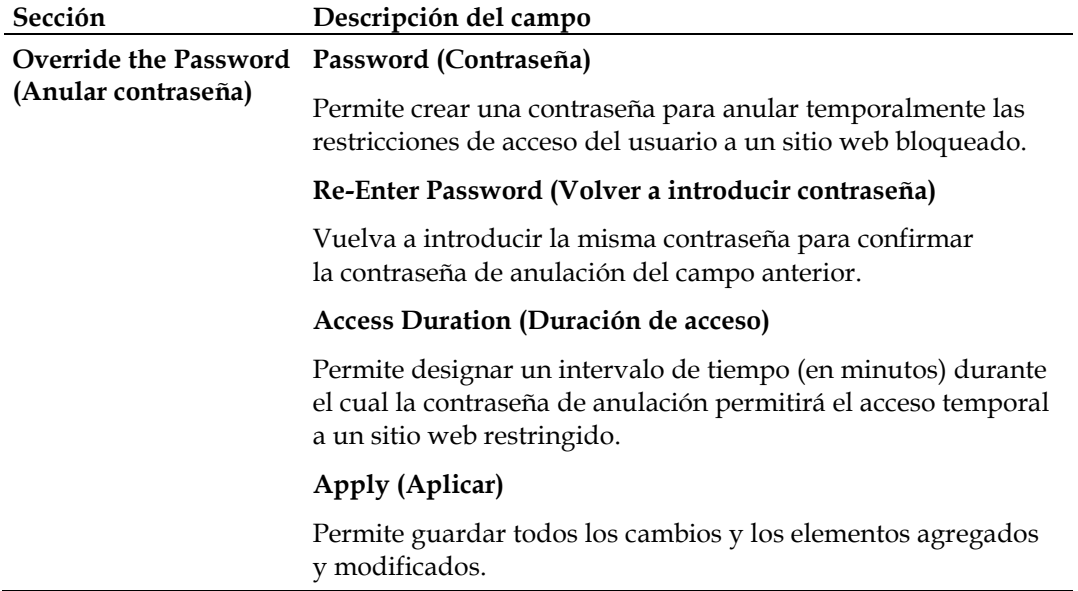

### **Uso del bloqueo por palabras clave y dominios**

El bloqueo por palabras clave y dominios permite restringir el acceso a sitios web al bloquear el acceso a los sitios según una palabra o cadena de texto en los URL que se utilizan para obtener acceso a ellos.

El bloqueo de dominios permite restringir el acceso a los sitios web según el nombre de dominio del sitio. El nombre de dominio es la parte del URL que va delante de las extensiones ".COM", ".ORG" o ".GOV".

El bloqueo por palabra clave permite bloquear el acceso a sitios web según una palabra clave o una cadena de texto presente en el URL, no solamente en el nombre de dominio.

**Nota:** La función de bloqueo por dominio bloquea el acceso a cualquier dominio de la lista de dominios. Además, bloquea los dominios, así como cualquier parte de estos que coincida exactamente con las entradas de la lista.

Por ejemplo, si introduce **ejemplo.com** como dominio, se bloquearán todos los sitios que contengan "ejemplo.com". Por lo general, no debería incluir el prefijo "www." en un nombre de dominio, ya que esto también limitará el bloqueo únicamente al sitio que coincida exactamente con dicho nombre de dominio. Por ejemplo, si agrega www.ejemplo.com a la lista, se bloqueará solamente un sitio que coincida exactamente con dicho nombre. Por lo tanto, si no incluye el prefijo "www.", se bloquearán todos los sitios incluidos en "ejemplo.com" y asociados a él.

### **Bloqueo de acceso a sitios web**

Si desea bloquear el acceso a sitios web, utilice la **Blocked Domain List** (Lista de dominios bloqueados) o **Keyword List** (Lista de palabras clave). Para utilizar la **Blocked Domain List** (Lista de dominios bloqueados), introduzca los URL o los nombres de dominio de los sitios web que desee bloquear.

Utilice la **Keyword List** (Lista de palabras clave) para introducir palabras clave que desee bloquear. Si alguna de las palabras clave aparece en el URL de un sitio web, se bloqueará el acceso a dicho sitio. Tenga en cuenta que solo se comprueba el URL, no el contenido de la página web.

## **Access Restrictions (Restricciones de acceso) > Time of Day Rules (Normas de hora del día)**

Utilice la página Access Restrictions (Restricciones de acceso) > Time of Day Rules (Normas de hora del día) para configurar filtros de acceso web y bloquear todo el tráfico de Internet entre dispositivos de red específicos en función de los parámetros de día de la semana y hora del día que seleccione.

Seleccione la pestaña **Time of Day Rules** (Normas de hora del día) para abrir la página correspondiente de la pantalla Access Restrictions (Restricciones de acceso). En la ilustración siguiente se proporciona un ejemplo de la página Access Restrictions (Restricciones de acceso) > Time of Day Rules (Normas de hora del día).

**Nota:** El cable modem router residencial utiliza el reloj de hora que administra el proveedor de servicios de datos. Para que esta opción funcione correctamente, el reloj de hora debe ser preciso y representar la hora de la zona horaria en la que se encuentra. Compruebe que las páginas Status (Estado) y Set Time (Establecer hora) reflejan la hora correcta. Si no lo hacen, póngase en contacto con el proveedor de servicios de datos. También puede ajustar los parámetros para compensar la diferencia.

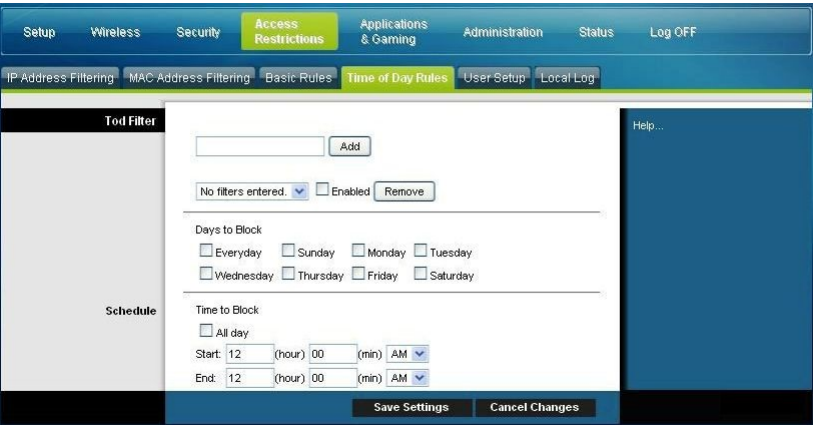

### **Descripción de la página Access Restrictions (Restricciones de acceso) > Time of Day Rules (Normas de hora del día)**

Utilice las descripciones e instrucciones de la tabla siguiente para configurar las normas de hora del día del cable modem router residencial. Tras seleccionar las opciones deseadas, haga clic en **Save Settings** (Guardar parámetros) para aplicar los cambios o en **Cancel Changes** (Cancelar cambios) para cancelar.

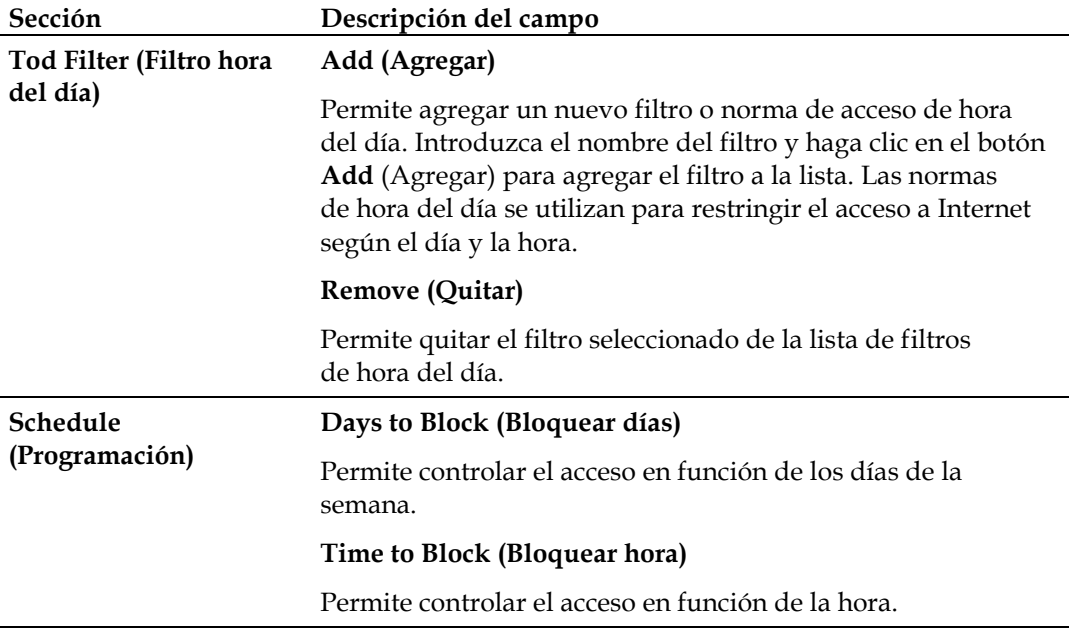

## **Access Restrictions (Restricciones de acceso) > User Setup (Configuración de usuario)**

Utilice la página Access Restrictions (Restricciones de acceso) > User Setup (Configuración de usuario) para configurar cuentas y perfiles de usuario adicionales para los miembros del hogar. A cada perfil se le pueden asignar niveles personalizados de acceso a Internet que se definen según las normas de acceso asignadas al perfil de dicho usuario.

**Importante:** Las cuentas adicionales no conceden acceso de administración al cable modem router.

**Nota:** Tras definir y activar los perfiles de usuario, cada usuario deberá iniciar sesión cada vez que desee obtener acceso a Internet. El usuario puede iniciar sesión cuando aparezca una ventana emergente en su navegador web. El usuario deberá introducir el nombre de usuario y la contraseña correctos para obtener acceso a Internet.

Seleccione la pestaña **User Setup** (Configuración de usuario) para abrir la página correspondiente de la pantalla Access Restrictions (Restricciones de acceso).

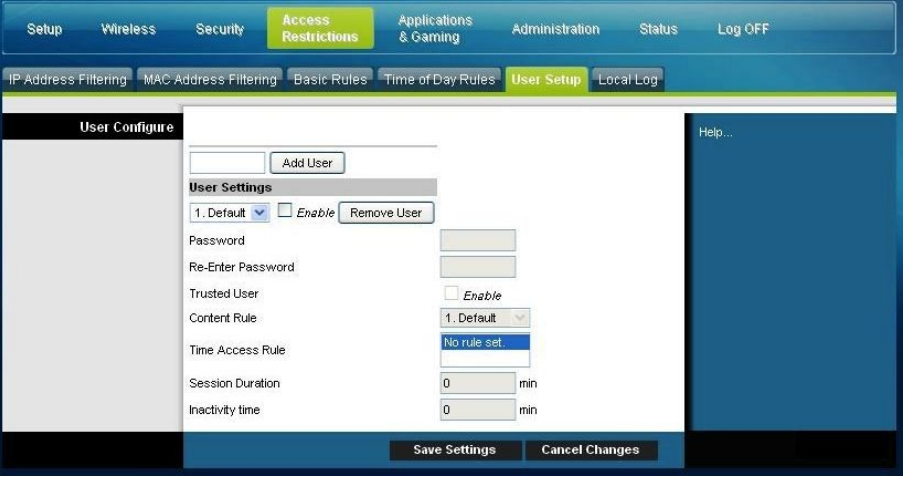

### **Descripción de la página Access Restrictions (Restricciones de acceso) > User Setup (Configuración de usuario)**

Utilice las descripciones e instrucciones de la tabla siguiente para configurar la configuración de usuario del cable modem router residencial. Tras seleccionar las opciones deseadas, haga clic en **Save Settings** (Guardar parámetros) para aplicar los cambios o en **Cancel Changes** (Cancelar cambios) para cancelar.

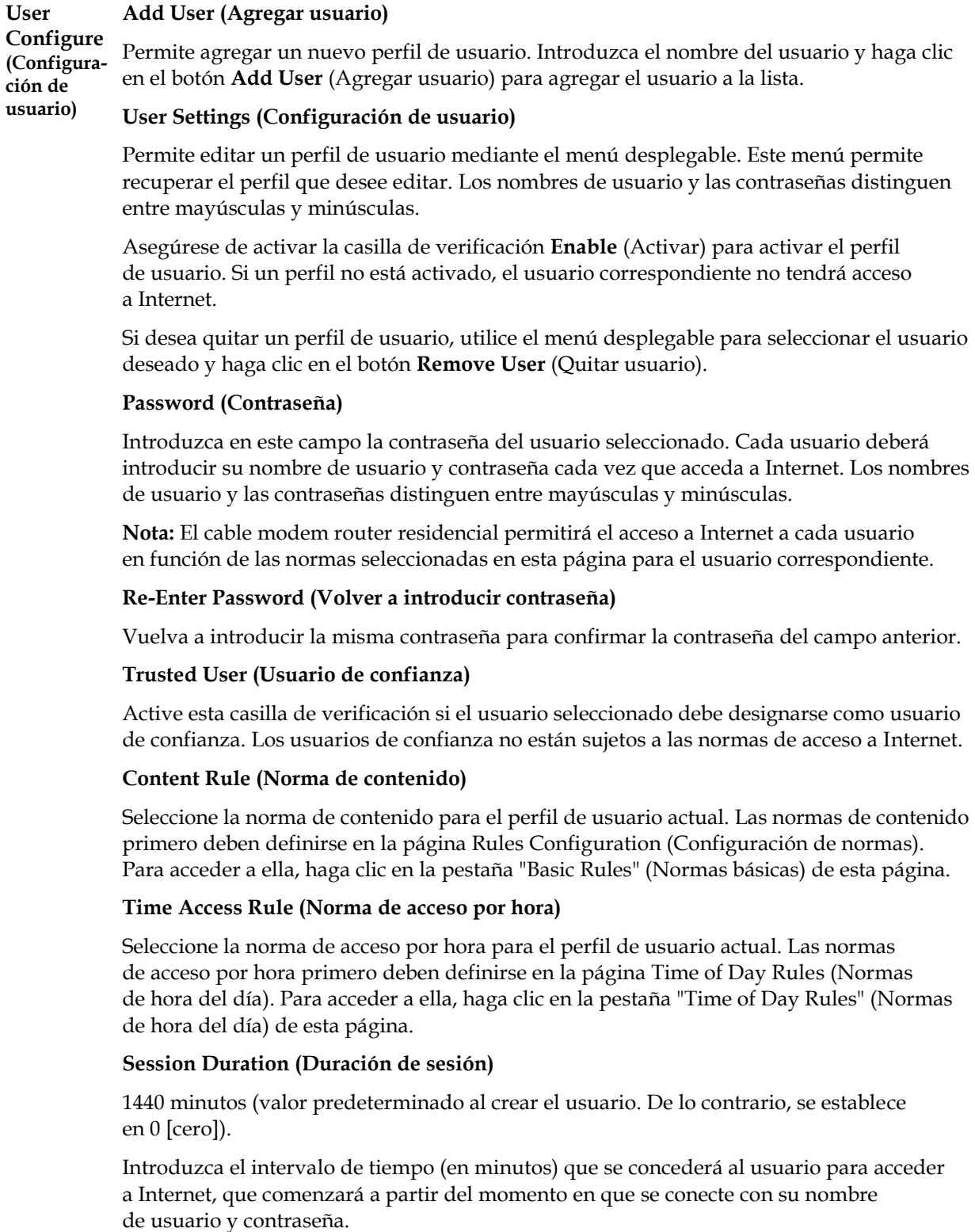

**Nota:** Para evitar que se agote el tiempo de espera de la sesión, establezca esta opción en 0 (cero).

### **Sección Descripción del campo**

### **Sección Descripción del campo**

#### **Inactivity Time (Tiempo de inactividad)**

60 minutos (valor predeterminado al crear el usuario. De lo contrario, se establece en 0 [cero]).

Introduzca el intervalo de tiempo durante una sesión de usuario en el que no hay actividad de acceso a Internet, lo que indica que el usuario no está en línea. Si se activa el temporizador de inactividad, la sesión de usuario se cerrará automáticamente. Para volver a obtener acceso a Internet, el usuario deberá iniciar sesión nuevamente con su nombre de usuario y contraseña.

**Nota:** Para impedir que se agote el tiempo de espera de la sesión, establezca el valor de tiempo de inactividad en 0 (cero).

## **Access Restrictions (Restricciones de acceso) > Local Log (Registro local)**

Esta página permite supervisar, por usuario, todo intento de acceder a sitios web restringidos. También permite ver los eventos capturados mediante la función de informes de eventos de control parental.

Seleccione la pestaña **Local Log** (Registro local) para abrir la página correspondiente de la pantalla Access Restrictions (Restricciones de acceso).

En la ilustración siguiente se proporciona un ejemplo de la página del registro local de las restricciones de acceso.

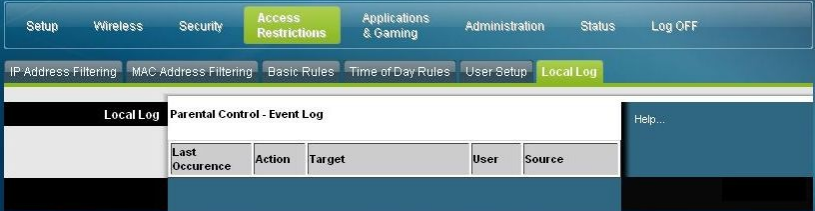

### **Control de acceso al cable modem router**

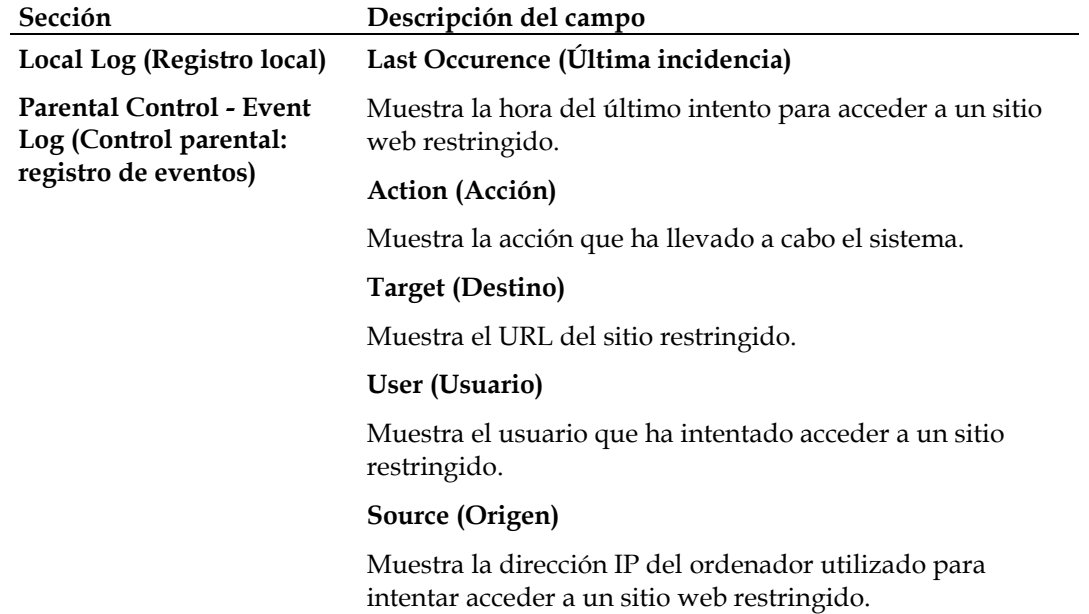

# **Configuración de aplicaciones y juegos**

## **Visión general**

La mayoría de las aplicaciones web conocidas es compatible con ALG (del inglés *Application Layer Gateways*, puertas de enlace de capa de aplicación). Las ALG ajustan automáticamente el firewall del cable modem router para permitir la transferencia de datos sin tener que establecer parámetros personalizados. Es recomendable realizar una prueba de la aplicación antes de realizar los cambios que se indican en esta sección.

## **Applications & Gaming (Aplicaciones y juegos) > Port Filtering (Filtrado de puertos)**

Utilice esta ventana para configurar los filtros de puerto TCP (del inglés *Transmission Control Protocol*, protocolo de control de transmisión) y UDP (del inglés *User Datagram Protocol*, protocolo de datagramas de usuario). Estos filtros impiden que un intervalo de puertos TCP/UDP acceda a Internet. También puede impedir que los ordenadores envíen tráfico TCP/UDP saliente a la WAN sobre números de puerto IP específicos. Este filtro no es específico de una dirección IP o MAC. El sistema bloquea los intervalos de puertos específicos para todos los ordenadores.

Seleccione la pestaña **Port Filtering** (Filtrado de puertos) para abrir la página correspondiente de la pantalla Applications & Gaming (Aplicaciones y juegos).

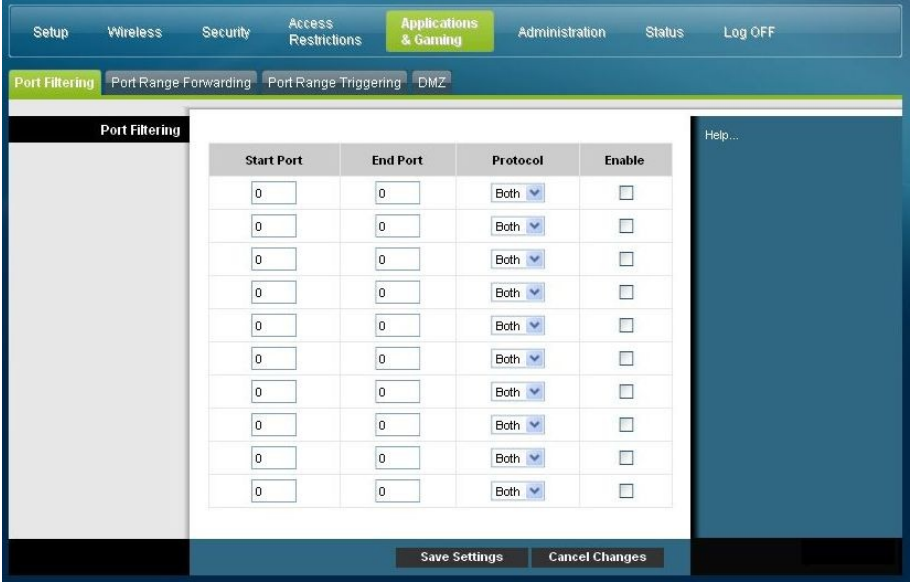

### **Descripción de la página Applications & Gaming (Aplicaciones y juegos) > Port Filtering (Filtrado de puertos)**

Utilice las descripciones e instrucciones de la tabla siguiente para configurar el filtrado de puertos de las funciones de aplicaciones y juegos que se utilizan en el cable modem router residencial. Haga clic en la casilla de verificación **Enable** (Activar) para activar el reenvío de puertos de la aplicación correspondiente. Tras seleccionar las opciones deseadas, haga clic en **Save Settings** (Guardar parámetros) para aplicar los cambios o en **Cancel Changes** (Cancelar cambios) para cancelar.

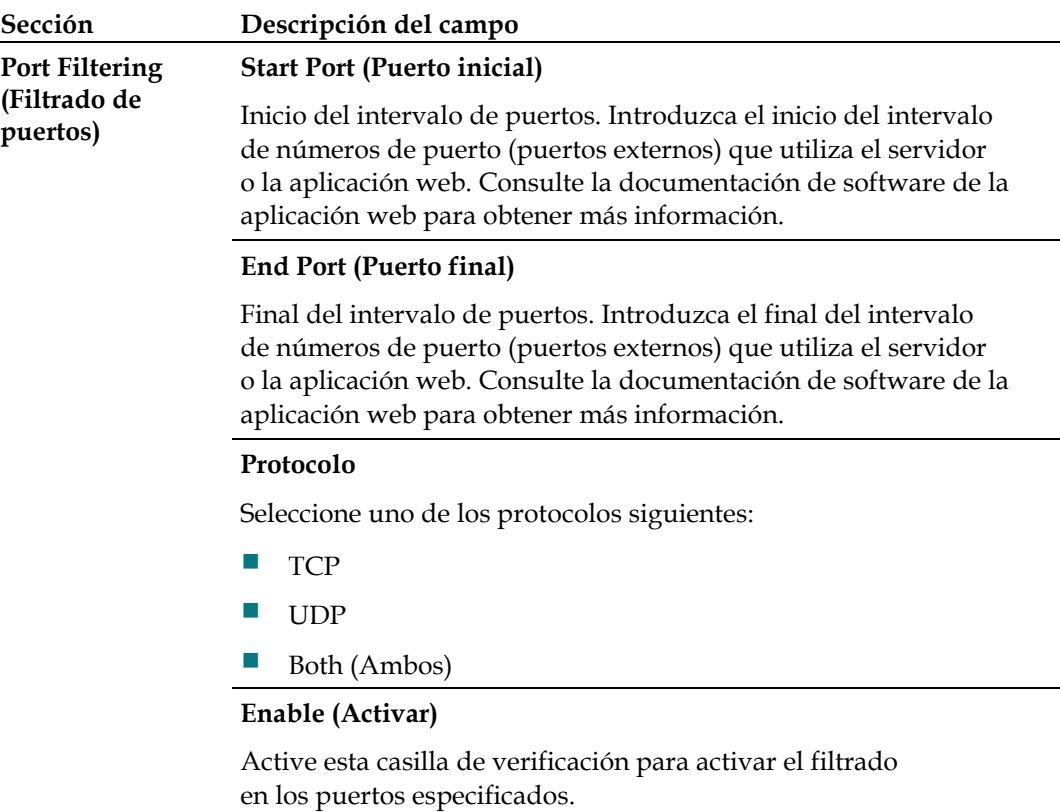

## **Applications & Gaming (Aplicaciones y juegos) > Port Range Forwarding (Reenvío de intervalos de puertos)**

**Importante:** El cable modem router suele implementar una función llamada "traducción de puerto". La traducción de puerto supervisa los puertos que están utilizando los ordenadores u otros dispositivos de la LAN. Esta supervisión proporciona un nivel adicional de seguridad, más allá de la que proporciona el firewall. No obstante, existen algunas aplicaciones que requieren que el cable modem router utilice puertos específicos para conectarse a través de Internet.

Utilice el reenvío de intervalos de puertos para reenviar puertos desde Internet a direcciones IP específicas de la red local. Seleccione la pestaña **Port Range Forwarding** (Reenvío de intervalos de puertos) para abrir la página correspondiente de la pantalla Applications & Gaming (Aplicaciones y juegos).

Para el puerto inicial y final, seleccione uno del intervalo recomendado de 49152 a 65535. Tenga en cuenta que los puertos que se utilizan son específicos del programa, de modo que debería comprobar cuáles necesita el programa que se reenvíen. Escriba el número o intervalo de puertos en ambos cuadros. En el cuadro IP Address (Dirección IP), escriba el nombre de la dirección IP del ordenador al que debe aplicarse este parámetro.

**Nota:** El reenvío de intervalos de puertos expone de manera continua a Internet los puertos seleccionados. Esto significa que el firewall del cable modem router ya no está activo en dichos puertos. El dispositivo con la dirección IP de reenvío podría quedar expuesto a ataques informáticos mientras se reenvía el intervalo de puertos.

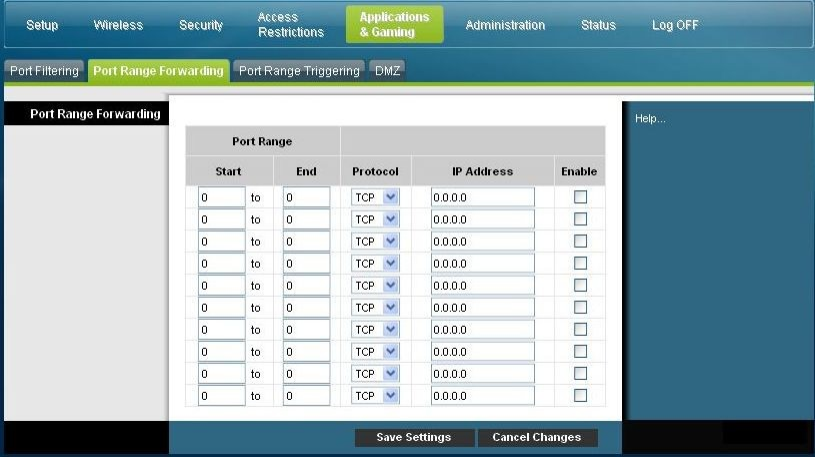

### **Descripción de la página Applications & Gaming (Aplicaciones y juegos) > Port Range Forwarding (Reenvío de intervalos de puertos)**

Utilice las descripciones e instrucciones de la tabla siguiente para configurar el reenvío de intervalos de puertos del cable modem router residencial. Seleccione Enable (Activar) para cada uno. Tras seleccionar las opciones deseadas, haga clic en **Save Settings** (Guardar parámetros) para aplicar los cambios o en **Cancel Changes** (Cancelar cambios) para cancelar.

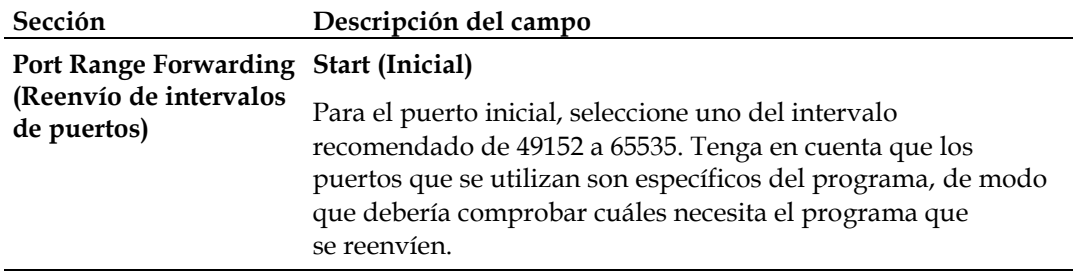

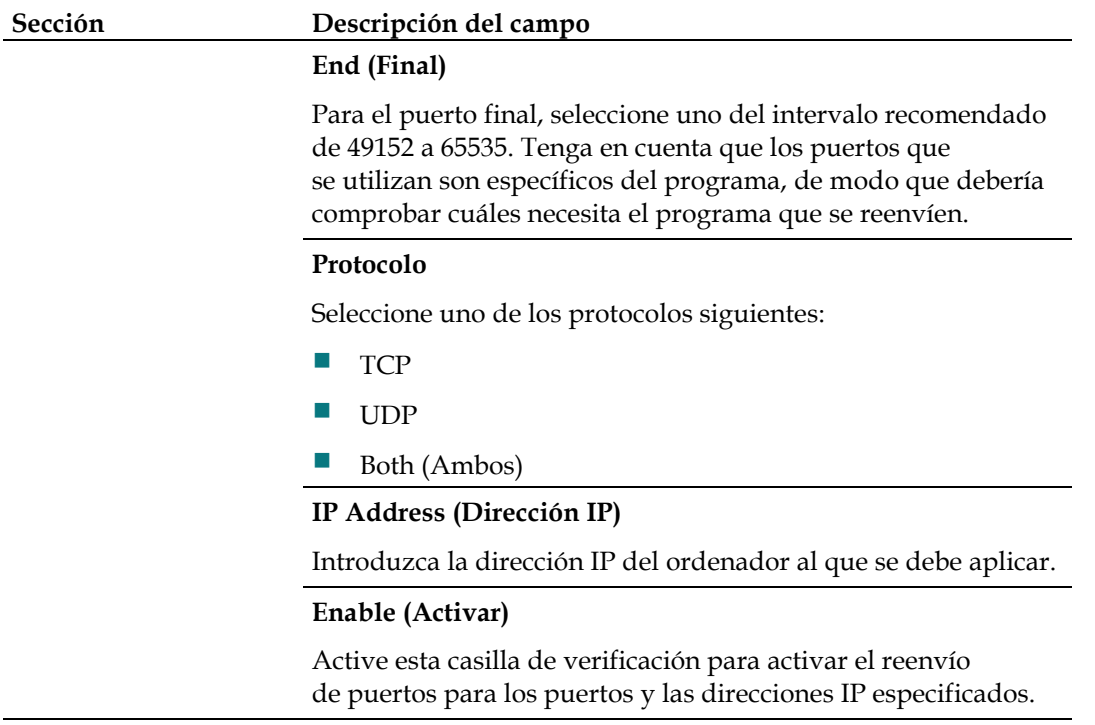

## **Applications & Gaming (Aplicaciones y juegos) > Port Range Triggering (Desencadenado de intervalos de puertos)**

El desencadenado de intervalos de puertos es una manera de reenviar puertos dinámicamente a un ordenador LAN que los necesita en un momento determinado. Ese momento determinado es cuando ejecuta una aplicación en particular que lleva a cabo un evento que desencadena el router. Este evento debe ser un acceso saliente de un intervalo de puertos en particular.

Seleccione la pestaña **Port Range Triggering** (Desencadenado de intervalos de puertos) para abrir la página correspondiente de la pantalla Applications & Gaming (Aplicaciones y juegos).

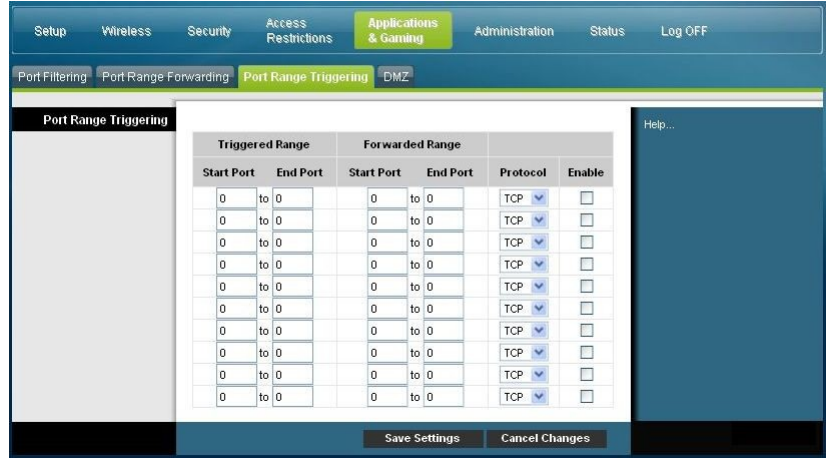

### **Descripción de la página Applications & Gaming (Aplicaciones y juegos) > Port Range Triggering (Desencadenado de intervalos de puertos)**

Utilice las descripciones e instrucciones de la tabla siguiente para configurar **la zona desmilitarizada** del cable modem router residencial.

. Seleccione Enable (Activar) para cada uno. Tras seleccionar las opciones deseadas, haga clic en **Save Settings** (Guardar parámetros) para aplicar los cambios o en **Cancel Changes** (Cancelar cambios) para cancelar.

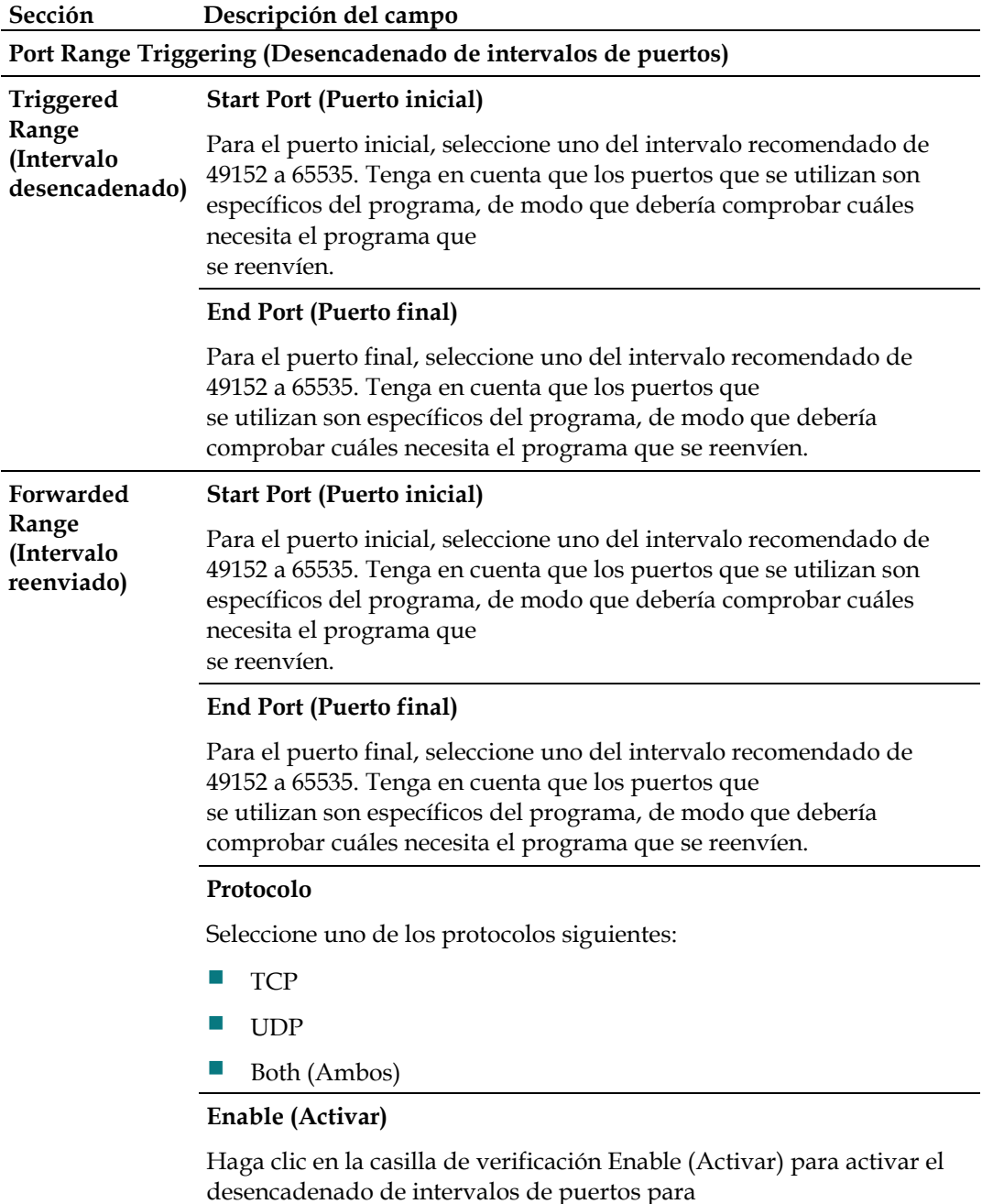

la aplicación correspondiente.

## **Applications & Gaming (Aplicaciones y juegos) > DMZ**

Utilice esta página para configurar una dirección IP cuyos puertos se exponen directamente a Internet o WAN. La asignación de la DMZ (del inglés *Demilitarized Zone*, zona desmilitarizada) suele denominarse "host expuesto" y permite especificar un destinatario de tráfico WAN que NAT (del inglés *Network Address Translation*, traducción de direcciones de red) no puede traducir a un ordenador local conocido.

Las empresas suelen utilizar las zonas desmilitarizadas cuando desean alojar su propio servidor de Internet. La zona desmilitarizada permite colocar una dirección IP en el extremo de Internet del firewall del cable modem router mientras las demás permanecen protegidas detrás del firewall.

La zona desmilitarizada permite que un dispositivo pueda acceder directamente al tráfico de Internet, como, por ejemplo, un servidor web (HTTP), un servidor FTP, un servidor SMTP (correo electrónico) y un servidor de sistemas de nombre de dominio (DNS). Seleccione la pestaña **DMZ** para abrir la página correspondiente de la pantalla Applications & Gaming (Aplicaciones y juegos).

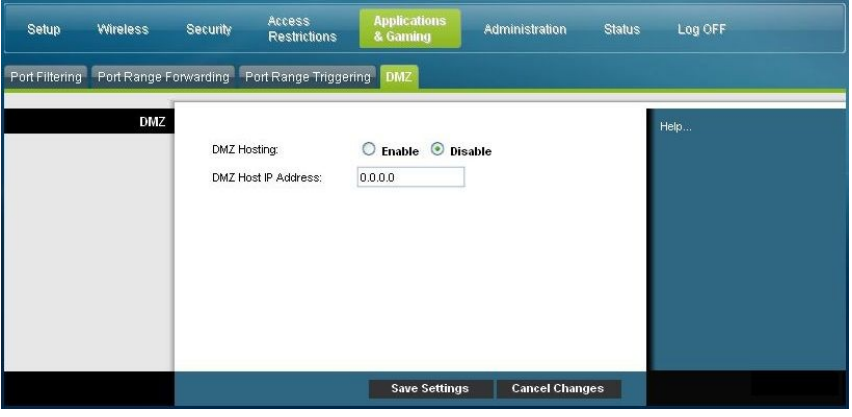

### **Descripción de la página Applications & Gaming (Aplicaciones y juegos) > DMZ**

Utilice las descripciones e instrucciones de la tabla siguiente para configurar el desencadenado de intervalos de puertos del cable modem router residencial. Seleccione Enable (Activar) para cada dirección IP de asignación DMZ. Tras seleccionar las opciones deseadas, haga clic en **Save Settings** (Guardar parámetros) para aplicar los cambios o en **Cancel Changes** (Cancelar cambios) para cancelar.

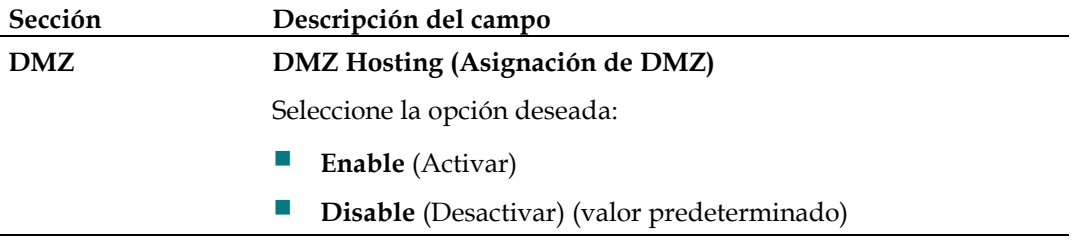

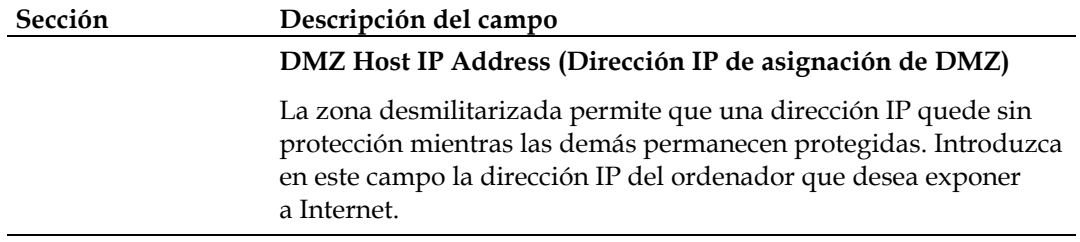

## **Administración del cable modem router**

## **Administration (Administración) > Management (Gestión)**

La página Administration (Administración) > Management (Gestión) permite al administrador de la red gestionar funciones específicas del cable modem router para el acceso y la seguridad. Seleccione la pestaña **Management** (Gestión) para abrir la página correspondiente de la pantalla Administration (Administración).

**Importante:** La página siguiente se muestra cuando el modo de conexión es **DHCP** (valor predeterminado). La página que se muestra cuando se selecciona **Static IP** (IP estática) se describe más adelante en esta sección.

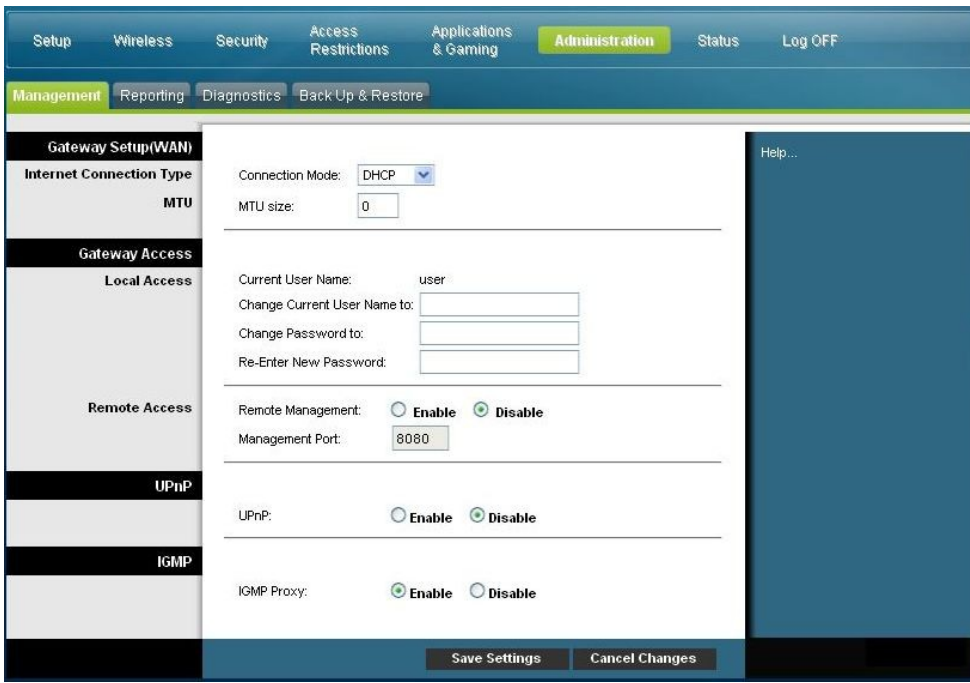

### **Descripción de la página Administration (Administración) > Management (Gestión)**

Utilice las descripciones e instrucciones de la tabla siguiente para configurar la gestión de administración del cable modem router residencial cuando se selecciona el modo de conexión DHCP o Static IP (IP estática). Tras seleccionar las opciones deseadas, haga clic en **Save Settings** (Guardar parámetros) para aplicar los cambios o en **Cancel Changes** (Cancelar cambios) para cancelar.

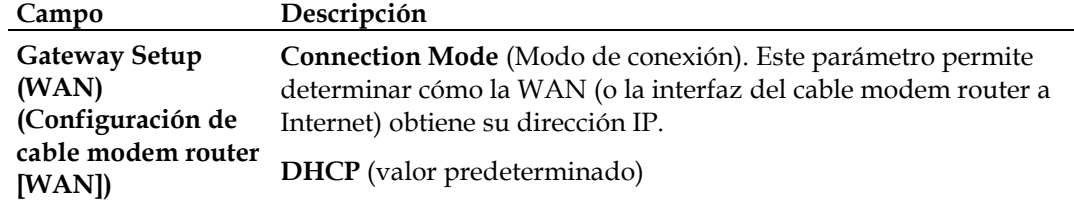

Permite al cable modem router obtener una dirección IP pública automáticamente.

**Internet Connection Type (Tipo de conexión a Internet)**

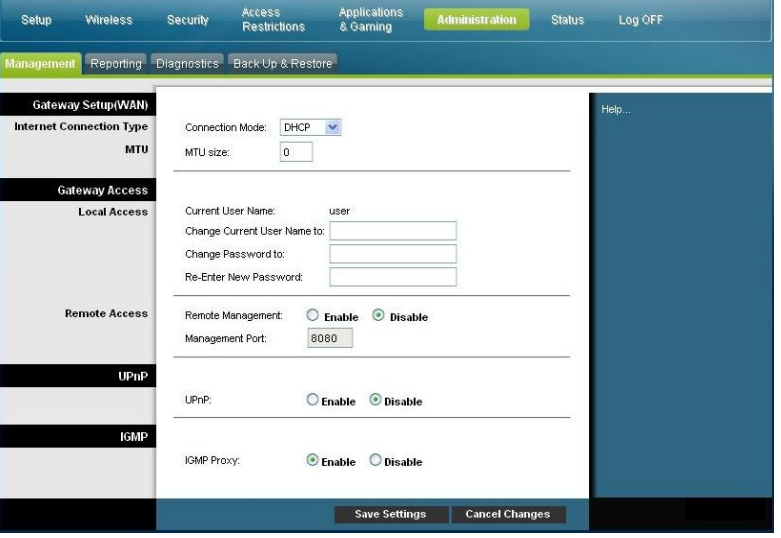

### **Static IP (IP estática)**

Permite especificar la dirección IP de la WAN y la información de servidor correspondiente como valores estáticos o fijos que se utilizarán cada vez que el cable modem router esté en línea.

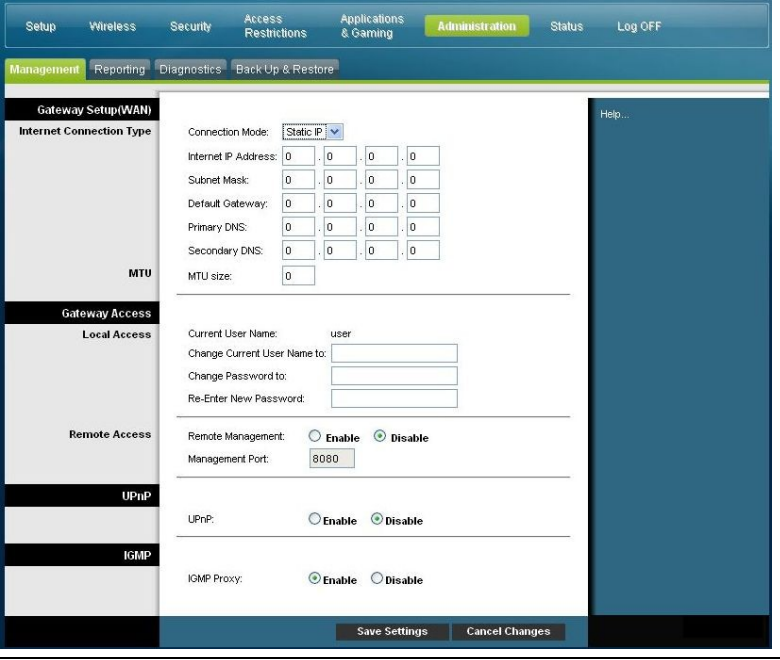

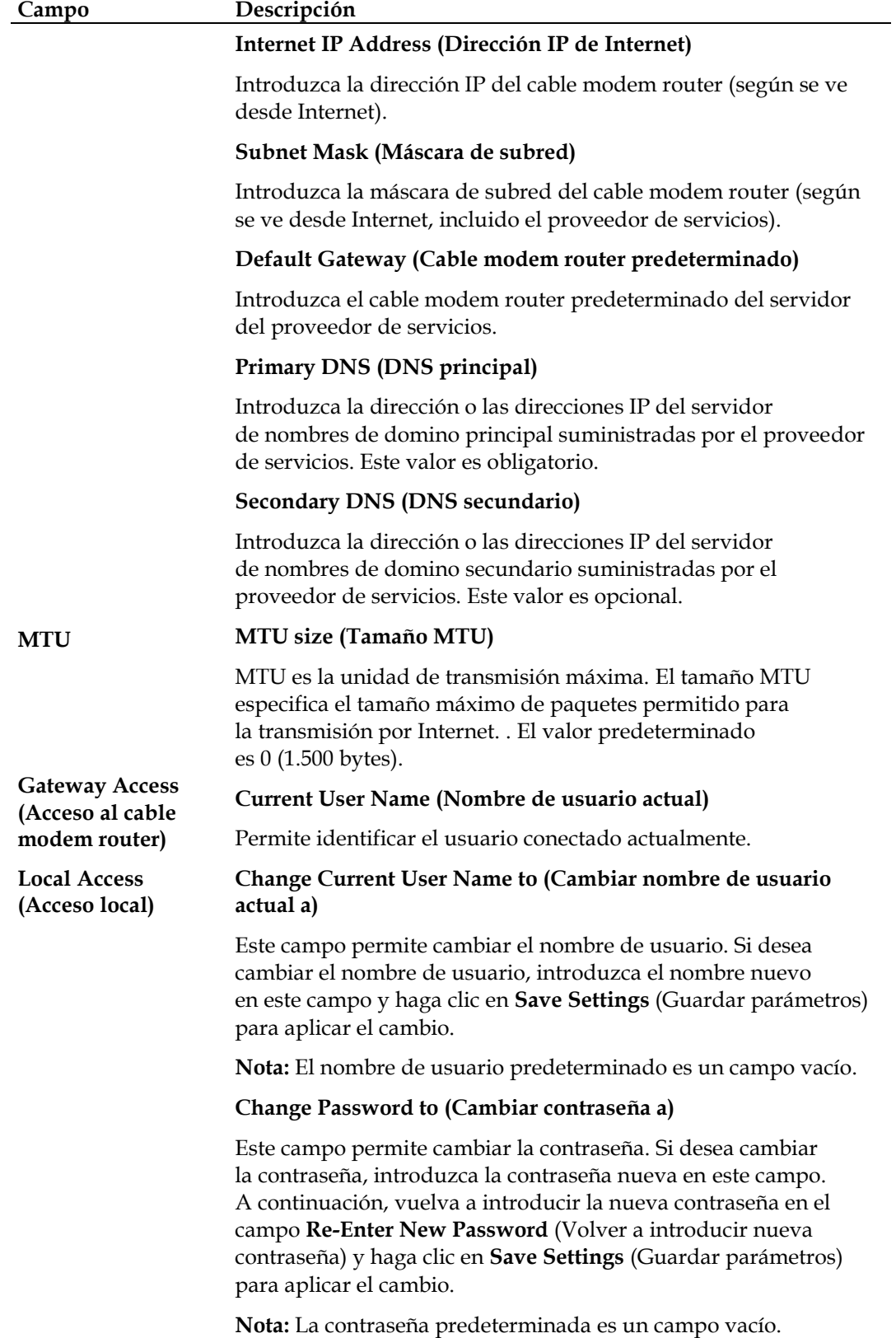

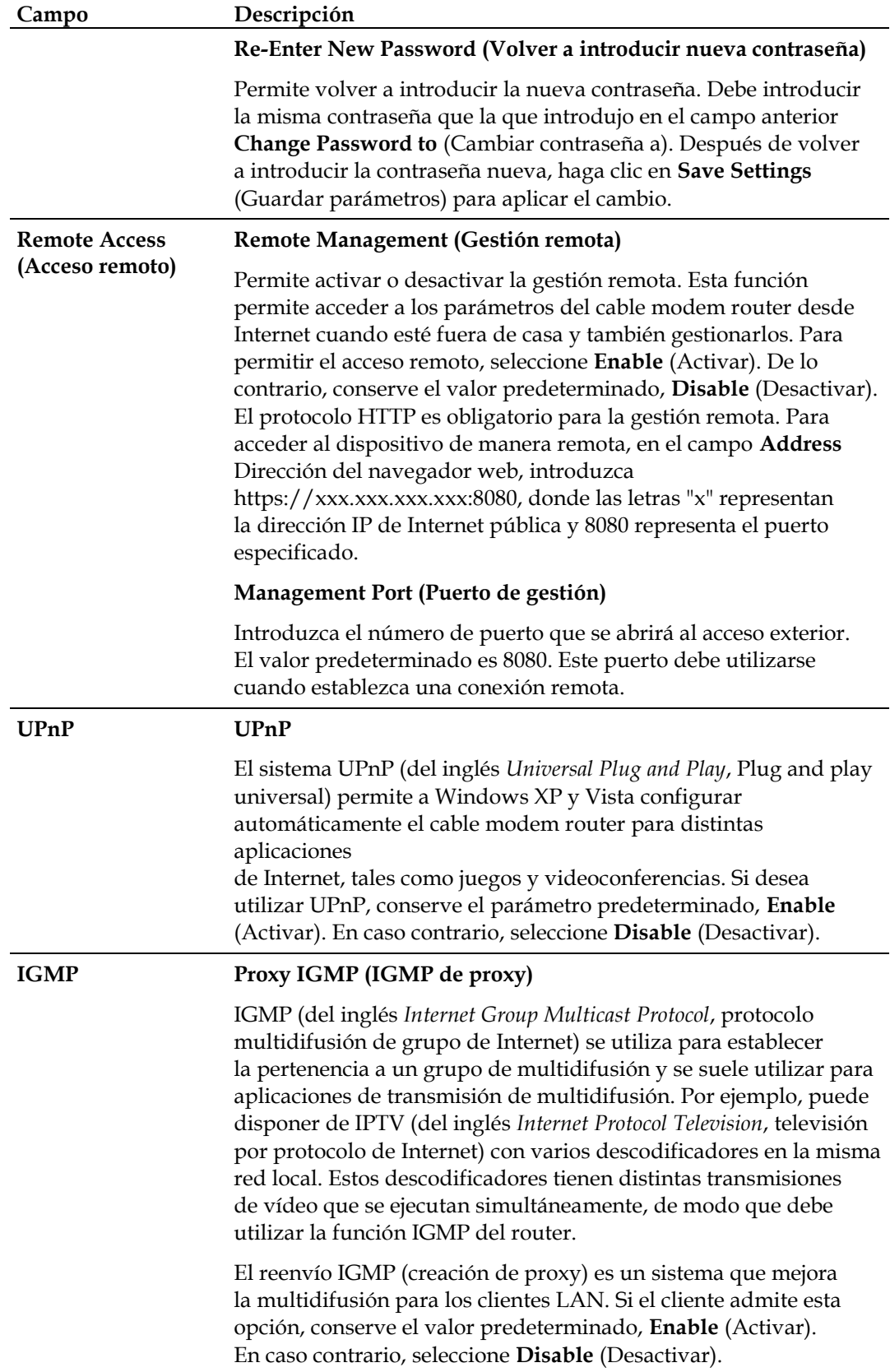

## **Administration (Administración) > Reporting (Informes)**

La página Administration (Administración) > Reporting (Informes) permite enviar las distintas actividades del sistema a su dirección de correo electrónico.

Seleccione la pestaña **Reporting** (Informes) para abrir la página correspondiente de la pantalla Administration (Administración).

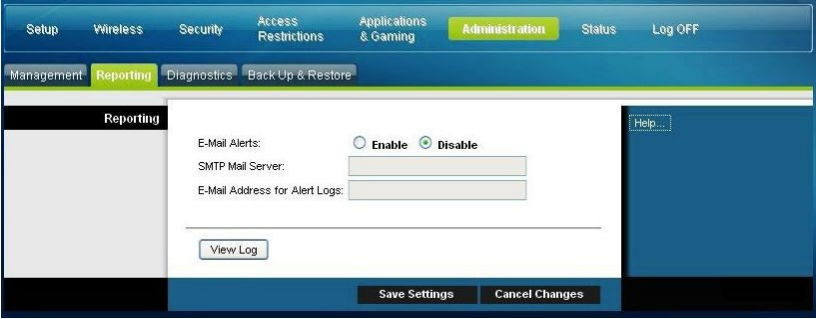

Utilice las descripciones e instrucciones de la tabla siguiente para configurar la función de informes del cable modem router. Tras seleccionar las opciones deseadas, haga clic en **Save Settings** (Guardar parámetros) para aplicar los cambios o en **Cancel Changes** (Cancelar cambios) para cancelar.

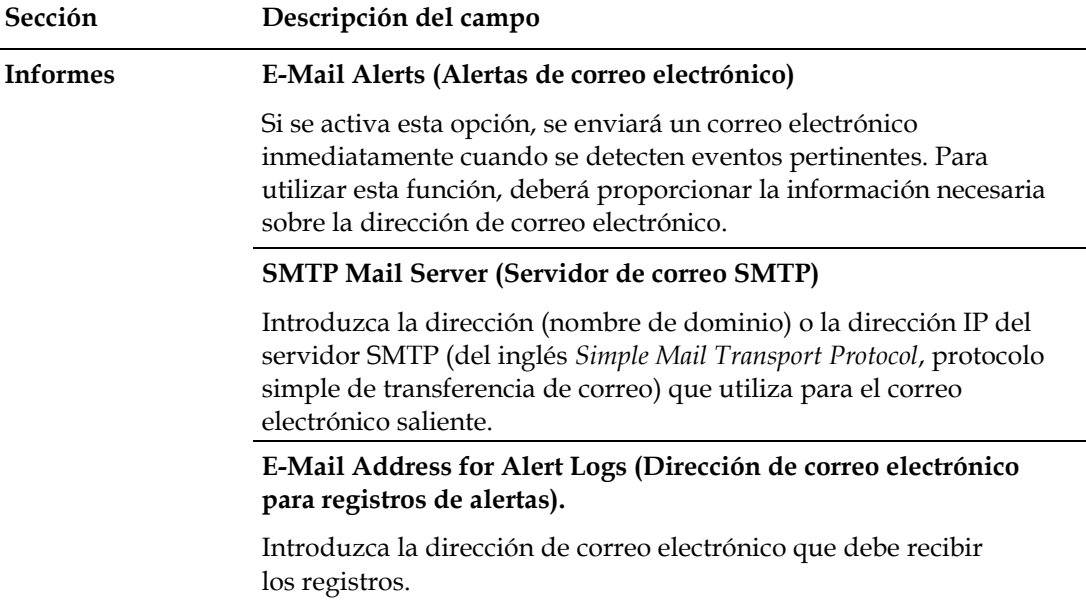

## **Visualización del registro**

Para ver los registros, realice los pasos siguientes.

**1** Haga clic en **View Log** (Ver registro). Se abre una nueva ventana con la página de datos del registro.

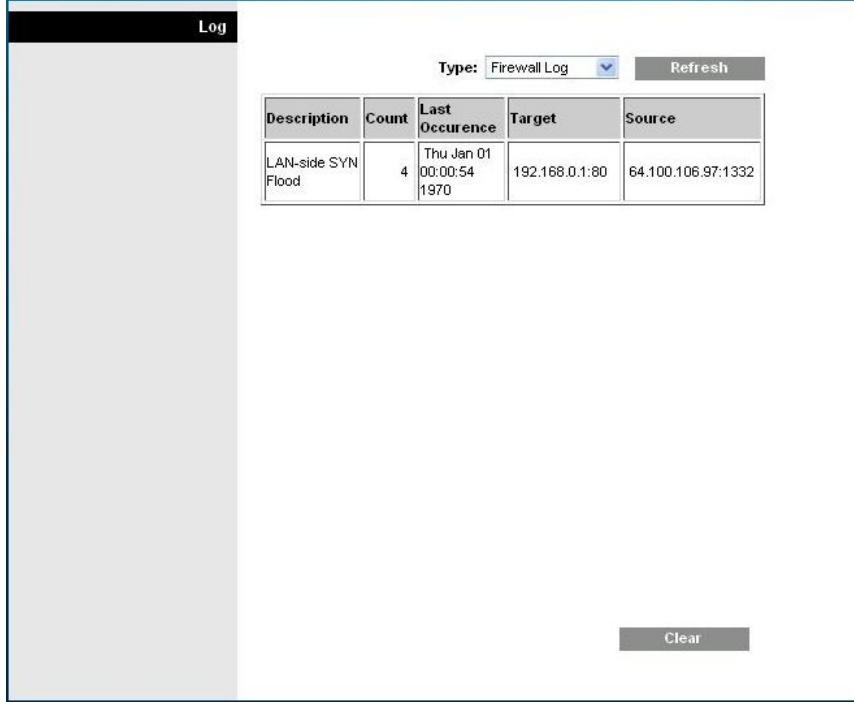

- **2** Para ver un registro en particular, seleccione una de las opciones siguientes del menú desplegable Type (Tipo):
	- All (Todas)
	- Access Log (Registro de acceso)
	- Firewall Log (Registro de firewall)
	- VPN Log (Registro de VPN)
- **3** Cuando se muestren los datos del registro, utilice una de las opciones siguientes:
	- Haga clic en el botón **Refresh** (Actualizar) para actualizar el registro.
	- Haga clic en el botón **Clear** (Borrar) para borrar toda la información del registro actual.
	- Haga clic en el botón **Previous Page** (Página anterior) para volver a la información mostrada anteriormente.
	- Haga clic en el botón **Next Page** (Página siguiente) para ver la sección siguiente del registro, si la hay.

## **Administration (Administración) > Diagnostics (Diagnóstico)**

La página Administration (Administración) > Diagnostics (Diagnóstico) permite comprobar el estado de la conexión a Internet a través de una prueba de ping.

Seleccione la pestaña **Diagnostics** (Diagnóstico) para abrir la página correspondiente de la pantalla Administration (Administración).

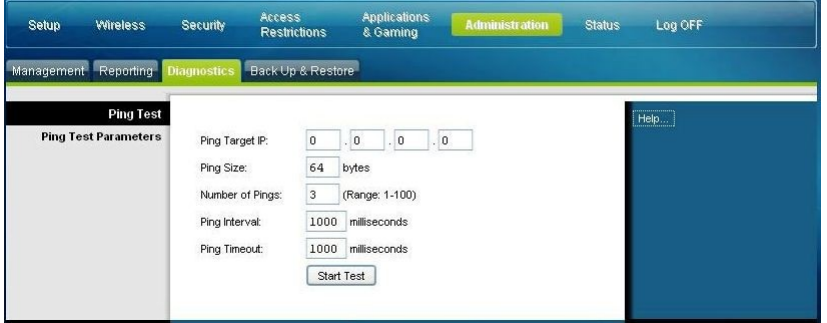

Utilice las descripciones e instrucciones de la tabla siguiente para configurar la función de diagnóstico del cable modem router residencial. Tras seleccionar las opciones deseadas, haga clic en **Save Settings** (Guardar parámetros) para aplicar los cambios o en **Cancel Changes** (Cancelar cambios) para cancelar.

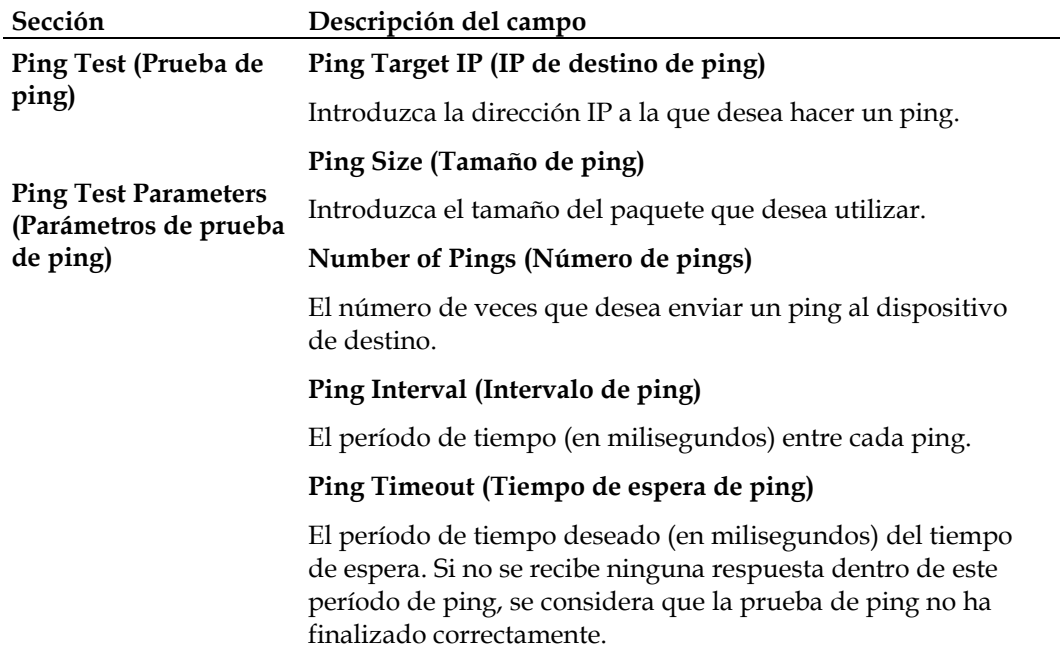

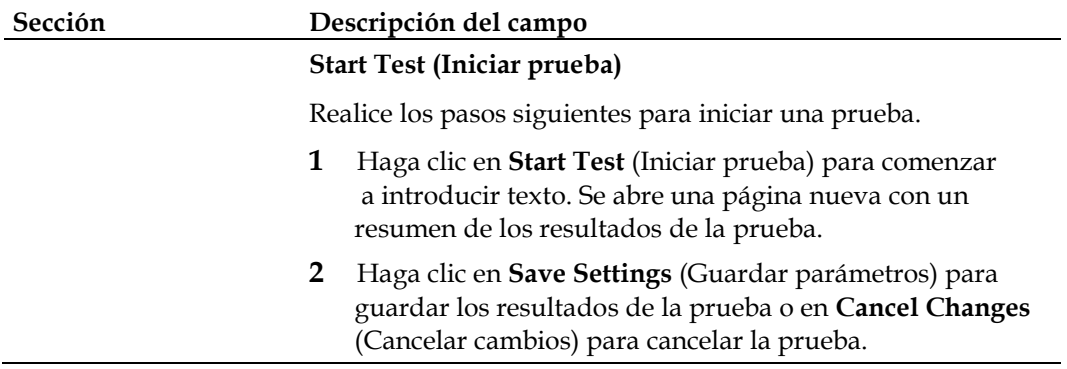

## **Administration (Administración) > Backup & Restore (Realizar copia de seguridad y restaurar)**

La página Administration (Administración) > Backup & Restore (Realizar copia de seguridad y restaurar) permite crear una copia de seguridad de la configuración del cable modem router y almacenarla en el ordenador. Puede utilizar este archivo para restaurar una configuración guardada del cable modem router.

Seleccione la pestaña **Back Up & Restore** (Realizar copia de seguridad y restaurar) para abrir la página correspondiente de la pantalla Administration (Administración).

#### $\Lambda$ **PRECAUCIÓN:**

**Al cargar un archivo de configuración se destruirán (sobrescribirán) todos los parámetros existentes**.

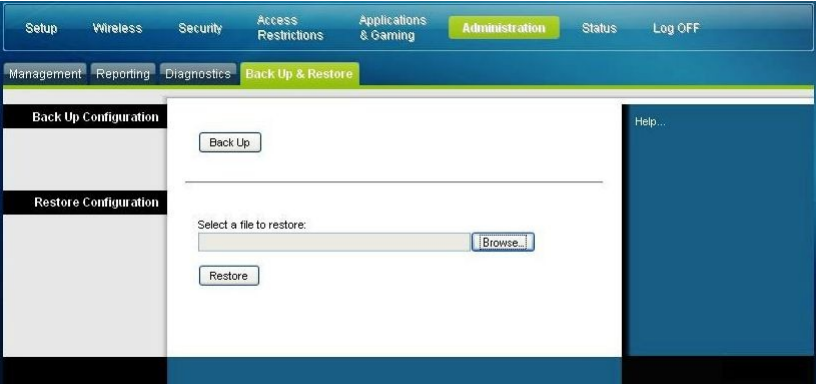

**Sección Descripción del campo**

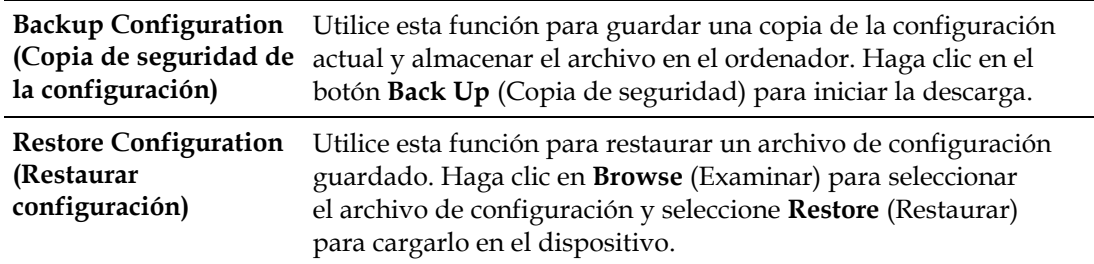

## **Administration (Administración) > Factory Defaults (Parámetros predeterminados)**

La página Administration (Administración) > Factory Defaults (Parámetros predeterminados) permite restaurar la configuración del aparato con los parámetros predeterminados. Seleccione la pestaña **Factory Defaults** (Parámetros predeterminados) para abrir la página correspondiente de la pantalla Administration (Administración).

#### **PRECAUCIÓN:**  $\Lambda$

**Si restaura los parámetros predeterminados, el cable modem router perderá todos los parámetros que haya especificado. Antes de restablecer el cable modem router a los parámetros predeterminados, tome nota de todos los parámetros personalizados. Tras restablecer los parámetros predeterminados, deberá volver a introducir todos los valores de configuración personalizados.**

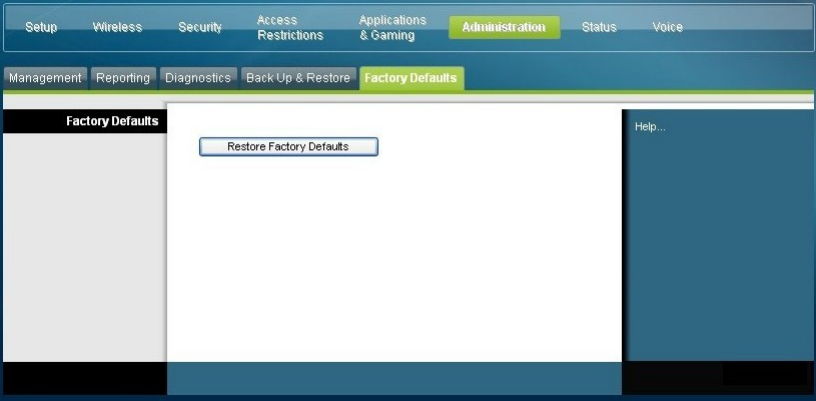

## **Restauración de los parámetros predeterminados**

Para restaurar los parámetros predeterminados, haga clic en **Restore Factory Defaults** (Restaurar parámetros predeterminados) de modo que la configuración se restablecerá a sus valores predeterminados. Los parámetros que haya guardado se perderán al restaurar los parámetros predeterminados.

## **Supervisión del estado del cable modem router**

En esta sección se describen las opciones disponibles en la pestaña Status (Estado) que puede utilizar para supervisar el estado del cable modem router residencial y realizar diagnósticos del dispositivo y la red.

### **Status (Estado) > Gateway (Cable modem router)**

En la página Status (Estado) > Gateway (Cable modem router) se muestra información acerca del cable modem router y sus parámetros actuales. La información en pantalla varía en función del tipo de conexión a Internet que utilice.

Seleccione la pestaña **Gateway** (Cable modem router) para abrir la página correspondiente de la pantalla Status (Estado). Haga clic en **Refresh** (Actualizar) para actualizar los datos que se muestran en pantalla.

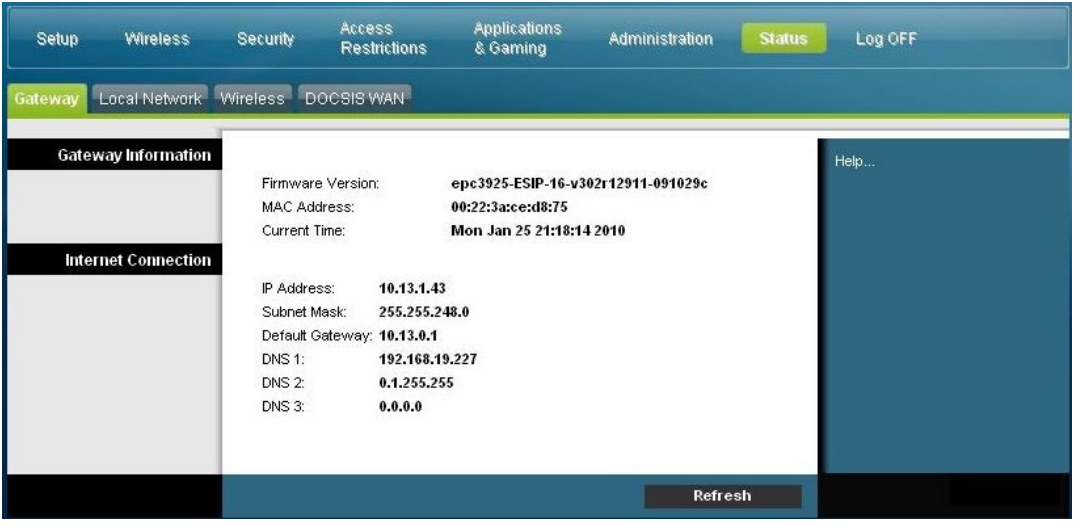

Utilice las descripciones de la tabla siguiente para revisar el estado de la puerta de enlace y la conexión a Internet.

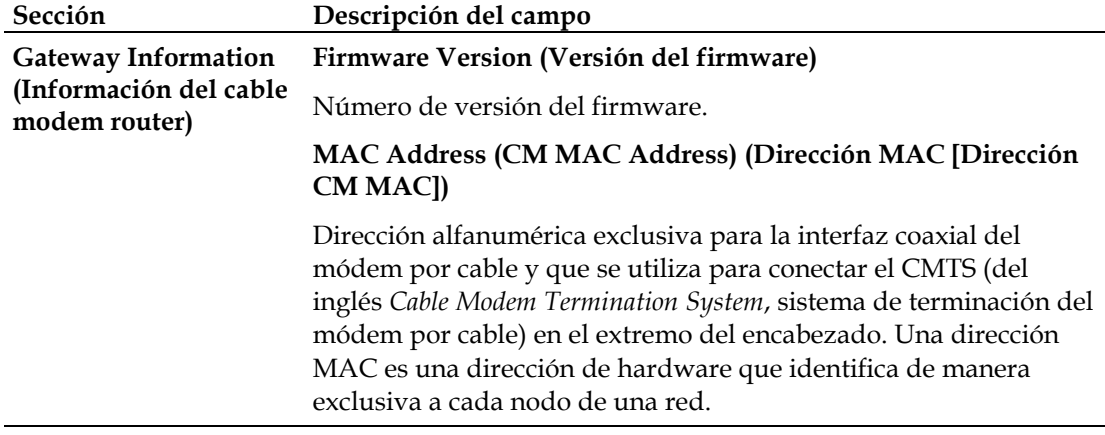

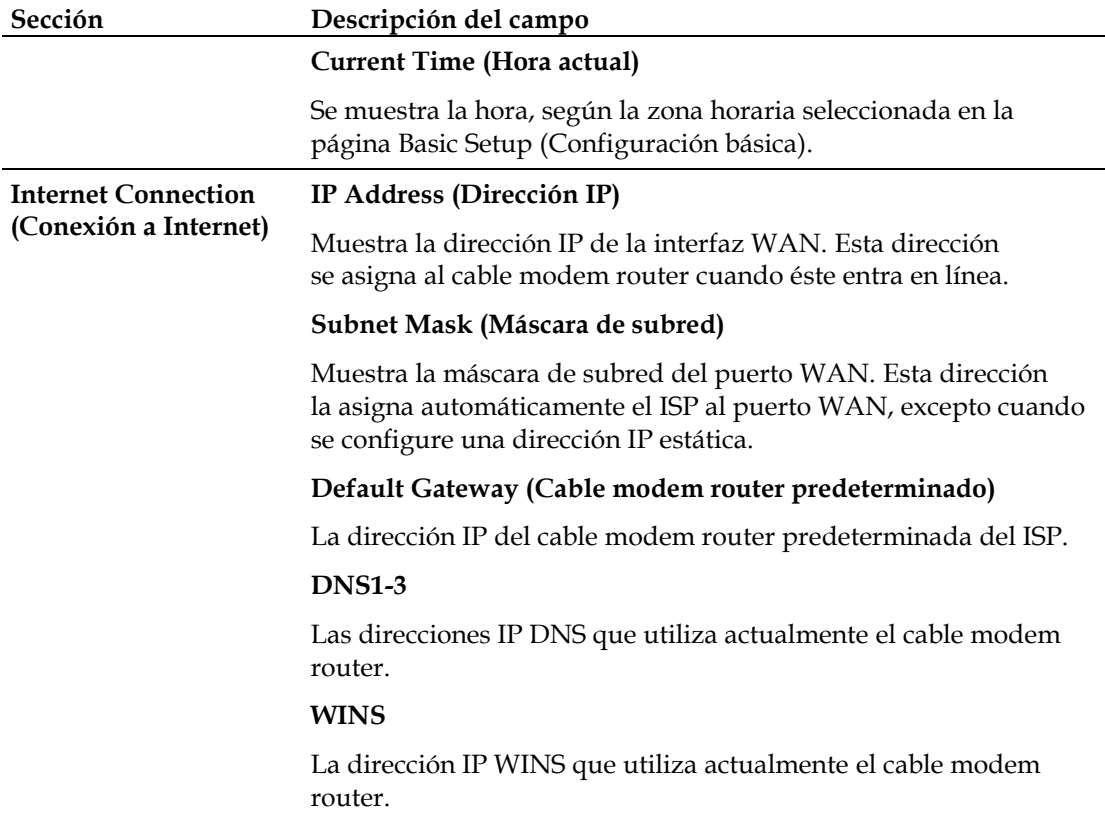

## **Status (Estado) > Local Network (Red local)**

En la página Status (Estado) > Local Network (Red local) se muestra información acerca del estado de la red de área local.

Seleccione la pestaña **Local Network** (Red local) para abrir la página correspondiente de la pantalla Status (Estado). Haga clic en **Refresh** (Actualizar) para actualizar los datos de la página.

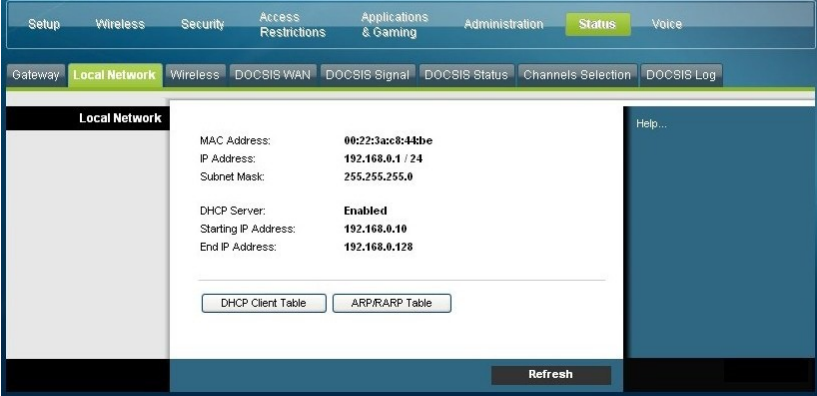

Utilice la tabla siguiente para revisar el estado del cable modem router y la conexión a Internet.

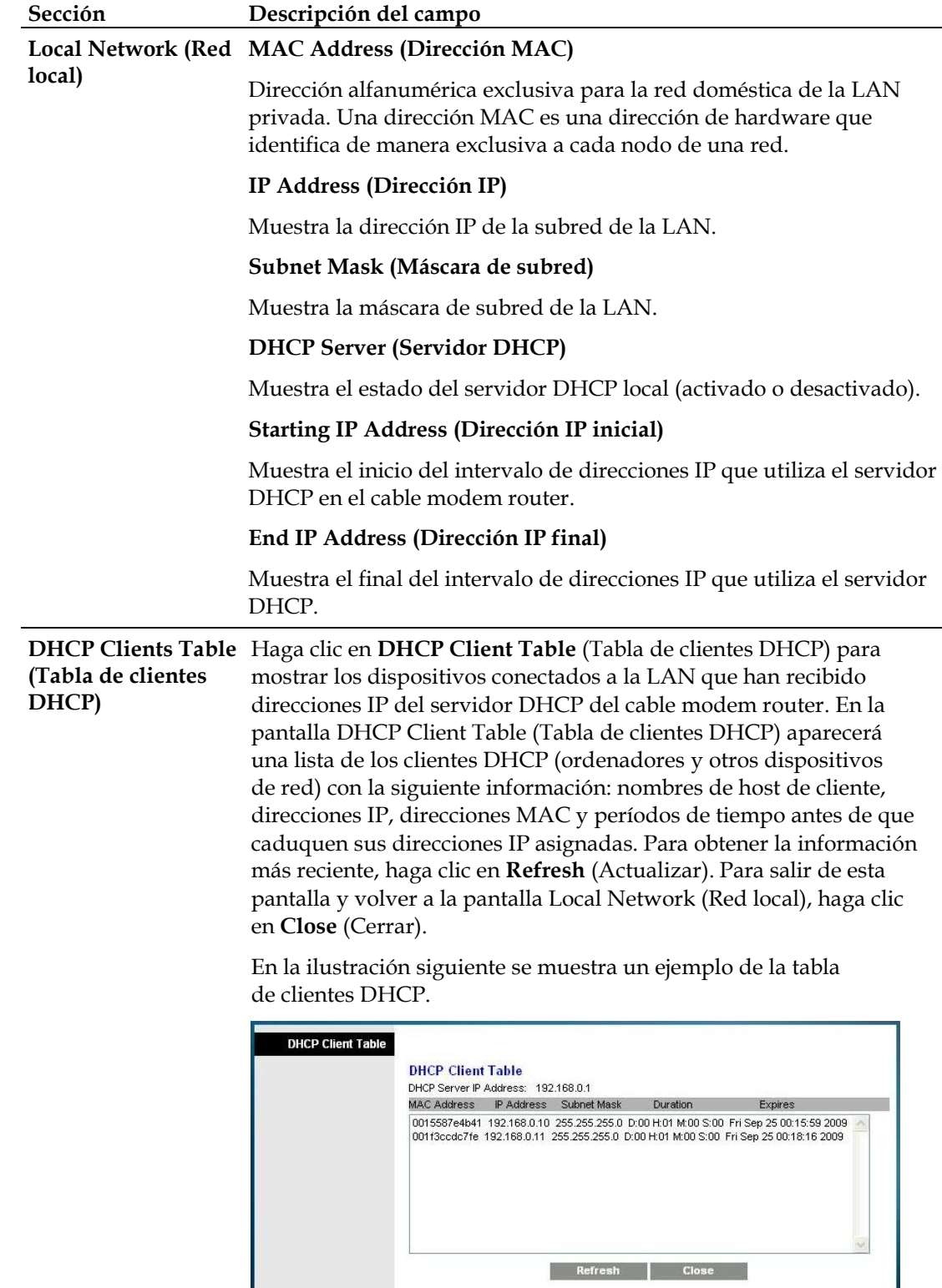

**ARP/RARP Table (Tabla ARP/RARP)** Haga clic en **ARP/RARP Table** (Tabla ARP/RARP) para ver una lista completa de todos los dispositivos conectados a la red. Para obtener la información más reciente, haga clic en **Refresh** (Actualizar). Para salir de esta pantalla y volver a la pantalla Local Network (Red local), haga clic en **Close** (Cerrar).

> En la ilustración siguiente se muestra un ejemplo de la tabla ARP/RARP.

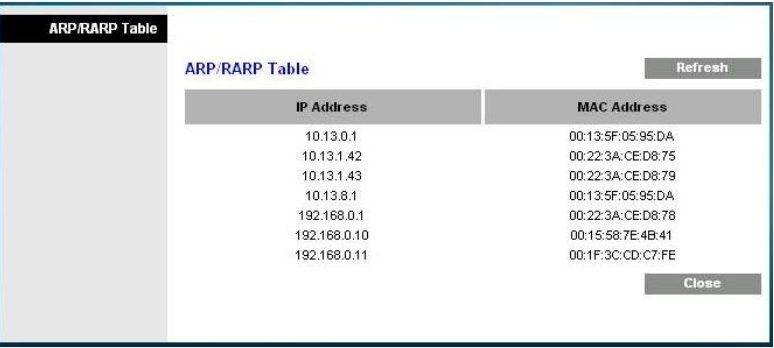

## **Status (Estado) > Wireless (Conexión inalámbrica)**

En la página Status (Estado) > Wireless (Conexión inalámbrica) se muestra información básica sobre la red inalámbrica del cable modem router.

Seleccione la pestaña **Wireless** (Conexión inalámbrica) para abrir la página correspondiente de la pantalla Status (Estado). Haga clic en **Refresh** (Actualizar) para actualizar los datos de la página.

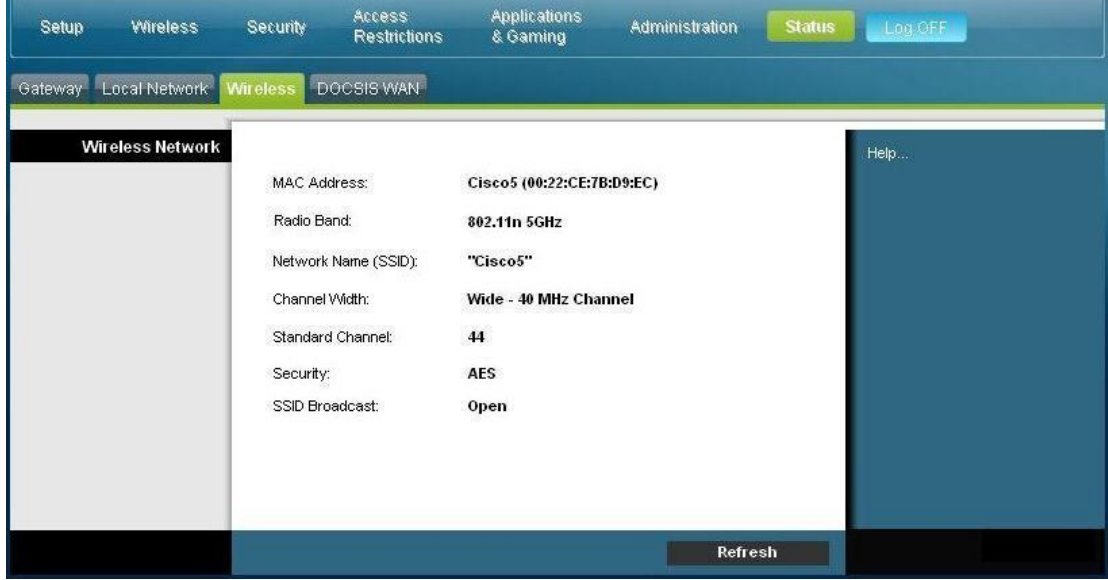

### **Descripción de la página Status (Estado) > Wireless (Conexión inalámbrica)**

Utilice la tabla siguiente para revisar el estado de la red inalámbrica.

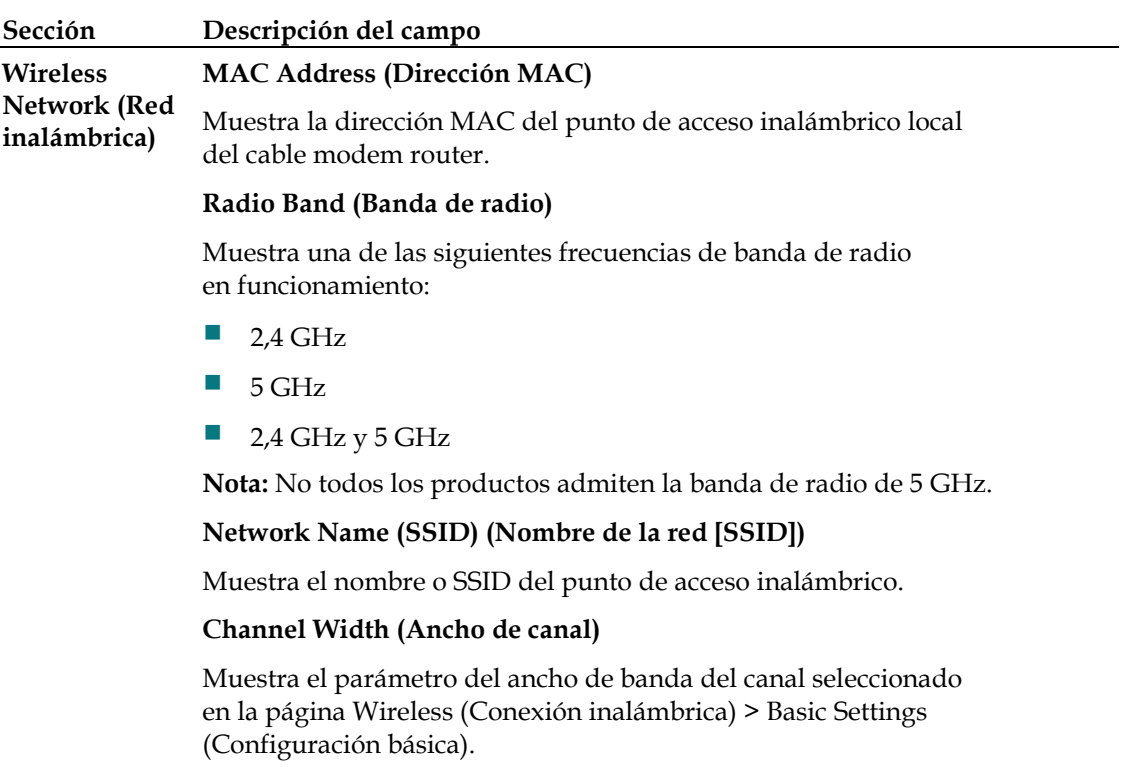

### **Wide Channel (Canal ancho)**

Muestra el parámetro del canal ancho seleccionado en la página Wireless (Conexión inalámbrica) > Basic Settings (Configuración básica).

### **Standard Channel (Canal estándar)**

Muestra el parámetro del canal estándar seleccionado en la página Wireless (Conexión inalámbrica) > Basic Settings (Configuración básica).

### **Security (Seguridad)**

Muestra el método de seguridad que utiliza la red inalámbrica.

### **SSID Broadcast (Difusión SSID)**

Muestra el estado de la función de difusión de SSID del cable modem router.

## **Status (Estado) > DOCSIS WAN**

En la página Status (Estado) > DOCSIS WAN se muestra información acerca del sistema del módem por cable.

Seleccione la pestaña **DOCSIS WAN** para abrir la página correspondiente de la pantalla Status (Estado).

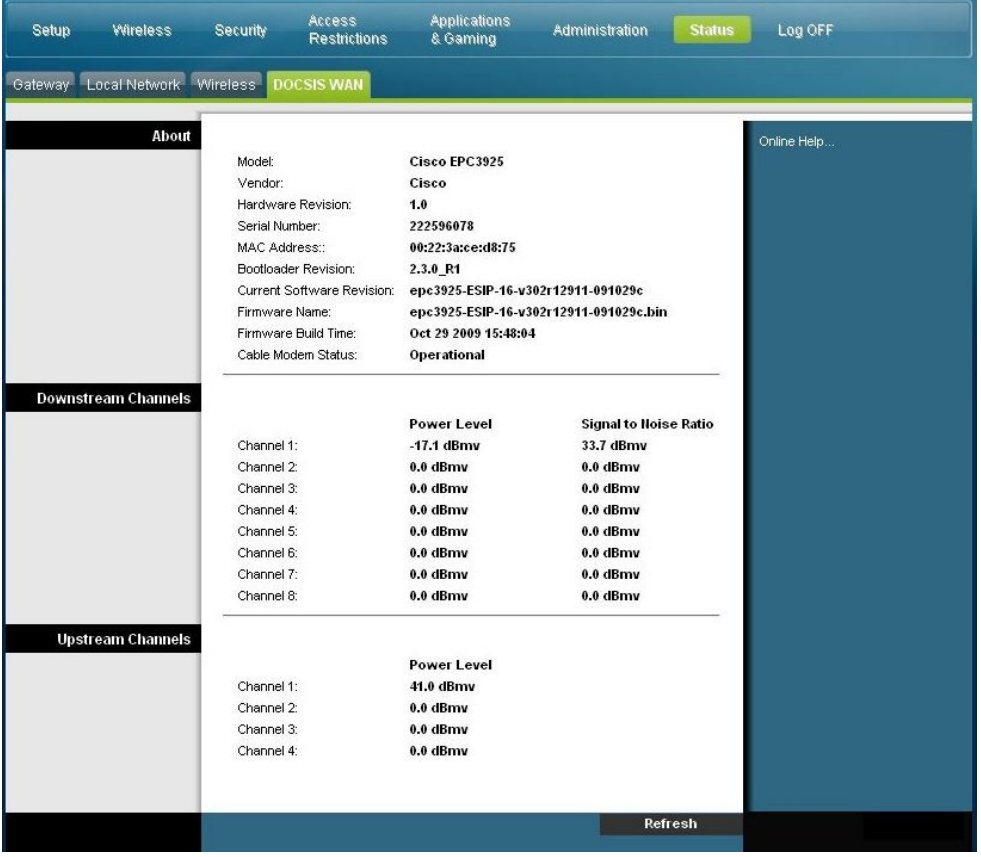

### **Descripción de la página DOCSIS WAN**

Utilice las descripciones de la tabla siguiente para revisar el estado de la red DOCSIS WAN.

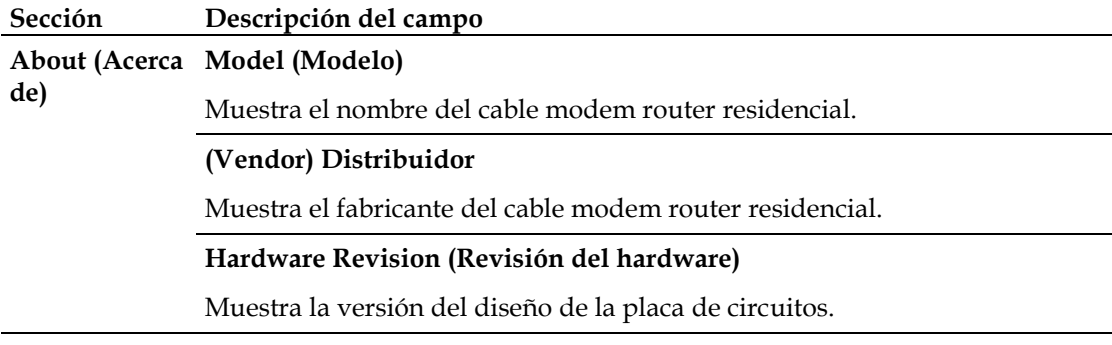

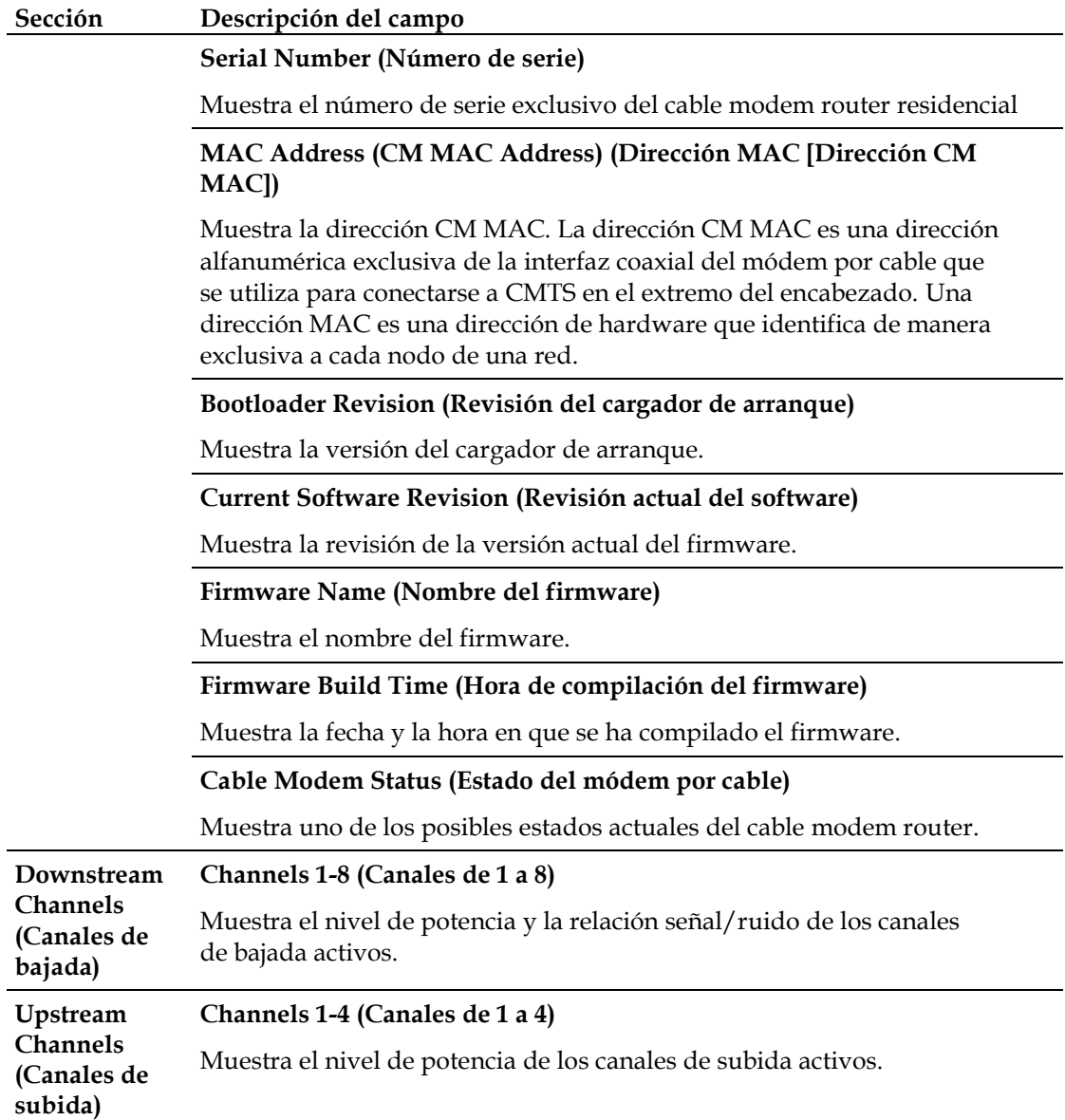

## **Preguntas más frecuentes**

## **P. ¿Cómo se configura el protocolo TCP/IP?**

R. Para configurar el protocolo TCP/IP, deberá disponer de una tarjeta de interfaz de red Ethernet con el protocolo de comunicaciones TCP/IP instalado en el sistema. TCP/IP es un protocolo de comunicaciones que se utiliza para acceder a Internet. En esta sección se incluyen instrucciones sobre cómo configurar TCP/IP en los dispositivos web para que funcionen con el cable modem router residencial en entornos Microsoft Windows o Macintosh.

El protocolo TCP/IP en un entorno de Microsoft Windows varía según la versión del sistema operativo que utilice. Siga las instrucciones adecuadas de esta sección en función de su sistema operativo.

Configuración de TCP/IP en sistemas con Windows 2000

- **1** Haga clic en **Inicio**, seleccione **Configuración** y elija **Conexiones de red y de acceso telefónico**.
- **2** En la ventana Conexiones de red y de acceso telefónico, haga doble clic en el icono **Conexión de área local**.
- **3** En la ventana Estado de Conexión de área local, haga clic en **Propiedades**.
- **4** En la ventana Propiedades de Conexión de área local, haga clic en **Protocolo de Internet (TCP/IP)** y seleccione **Propiedades**.
- **5** En la ventana Propiedades de Protocolo de Internet (TCP/IP), seleccione **Obtener una dirección IP automáticamente** y **Obtener la dirección del servidor DNS automáticamente** y, a continuación, haga clic en **Aceptar**.
- **6** Cuando se abra la página Red local, haga clic en **Sí** para reiniciar el ordenador. Se reinicia el ordenador. El protocolo TCP/IP se habrá configurado en el ordenador y los dispositivos Ethernet estarán listos para su uso.
- **7** Intente acceder a Internet. Si no puede acceder a Internet, póngase en contacto con el proveedor de servicios para obtener asistencia adicional.

Configuración de TCP/IP en sistemas con Windows XP

- **1** Haga clic en **Inicio** y, en función de la configuración del menú de inicio, seleccione una de las opciones siguientes:
	- Si utiliza el menú Inicio predeterminado de Windows XP, seleccione **Conectar a**, elija **Mostrar todas las conexiones** y vaya al paso 2.
	- Si utiliza el menú Inicio clásico de Windows XP , seleccione **Configuración**, elija **Conexiones de red**, haga clic en **Conexión de área local** y vaya al paso 3.
- **2** Haga doble clic en el icono **Conexión de área local** de la sección LAN o Internet de alta velocidad de la ventana Conexiones de red.
- **3** En la ventana Estado de Conexión de área local, haga clic en **Propiedades**.
- **4** En la ventana Propiedades de Conexión de área local, seleccione **Protocolo de Internet (TCP/IP)** y haga clic en **Propiedades**.
- **5** En la ventana Propiedades de Protocolo de Internet (TCP/IP), seleccione **Obtener una dirección IP automáticamente** y **Obtener la dirección del servidor DNS automáticamente** y, a continuación, haga clic en **Aceptar**.
- **6** Cuando se abra la página Red local, haga clic en **Sí** para reiniciar el ordenador. Se reinicia el ordenador. El protocolo TCP/IP se habrá configurado en el ordenador y los dispositivos Ethernet estarán listos para su uso.
- **7** Intente acceder a Internet. Si no puede acceder a Internet, póngase en contacto con el proveedor de servicios para obtener asistencia adicional.

Configuración de TCP/IP en sistemas Macintosh

- **1** Haga clic en el icono **Apple** situado en la esquina superior izquierda del Finder. Desplácese hasta **Paneles de control** y haga clic en **TCP/IP**.
- **2** Haga clic en **Edición** en el Finder situado en la parte superior de la página. Desplácese hasta el final del menú y haga clic en **Modo de usuario**.
- **3** En la ventana Modo de usuario, haga clic en **Avanzado** y, a continuación, en **OK**.
- **4** Haga clic en las flechas de selección arriba/abajo situadas a la derecha de la sección Conectar vía de la ventana TCP/IP y, a continuación, haga clic en **Usar servidor DHCP**.
- **5** En la ventana TCP/IP, seleccione **Opciones** y haga clic en **Activo** en la ventana de opciones TCP/IP.

**Nota:** Asegúrese de *desactivar* la opción **Cargar sólo cuando sea necesario**.

- **6** Compruebe que la opción **Usar 802.3** situada en la esquina superior derecha de la ventana TCP/IP no esté seleccionada. Si hay alguna casilla de verificación marcada, desactívela y haga clic en **Info** en la esquina inferior izquierda.
- **7** ¿Hay alguna dirección de hardware en esta ventana?
	- En caso **afirmativo**, haga clic en **OK**. Para cerrar la ventana Panel de control TCP/IP, haga clic en **Archivo** y desplácese hacia abajo para hacer clic en **Cerrar**. Ha finalizado el procedimiento.
	- En caso **negativo**, deberá apagar el equipo Macintosh.
- **8** Con el equipo apagado, mantenga pulsadas las teclas **Comando (Apple)**, **Opción**, **P** y **R** del teclado. Mantenga pulsadas esas teclas, encienda el equipo Macintosh sin soltarlas hasta que oiga la señal de Apple al menos tres veces. A continuación, suelte las teclas y deje que el ordenador se reinicie.
- **9** Cuando termine de reiniciar por completo el ordenador, repita los pasos del 1 al 7 para comprobar que todos los parámetros TCP/IP son correctos. Si el ordenador aún no dispone de ninguna dirección de hardware, póngase en contacto con el distribuidor de Apple o el servicio de asistencia técnica de Apple para obtener ayuda adicional.

## **P. ¿Cómo puedo renovar la dirección IP de mi ordenador?**

R. Si el ordenador no puede acceder a Internet después de que el cable modem router residencial esté en línea, es posible que el ordenador no haya renovado su dirección IP. Siga las instrucciones de esta sección correspondientes al sistema operativo para renovar la dirección IP del ordenador.

### **Renovación de la dirección IP en sistemas con Windows 95, 98, 98SE y ME**

- **1** Haga clic en **Inicio** y, a continuación, en **Ejecutar** para abrir la ventana correspondiente.
- **2** En el campo Abrir, escriba **winipcfg** y haga clic en **Aceptar** para ejecutar el comando. Se abre la ventana de configuración IP.
- **3** Haga clic en la flecha hacia abajo situada a la derecha del campo superior y seleccione el adaptador Ethernet instalado en el ordenador. La ventana de configuración IP muestra la información del adaptador Ethernet.
- **4** Haga clic en **Desconectar** y, a continuación, en **Renovar**. La ventana de configuración IP muestra una nueva dirección IP.
- **5** Haga clic en **Aceptar** para cerrar la ventana y finalizar el procedimiento. **Nota:** Si no puede acceder a Internet, póngase en contacto con el proveedor de servicios para obtener asistencia adicional.

### **Renovación de la dirección IP en sistemas con Windows NT, 2000 XP**

- **1** Haga clic en **Inicio** y, a continuación, en **Ejecutar**. Se abre la ventana Ejecutar.
- **2** En el campo Abrir, escriba **cmd** y haga clic en **Aceptar**. Se abre una ventana con una línea de comandos.
- **3** Escriba **ipconfig/release** en la línea C:/ y pulse **Intro**. El sistema desconectará la dirección IP.
- **4** Escriba **ipconfig/renew** en la línea C:/ y pulse **Intro**. El sistema muestra una nueva dirección IP.
- **5** Haga clic en la **X** situada en la esquina superior derecha de la ventana para cerrar la ventana de línea de comandos. Ha finalizado el procedimiento.

**Nota:** Si no puede acceder a Internet, póngase en contacto con el proveedor de servicios para obtener asistencia adicional.

### **P. ¿Qué sucede si no me suscribo a la televisión por cable?**

R. Si la televisión por cable está disponible en su zona, es posible que el servicio de datos esté disponible con o sin suscripción al servicio de televisión por cable. Póngase en contacto con su proveedor de servicios por cable local para obtener información completa sobre los servicios por cable, incluido el acceso a Internet de alta velocidad.

### **P. ¿Cómo solicito la instalación?**

R. Póngase en contacto con su proveedor de servicios para solicitar una instalación profesional. Una instalación profesional garantiza una conexión por cable correcta al módem y al ordenador. También garantiza la configuración adecuada del hardware y el software. Póngase en contacto con su proveedor de servicios para obtener información acerca de la instalación.

### **P. ¿Cómo se conecta el cable modem router residencial a mi ordenador?**

R. El cable modem router residencial se conecta al ordenador a través de una conexión inalámbrica o el puerto Ethernet 10/100/1000BASE-T del ordenador. Si desea utilizar una interfaz Ethernet, su proveedor local de productos informáticos o de oficina, o bien su proveedor de servicios disponen de tarjetas Ethernet. Para obtener un rendimiento óptimo a través de una conexión Ethernet, el ordenador debe estar equipado con una tarjeta Gigabit Ethernet.

### **P. Una vez conectada el cable modem router residencial, ¿cómo puedo acceder a Internet?**

R. El proveedor de servicios se convertirá en su ISP. El ISP ofrece una amplia gama de servicios, incluido correo electrónico, chat, noticias y servicios de información. Además, el proveedor de servicios le proporcionará el software que necesite.

### **P. ¿Puedo ver la televisión y navegar por Internet al mismo tiempo?**

R. ¡Por supuesto! Si se suscribe al servicio de televisión por cable, podrá ver la televisión y utilizar el cable modem router residencial al mismo tiempo al conectar su televisor y el cable modem router residencial a la red por cable mediante el divisor

de señal de cable opcional.

## **Problemas frecuentes**

### **No entiendo los indicadores de estado del panel frontal**

Consulte *Funciones de los indicadores LED de estado del panel frontal* (en la página [109\)](#page-108-0) para obtener información adicional sobre el funcionamiento y las características correspondientes.

### **El cable modem router residencial no registra ninguna conexión Ethernet**

- Compruebe que el ordenador dispone de una tarjeta Ethernet y que está instalado correctamente el software de controlador Ethernet. Si adquiere e instala una tarjeta Ethernet, siga cuidadosamente las instrucciones de instalación.
- Compruebe el estado de las luces indicadoras de estado del panel frontal.

### **El cable modem router residencial no registra ninguna conexión Ethernet después de conectarse**

### **a un concentrador**

Si conecta varios ordenadores al cable modem router residencial, primero deberá conectar el módem al puerto de enlace ascendente del concentrador mediante el cable cruzado correcto. El LED de enlace del concentrador se encenderá de forma continua.

### **El cable modem router residencial no registra ninguna conexión por cable**

■ El módem funciona con un cable coaxial RF estándar de 75 ohmios. Si utiliza un cable diferente, el cable modem router residencial no funcionará correctamente. Póngase en contacto con el proveedor de servicios de cable para determinar

si está utilizando el cable correcto.

 Es posible que la tarjeta NIC o la interfaz USB no funcionen correctamente. Consulte la información de identificación y resolución de problemas de la documentación correspondiente.

## **Consejos para mejorar el rendimiento**

### **Comprobaciones y correcciones**

Si el cable modem router residencial no funciona como debería, los siguientes consejos pueden servirle de ayuda. Si necesita más ayuda, póngase en contacto con el proveedor de servicios.

- Compruebe que el enchufe de alimentación de CA al cable modem router residencial se ha insertado correctamente a una toma de corriente.
- Compruebe que el cable de alimentación de CA del cable modem router residencial no esté enchufado a una toma de corriente controlada mediante un interruptor de pared. Si un interruptor de pared controla la toma de corriente, asegúrese de que se encuentre en la posición de **encendido**.
- Compruebe que el indicador LED de estado **ONLINE** del panel frontal del cable modem router residencial esté encendido.
- Compruebe que el servicio por cable esté activado y que admita un servicio bidireccional.
- Compruebe que todos los cables estén conectados correctamente y asegúrese de utilizar los cables correctos.
- Compruebe que esté instalado correctamente el protocolo TCP/IP y que este esté configurado (si utiliza la conexión Ethernet).
- Asegúrese de ponerse en contacto con el proveedor de servicios y de que este le haya proporcionado el número de serie y la dirección MAC de la puerta de enlace residencial.
- Si utiliza un divisor de señal de cable para poder conectar el cable modem router residencial a otros dispositivos, retire el divisor y vuelva a conectar los cables de modo que el cable modem router residencial se conecte directamente a la entrada de cable. Si el cable modem router residencial funciona correctamente, es posible que el divisor de señal de cable tenga algún defecto y deba sustituirse.
- Para obtener un rendimiento óptimo a través de una conexión Ethernet, el ordenador debe estar equipado con una tarjeta Gigabit Ethernet.
## **Funciones de los indicadores LED de estado de panel frontal**

### **Puesta en marcha inicial, calibrado y registro (alimentación de CA aplicada)**

En la tabla siguiente se muestran la secuencias de pasos y el aspecto correspondiente de los indicadores LED de estado del panel frontal del cable modem router residencial durante la puesta en marcha, el calibrado y el registro cuando se aplica alimentación de CA a la unidad. Utilícelo para la identificación y resolución de problemas durante el proceso de puesta en marcha, calibrado y registro del cable modem router residencial.

**Nota:** Cuando el cable modem router residencial finaliza el paso 11 (Registro telefónico finalizado), el módem pasa inmediatamente al funcionamiento normal. Consulte *Funcionamiento normal (alimentación de CA aplicada)* (en la página 111).

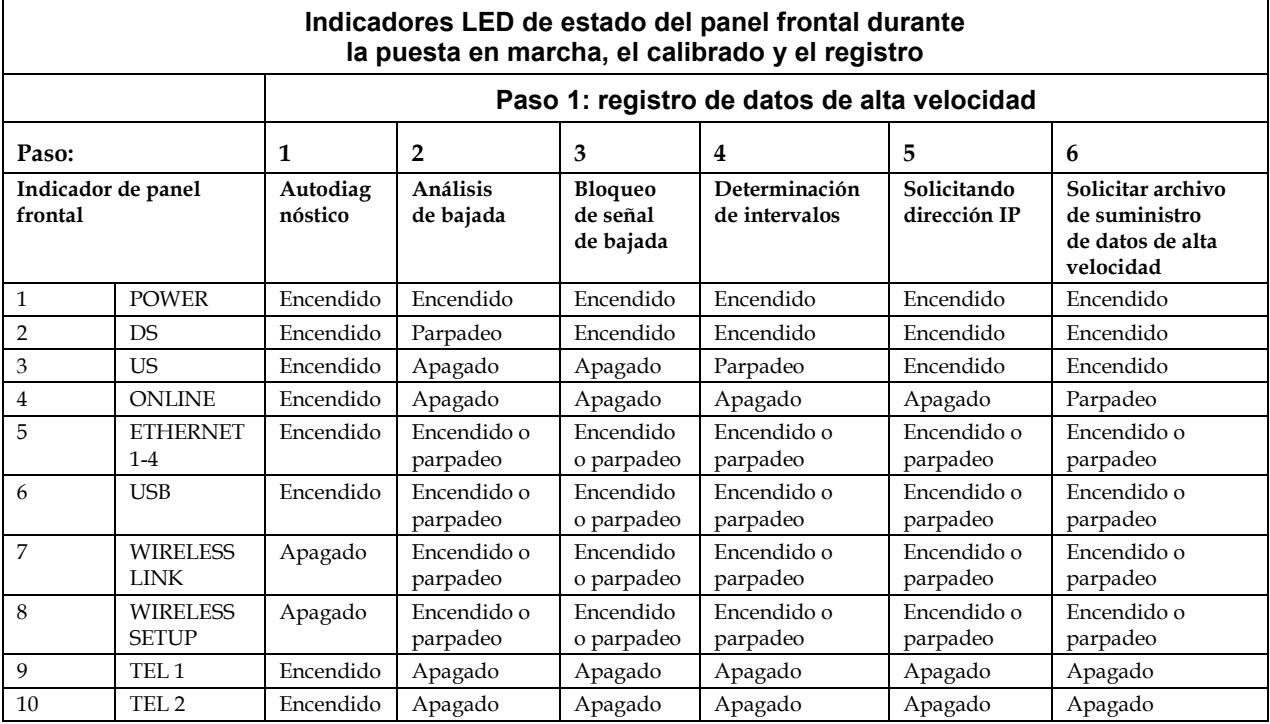

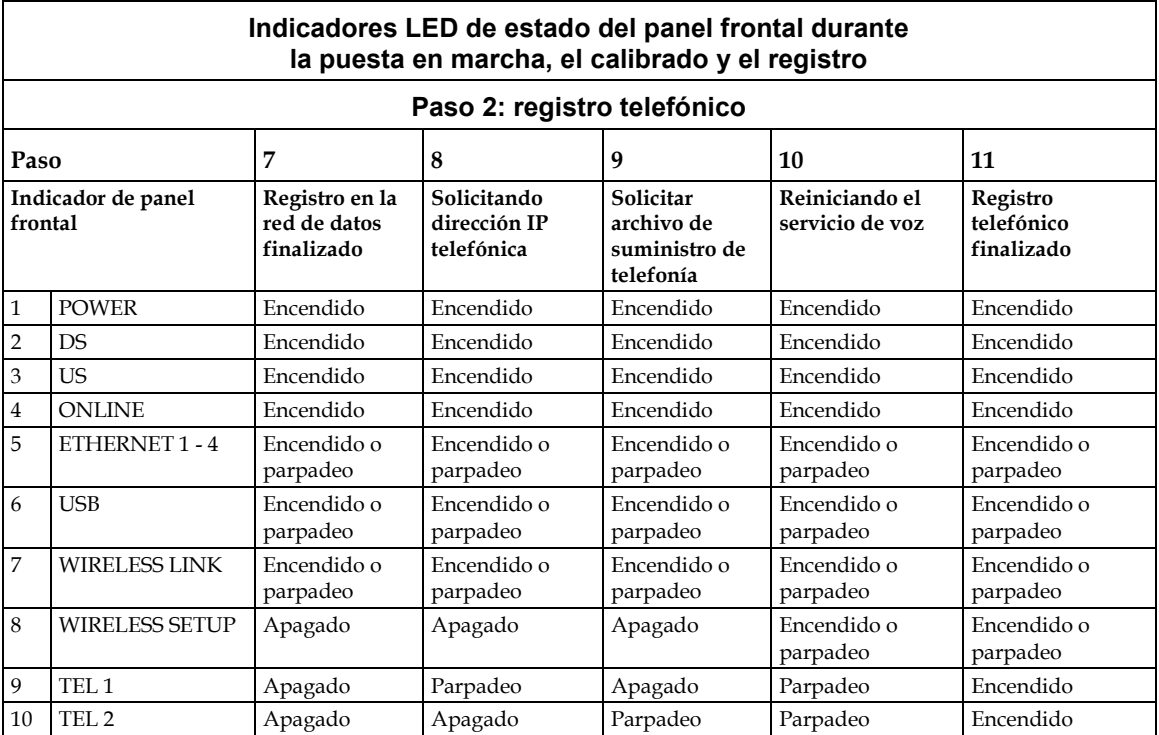

## **Funcionamiento normal (alimentación de CA aplicada)**

En la tabla siguiente se muestra el aspecto de los indicadores LED de estado del panel frontal del cable modem router residencial durante el funcionamiento normal cuando se aplica alimentación de CA a la unidad.

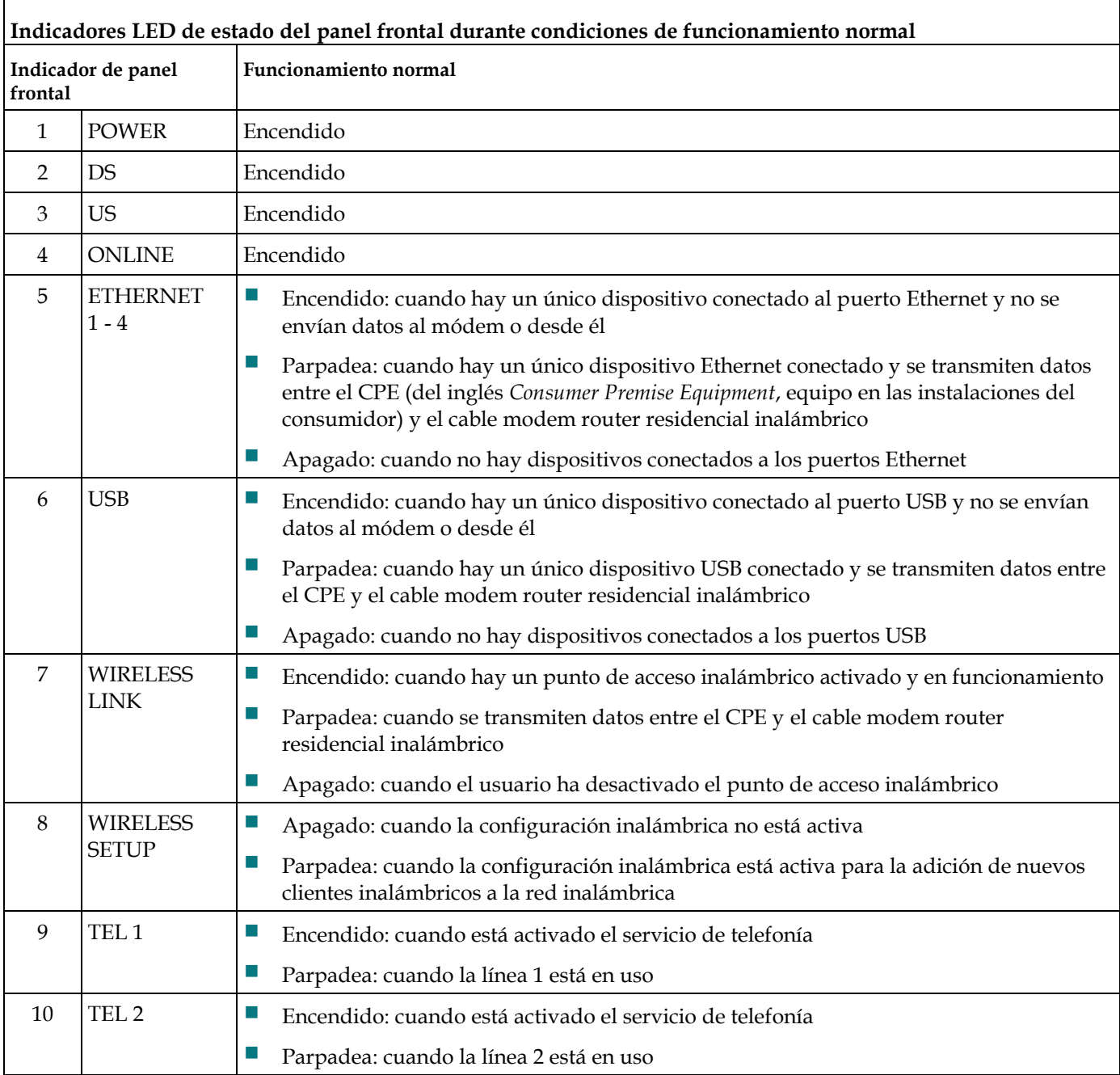

## **Condiciones especiales**

En la tabla siguiente se describe el aspecto de los indicadores LED de estado del panel frontal del módem por cable durante condiciones especiales para mostrar cuándo se deniega acceso a la red.

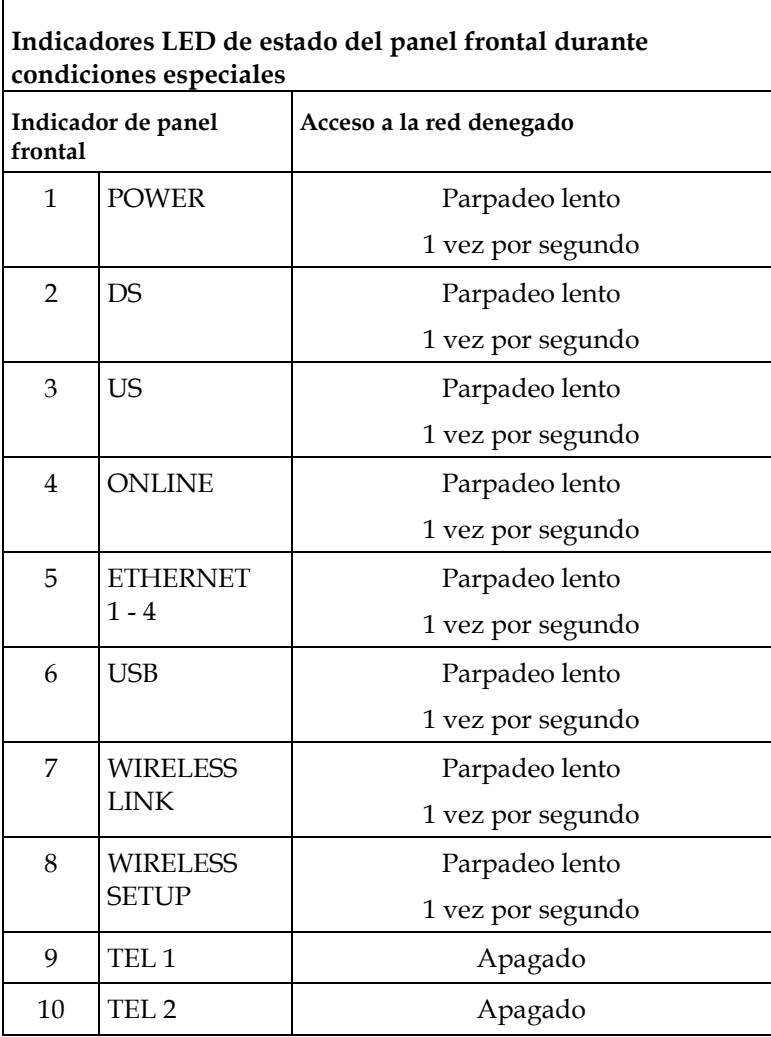

## **Avisos**

#### **Marcas comerciales**

Cisco, Cisco Systems, el logotipo de Cisco y el logotipo de Cisco Systems son marcas comerciales o marcas registradas de Cisco Systems, Inc. o sus filiales en Estados Unidos y otros países.

DOCSIS es una marca registrada de Cable Television Laboratories, Inc. EuroDOCSIS, EuroPacketCable y PacketCable son marcas comerciales de Cable Television Laboratories, Inc.

*El resto de las marcas comerciales mencionadas en este documento pertenece a sus respectivos propietarios.*

#### **Aviso**

Cisco Systems, Inc. no asume ninguna responsabilidad por los errores u omisiones que pudiera contener esta guía. Nos reservamos el derecho de modificar esta guía en cualquier momento y sin previo aviso.

### **Aviso de Copyright de la documentación**

La información que contiene este documento está sujeta a cambios sin previo aviso. Ninguna parte del presente documento se puede reproducir en modo alguno sin el consentimiento expreso y por escrito de Cisco Systems, Inc.

## **Uso del software y firmware**

El software descrito en el presente documento está protegido por las leyes de protección de la propiedad intelectual y se suministra al usuario de acuerdo con un contrato de licencia. Solo podrá utilizar o copiar este software de acuerdo con las condiciones del contrato de licencia.

El firmware de este equipo está protegido por las leyes de protección de la propiedad intelectual. Solo podrá utilizar el firmware en el equipo con el que se le ha proporcionado. Queda prohibida toda reproducción o distribución de este firmware, o parte de él, sin nuestro consentimiento expreso por escrito.

## **Más información**

## **Si tiene preguntas**

Si tiene preguntas técnicas, llame a Cisco Services para solicitar ayuda. Siga las opciones del menú para hablar con un técnico de mantenimiento. Utilice la tabla siguiente para buscar el centro en su área.

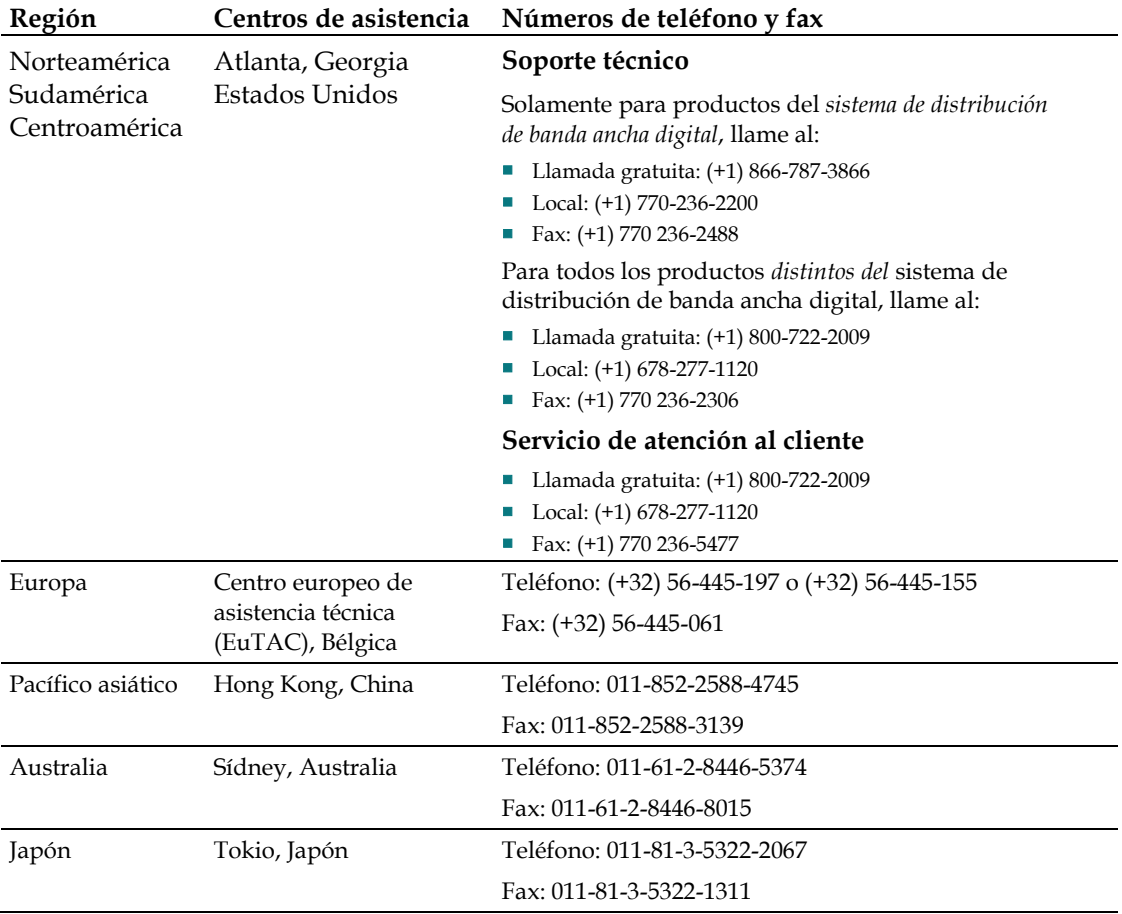

# $\frac{1}{2}$ CISCO.

Cisco Systems, Inc. 5030 Sugarloaf Parkway, Box 465447 Lawrenceville, GA 30042

678.277.1000 www.cisco.com

Este documento incluye distintas marcas comerciales de Cisco Systems, Inc. Consulte la sección Avisos de este documento para obtener una lista de las marcas comerciales de Cisco Systems, Inc. que se utilizan en este documento.

La disponibilidad de los productos y servicios está sujeta a cambios sin previo aviso.

© 2010 Cisco Systems, Inc. Reservados todos los derechos.<br>Abril de 2010 Impreso en Estados Unidos de América Número de pieza 4020207 Rev A